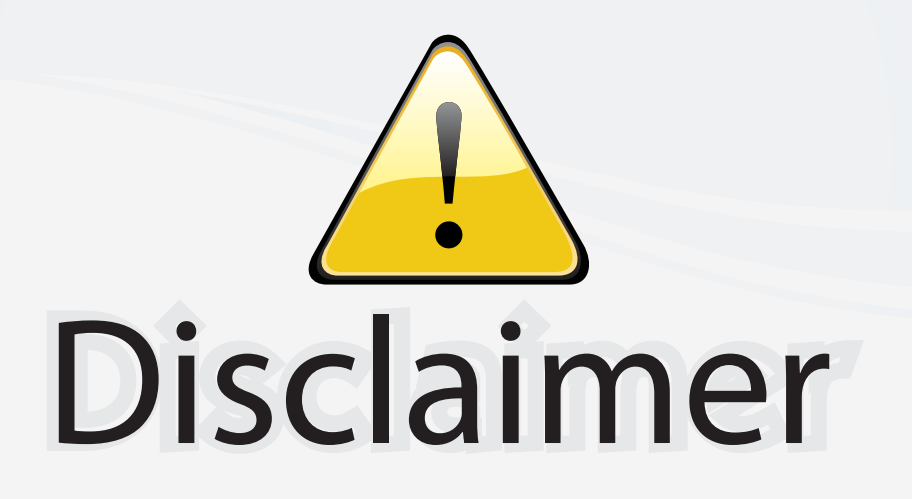

This user manual is provided as a free service by FixYourDLP.com. FixYourDLP is in no way responsible for the content of this manual, nor do we guarantee its accuracy. FixYourDLP does not make any claim of copyright and all copyrights remain the property of their respective owners.

About FixYourDLP.com

FixYourDLP.com (http://www.fixyourdlp.com) is the World's #1 resource for media product news, reviews, do-it-yourself guides, and manuals.

Informational Blog: http://www.fixyourdlp.com Video Guides: http://www.fixyourdlp.com/guides User Forums: http://www.fixyourdlp.com/forum

FixYourDLP's Fight Against Counterfeit Lamps: http://www.fixyourdlp.com/counterfeits

# Sponsors:

RecycleYourLamp.org – Free lamp recycling services for used lamps: http://www.recycleyourlamp.org

Lamp Research - The trusted 3rd party lamp research company: http://www.lampresearch.com

Discount-Merchant.com – The worlds largest lamp distributor: http://www.discount-merchant.com

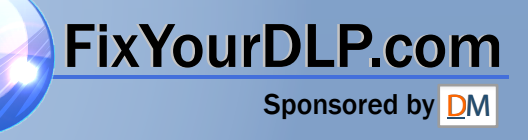

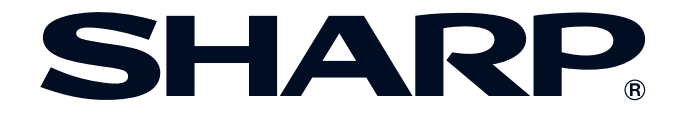

**Important** R

**Information**

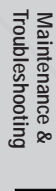

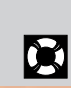

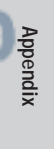

 $\Box$ 

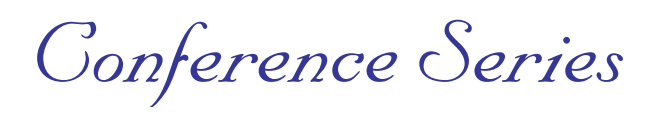

THE TRUSTED SOURCE FOR PROJECTORLAMPS ACCESSOR

Discount-Merchant.com (800

**OPERATION MANUAL**

**XG-V10XE**

**LARGER QUECTOR** 

**MODEL**

Lenses are sold separately.

1-886

This equipment complies with the requirements of Directives 89/336/EEC and 73/23/EEC as amended by 93/68/EEC.

Dieses Gerät entspricht den Anforderungen der EG-Richtlinien 89/336/ EWG und 73/23/EWG mit Änderung 93/68/EWG.

Ce matériel répond aux exigences contenues dans les directives 89/ 336/CEE et 73/23/CEE modifiées par la directive 93/68/CEE.

Dit apparaat voldoet aan de eisen van de richtlijnen 89/336/EEG en 73/ 23/EEG, gewijzigd door 93/68/EEG.

Dette udstyr overholder kravene i direktiv nr. 89/336/EEC og 73/23/EEC med tillæg nr. 93/68/EEC.

Quest' apparecchio è conforme ai requisiti delle direttive 89/336/EEC e 73/23/EEC, come emendata dalla direttiva 93/68/EEC.

Η εγκατάσταση αυτή ανταποκρίνεται στις απαιτήσεις των οδηγιών της Ευρωπαϊκής Ενωσης 89/336/ΕΟΚ και 73/23/ΕΟΚ, όπως οι κανονισμοί αυτοί συμπληρώθηκαν από την οδηγία 93/68/ΕΟΚ.

Este equipamento obedece às exigências das directivas 89/336/CEE e 73/23/CEE, na sua versão corrigida pela directiva 93/68/CEE.

Este aparato satisface las exigencias de las Directivas 89/336/CEE y 73/23/CEE, modificadas por medio de la 93/68/CEE.

Denna utrustning uppfyller kraven enligt riktlinjerna 89/336/EEC och 73/ 23/EEC så som kompletteras av 93/68/EEC.

Dette produktet oppfyller betingelsene i direktivene 89/336/EEC og 73/ 23/EEC i endringen 93/68/EEC.

Tämä laite täyttää direktiivien 89/336/EEC ja 73/23/EEC vaatimukset, joita on muutettu direktiivillä 93/68/EEC.

FixYourDLP.com Sponsored by DM

1t-Merchant.com (800) 281-8860 THE TRUSTED SOURCE FOR PROJECTOR LAMPS AND ACCESSORIES

#### **SPECIAL NOTE FOR USERS IN THE U.K.**

The mains lead of this product is fitted with a non-rewireable (moulded) plug incorporating a 13A fuse. Should the fuse need to be replaced, a BSI or ASTA approved BS 1362 fuse marked  $\circledf$  or  $\circledast$  and of the same rating as above, which is also indicated on the pin face of the plug, must be used.

Always refit the fuse cover after replacing the fuse. Never use the plug without the fuse cover fitted. In the unlikely event of the socket outlet in your home not being compatible with the plug supplied, cut off the mains plug and fit an appropriate type.

#### **DANGER:**

The fuse from the cut-off plug should be removed and the cut-off plug destroyed immediately and disposed of in a safe manner.

Under no circumstances should the cut-off plug be inserted elsewhere into a 13A socket outlet, as a serious electric shock may occur.

To fit an appropriate plug to the mains lead, follow the instructions below:

#### **IMPORTANT:**

The wires in the mains lead are coloured in accordance with the following code:

Blue: Neutral

Brown: Live

As the colours of the wires in the mains lead of this product may not correspond with the coloured markings identifying the terminals in your plug, proceed as follows:

• The wire which is coloured blue must be connected to the plug terminal which is marked N or coloured black. • The wire which is coloured brown must be connected to the plug terminal which is marked L or coloured red. Ensure that neither the brown nor the blue wire is connected to the earth terminal in your three-pin plug. Before replacing the plug cover make sure that:

• If the new fitted plug contains a fuse, its value is the same as that removed from the cut-off plug.

• The cord grip is clamped over the sheath of the mains lead, and not simply over the lead wires.

IF YOU HAVE ANY DOUBT, CONSULT A QUALIFIED ELECTRICIAN.

The supplied CD-ROM contains operation instructions in English, German, French, Swedish, Spanish, Italian, Dutch, Chinese, Korean and Arabic. Carefully read through the operation instructions before operating the LCD projector.

Die mitgelieferte CD-ROM enthält Bedienungsanleitungen in Englisch, Deutsch, Französisch, Schwedisch, Spanisch, Italienisch, Niederländisch, Chinesisch, Koreanisch und Arabisch. Bitte lesen Sie die Bedienungsanleitung vor der Verwendung des LCD-Projektors sorgfältig durch.

Le CD-ROM fourni contient les instructions de fonctionnement en anglais, allemand, français, suédois, espagnol, italien, néerlandais, chinois, coréen et arabe. Veuillez lire attentivement ces instructions avant de faire fonctionner le projecteur LCD.

Den medföljande CD-ROM-skivan innehåller bruksanvisningar på engelska, tyska, franska, svenska, spanska, italienska, holländska, kinesiska, koreanska och arabiska. Läs noga igenom bruksanvisningen innan projektorn tas i bruk.

El CD-ROM suministrado contiene instrucciones de operación en inglés, alemán, francés, sueco, español, italiano, holandés, chino, coreano y árabe. Lea cuidadosamente las instrucciones de operación antes de utilizar el proyector LCD.

Il CD-ROM in dotazione contiene istruzioni per l'uso in inglese, tedesco, francese, svedese, spagnolo, italiano, olandese, cinese, coreano e arabo. Leggere attentamente le istruzioni per l'uso prima di usare il proiettore LCD.

De meegeleverde CD-ROM bevat handleidingen in het Engels, Duits, Frans, Zweeds, Spaans, Italiaans, Nederlands, Chinees, Koreaans en Arabisch. Lees de handleiding zorgvuldig door voor u de LCD projector in gebruik neemt.

附送之CD-ROM光碟中,有用英文、德文、 文、瑞典文、西班牙文、意 大利文 、荷蘭文、中文、韓國文和阿拉伯文 所寫的使用說明書。在操作液晶投影機之前人請務必仔細閱讀整本使用說明書**。** 

제공된 CD-ROM에는 영어, 독일어, 프앙스어, 스웨덴어, 스페인어, 이탈리아어, 덴마크어, 중국어, 한국어, 그리고 아랍어로 작성된 조작 설명서가 포함되어 있습니다. LCD프로젝터를 조작하기 전에 조작 지침을 상세 하게 숙지하십시오.

تتاسطوانة CD-ROM الجهّزة تتضمن تعليمات التشفيل لكل من اللغات الانجليزية، الالمانية، الفرنسية، السبارية، الاسبانية، الايطالية، الهولندية، الصينية، الكورية والعربية. فم بعناية بقراءة تعليمات التشغيل فبل تشغيل جهاز العرض الاسقاطي بشاشة الكريستال السائل.

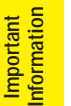

# **Introduction ENGLISH**

### **IMPORTANT**

For your assistance in reporting the loss or theft of your Colour LCD Projector, please record the Serial Number located on the bottom of the projector and retain this information. Before recycling the packaging, please be sure that you have checked the contents of the carton thoroughly against the list of "Supplied Accessories" on page 13.

### **Model No.: XG-V10XE**

**Serial No.:**

### WARNING:  $\boxed{\rightarrow\!\times\!\triangleright}$

Intense light source. Do not look into the beam or view it directly. Be especially careful that children do not look directly into the beam.

### **WARNING:**

To reduce the risk of fire or electric shock, do not expose this appliance to liquids.

### **CAUTION:**

To reduce the risk of electric shock, do not remove cabinet. No user-serviceable parts are inside. Refer servicing to qualified service personnel.

### **WARNING:**

This is a class A product. In a domestic environment this product may cause radio interference in which case the user may be required to take adequate measures.

### **WARNING:**

The cooling fan in this projector continues to run for about 90 seconds after the projector is turned off. During normal operation, when turning the power off always use the **POWER OFF** button on the projector or the remote control. Ensure the cooling fan has stopped before disconnecting the power cord. DURING NORMAL OPERATION, NEVER TURN THE PROJECTOR OFF BY DISCONNECTING THE POWER CORD. FAILURE TO OBSERVE THIS WILL RESULT IN PREMATURE LAMP FAILURE.

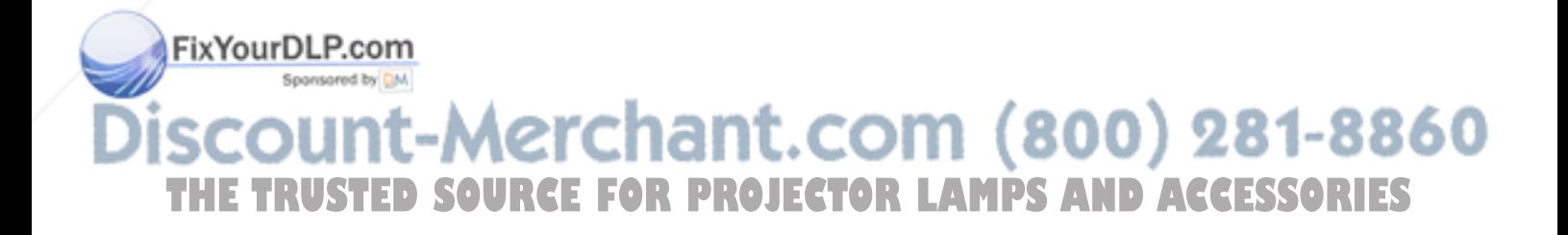

**SSS** 

# **Important Safeguards**

#### **ATTENTION: Please read all of these instructions before you operate your LCD Projector for the first time. Save these instructions for future reference.**

For your own protection and prolonged operation of your LCD Projector, be sure to read the following "Important Safeguards" carefully, before use.

This projector has been engineered and manufactured to ensure your personal safety. But IMPROPER USE CAN RESULT IN POTENTIAL ELECTRICAL SHOCK OR FIRE HAZARDS. In order not to defeat the safeguards incorporated into this LCD Projector, observe the following basic rules for its installation, use and servicing.

- 1. Unplug the LCD Projector from the wall outlet before cleaning.
- 2. Do not use liquid cleaners or aerosol cleaners. Use a damp cloth for cleaning.
- 3. Do not use attachments not recommended by the LCD Projector manufacturer, as they may cause hazards.
- 4. Do not use the LCD Projector near water; for example, near a bathtub, washbowl, kitchen sink, laundry tub, in a wet basement, near a swimming pool, etc. Never spill liquid into the projector.
- 5. Do not place the LCD Projector on an unstable cart, stand, or table. The LCD Projector may fall, which may cause serious injury to a child or an adult, and/or serious damage to the unit.
- 6. Wall or Ceiling Mounting—The product should be mounted to a wall or ceiling only as recommended by the manufacturer.
- 7. LCD Projector equipment and cart combinations should be moved with care. Quick stops, excessive force, and uneven surfaces may cause the equipment and cart combination to overturn.

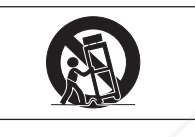

- 8. Slots and openings in the cabinet back and bottom are provided for ventilation. To ensure reliable operation of the LCD Projector and to protect it from overheating, these openings must not be blocked or covered. The openings should never be covered with cloth or other material.
- 9. This LCD Projector should never be placed near or over a radiator or heating vent. The LCD Projector should not be placed in a built-in installation such as a bookcase unless proper ventilation is provided.
- 10. The LCD Projector should be operated only from the type of power source indicated on the back of the projector or in the specifications. If you are not sure of the type of power supplied to your home, consult your LCD Projector dealer or local power company.
- 11. Do not place the LCD Projector where the cord will be abused by persons walking on it.
- 12. Follow all warnings and instructions marked on the LCD Projector.
- 13. To prevent damage to the projector due to lightning and power-line surges, unplug the projector from the power outlet, when not in use.
- 14. Do not overload wall outlets and extension cords with too many products, because this can result in fire or electric shock.
- 15. Never push objects of any kind into the LCD Projector through the cabinet slots as they may touch high-voltage points or cause a short circuit. This could result in a fire or electric shock.
- 17. Unplug the LCD Projector equipment from the wall outlet and refer servicing to qualified service personnel under the following conditions:
	- a. When the power cord or plug is damaged or frayed.
	- b. If liquid has been spilled into the LCD Projector.
	- c. If the LCD Projector has been exposed to rain or water.
	- d. If the LCD Projector does not operate normally when you follow the operating instructions. Adjust only those controls that are covered by the operating instructions, as improper adjustment of other controls may cause damage and will often require extensive work by a qualified technician to restore the LCD Projector to normal operation.
	- e. If the LCD Projector has been dropped or the cabinet has been damaged.
	- When the LCD Projector exhibits a distinct change in performance—this indicates a need for service.
- 18. When replacement parts are required, be sure the service technician has used replacement parts specified by the manufacturer that have the same characteristics as the original parts. Unauthorised substitutions may result in fire, electric shock, or other hazards.
- 19. This LCD Projector is provided with one of the following types of plugs. If the plug should fail to fit into the power outlet, please contact your electrician.
	- Do not defeat the safety purpose of the plug.
		- a. Two-wire type mains plug.
		- b. Three-wire grounding type mains plug with a grounding terminal. This plug will only fit into a grounding type power outlet.

# 16. Do not attempt to service the LCD Projector yourself.

Opening or removing covers may expose you to dan-**The United Structures of other hazards. Refer all servicing to <b>TCTOR LAMPS AND ACCESSORIES** qualified service personnel.

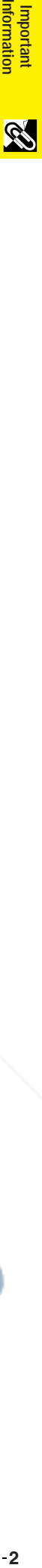

**Important**<br>Information

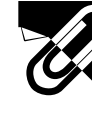

### **Important Safeguards**

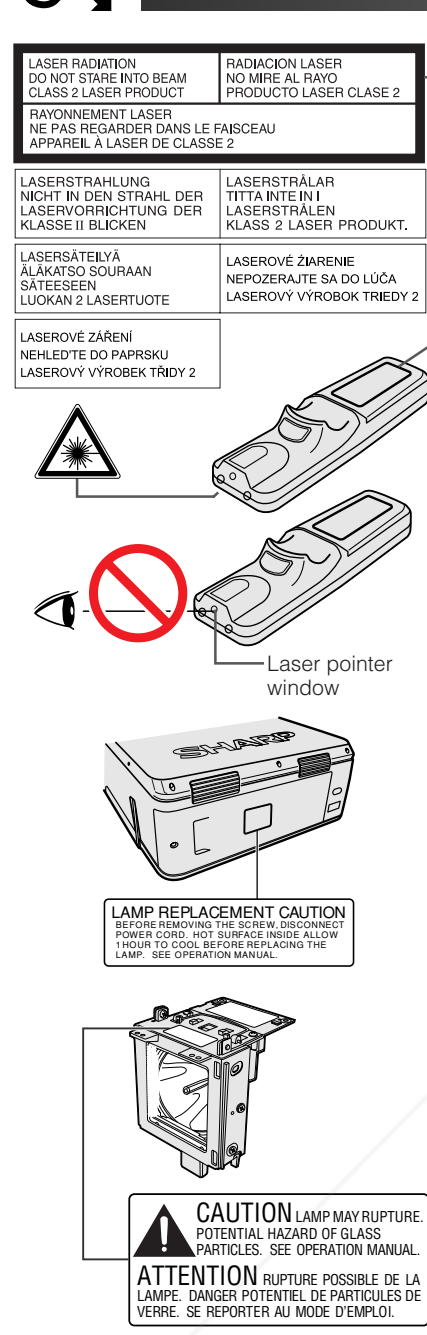

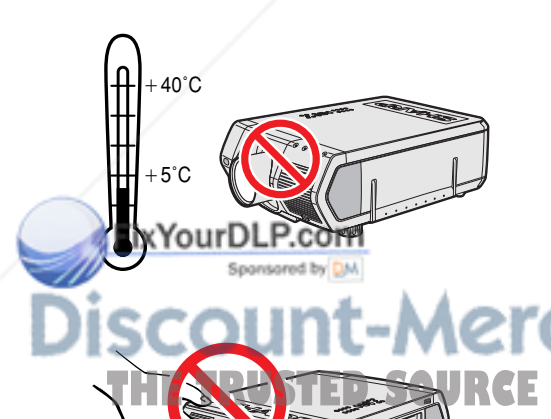

### **Cautions Concerning the Laser Pointer**

The laser pointer on the remote control emits a laser beam from the laser pointer window. This is a Class II laser which may impair your sight if directed into the eyes. The two marks shown on the left are caution labels for the laser beam.

- Do not look into the laser pointer window or shine the laser beam on yourself or others. (The laser beam used in this product is harmless when directed onto the skin. However, be careful not to project the beam directly into the eyes.)
- Always use the laser pointer at temperatures between  $+5^{\circ}$ C and  $+40^{\circ}$ C.
- Use of controls or adjustments, or performance of procedures other than those specified herein may result in hazardous radiation exposure.

### **Caution Concerning the Lamp Replacement**

See "Replacing the Lamp" on pages 71 and 72.

### **Caution Concerning the Lamp Unit**

Potential hazard of glass particles if lamp ruptures. In case of lamp rupture, contact your nearest Sharp Authorised LCD Projector Dealer or Service Centre for a replacement.

See "Replacing the Lamp" on pages 71 and 72.

### **Cautions Concerning the Setup of the Projector**

For minimal servicing and to maintain high image quality, SHARP recommends that this projector be installed in an area free from humidity, dust and cigarette smoke. When the projector is subjected to these environments, the lens must be cleaned more often. As long as the projector is regularly cleaned, use in these environments will not reduce the overall operation life of the unit. Internal cleaning should only be performed by a Sharp Authorised LCD Projector Dealer or Service Centre.

# **Notes on Operation**

- **FRUSHER REFORPROFECTION** hot during projector operation. To prevent injury, do not touch these areas until they have sufficiently cooled.
	- Allow at least 10 cm of space between the exhaust vent and the nearest wall or obstruction.
	- If the cooling fan becomes obstructed, a protection device will automatically turn off the projector lamp. This does not indicate a malfunction. Remove the projector power cord from the wall outlet and wait at least 10 minutes. Then turn on the power by plugging the power cord back in. This will return the projector to the normal operating condition.

### **Information** nformation **Important**

S

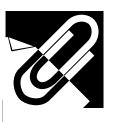

### **Important Safeguards**

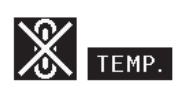

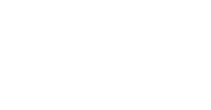

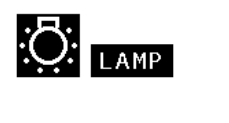

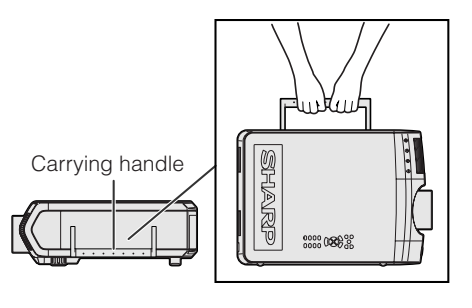

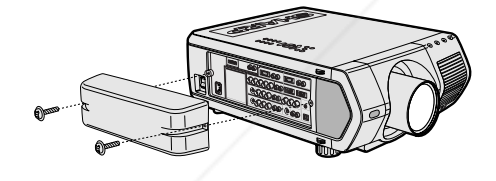

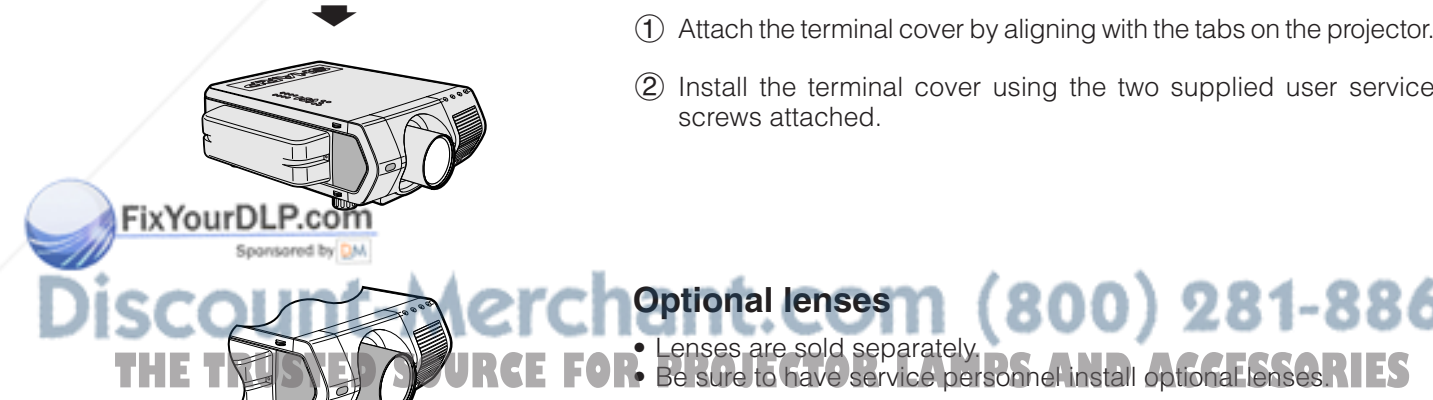

### **Temperature Monitor Function**

If the projector starts to overheat due to setup problems or a dirty air filter, "TEMP." and " $\mathbb{R}$ " will flash in the lower-left corner of the picture. If the temperature continues to rise, the lamp will turn off, the TEMPERATURE WARNING indicator on the projector will flash, and after a 90-second cooling-off period the power will shut off. Refer to "Lamp/Maintenance Indicators" on page 69, for details.

#### $NOTE$

• The cooling fan regulates the internal temperature, and its performance is automatically controlled. The sound of the fan may change during projector operation due to changes in the fan speed.

### **Lamp Monitor Function**

When the projector is turned on after the lamp has been used for 900 hours, "LAMP" and "**I**" will flash in the lower-left corner of the picture to advise you to replace the lamp. Check the "Lamp Timer" menu to confirm which lamp has been used for 900 hours and needs to be replaced. See pages 71 and 72 for lamp replacement. If the lamp has been used for 1,000 hours, the projector power will automatically turn off and the projector will enter standby mode. Refer to "Lamp/Maintenance Indicators" on page 69, for details.

### **Using the Carrying Handle**

When transporting the projector, carry it by the carrying handle on the side.

#### **A** CAUTION

- Always put on the lens cap to prevent damage to the lens when transporting the projector.
- Do not lift or carry the projector by the lens or the lens cap as this may damage the lens.
- This equipment is very heavy, so to prevent injury take special care when carrying on your own.
- Do not put down the equipment when the BNC-RCA adapters are connected.

### **Using the Terminal Cover**

**Optional lenses**

nses are sold separately.

- When ceiling-mounting the projector, attach the terminal cover (supplied) to hide the connecting cables.
- Use the terminal cover to hide the connecting cables when the projector is used on a desktop or high mounted.
- $(1)$  Attach the terminal cover by aligning with the tabs on the projector.
- 2 Install the terminal cover using the two supplied user service screws attached.

800) 281-8860

**Important**<br>Information **4Important Information**

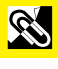

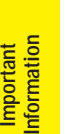

# **Outstanding Features**

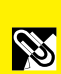

### **1. High-end LCD Projector with Ultra High Brightness**

### • **200 W UHP Lamps**

Uses two 200 W UHP lamps for excellent colour uniformity and ultra high brightness.

• **Newly developed prism enables efficient combination of light from two lamps.** A light axis separation and synthesis prism developed by Sharp enables the efficient combination of light from the two lamps.

#### • **Single-/Double-lamp Switching Feature** Projection can continue without interruption even if one lamp burns out. Lamps can be used separately to double the usage time.

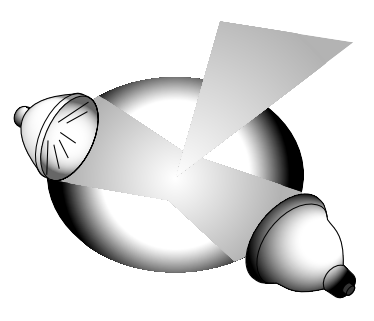

### **2. Computer Compatibility**

• **Compatible with resolutions including VGA-SVGA (expanded), XGA (true resolution) and SXGA-UXGA (compressed) as well as DTV\* formats (480i, 480P, 720P and 1080i).**

### **3. XGA Image Quality**

- **OCS LCD panel enhances colour uniformity.**
- **Various other circuits are also used to provide high quality video images.**

# **4. Computer & Video Integrated Composer Technology**

- **New Progressive Mode** I/P conversion with new algorithm used to achieve beautiful image quality.
- **Enhanced Up-scaling and Digital Image Enlargement** Enables sharper image quality without jaggies even for enlarged images.
- **Superior 16:9 Image** 4:3 images can be converted to 16:9 images using Smart Stretch (sides stretched, centre untouched), previously not achievable with LCD projectors.
- **Intelligent Digital Keystone Correction** Smoothes out jaggies on keystone images and compresses the image not only horizontally but vertically keeping the 4 : 3 aspect ratio, and at the same time, calculates the aspect ratio automatically adjusting to the lens shift width.
- **New Intelligent Compression** Efficiently compresses UXGA (1,600  $\times$  1,200) images to XGA (1,024  $\times$  768).
- **Enhanced three-two pull down** Converts cinema mode DVD images transformed with three-two pull down enhancement to progressive mode images for easier viewing by Film Mode.

### **5. 3D Digital Uniformity and Digital Convergence**

- **Three-Dimensional Digital Uniformity compensates uneven picture brightness even for pictures at any brightness level from white to dark. And, with**
- THE TRigital Convergence, a slight distortion of **RILAMPS AND ACCESSIBILIT**S **convergence can be easily adjusted on the service menu screen without having to touch the LCD panel.**

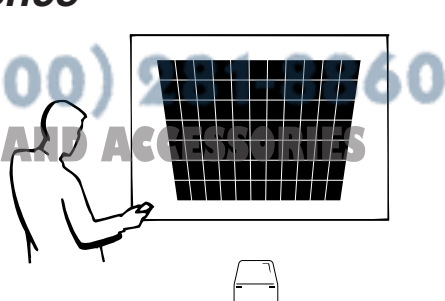

### Self-diagnosis/Projector status function sends e-mail messages to a specified computer about lamp usage  $\Omega$ nd

- **Multiple & Group Projector Control** Up to 250 projectors can be controlled over a network. Projector RS-232C OUT can be used for daisy chain connection.
- **Simple Stacking and Videowall Display** Comes with software for easy stacking and videowall processing even for input from a single source.

### **7. Six Optional Lenses for Maximum Flexibility**

• **Standard Zoom Lens, Fixed Wide Lens, Wide-Zoom Lens, Mid-Range Zoom Lens, Tele-Zoom Lens, Super Zoom Lens**

### **8. Multiple Input and Output Terminals**

- **BNC Terminal for RGB/Component/Video Signal**
- **PC Digital Input (DVI)**
- **Expansion Terminal for Optional Boards** Board for Network Capability: RS-422 Board, LAN Board (Soon-to-be-released) Expansion Video Board: Serial Digital Interface (SDI) Board

### **9. Easy Setup**

- **Power Lens Shift, Power Zoom & Focus, Digital Keystone Correction**
- **High Speed AutoSync Technology (4 to 8 sec.)**

### **10. Advanced Presentation Features**

- **Built-in Presentation Tools, Picture-in-Picture, Digital Enlargement, Freeze**
- **Customizable Startup Screen & Background Screen**

### **11. Application Software**

• **"Sharp Advanced Presentation Software—Professional Edition" (Network and Remote Control)**

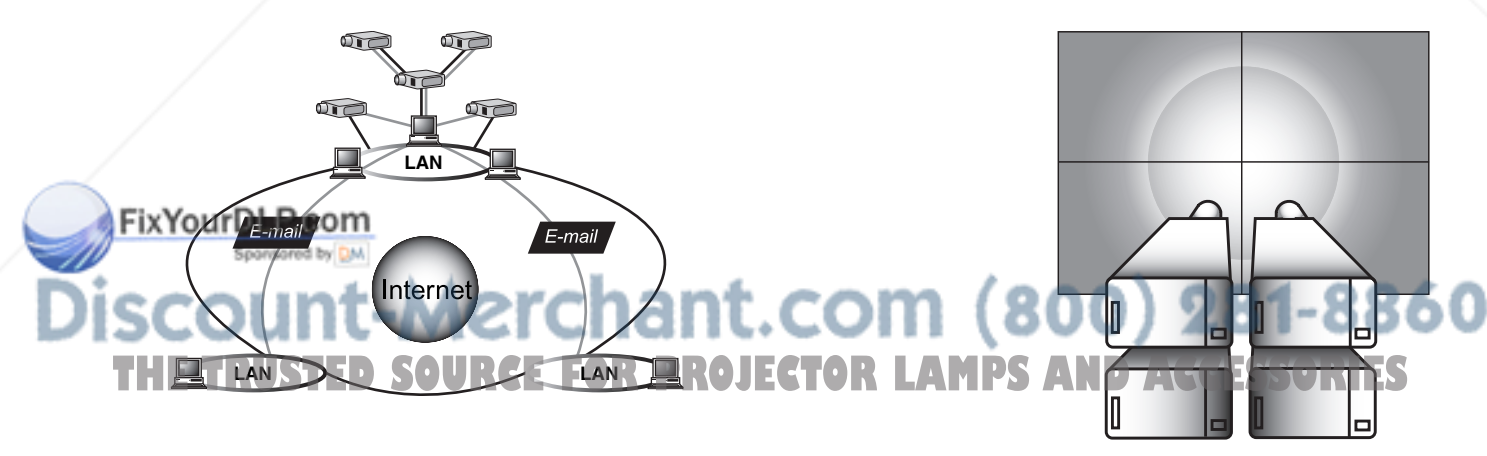

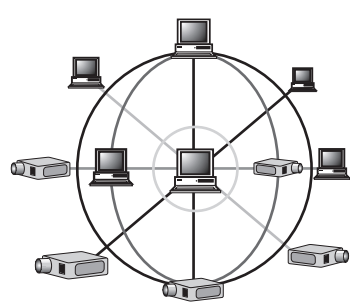

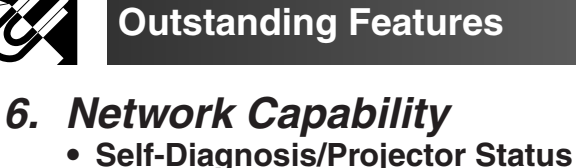

time and any malfunctions.

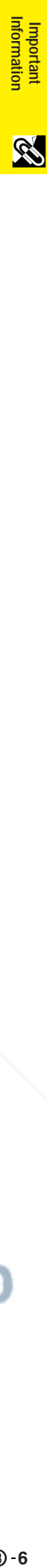

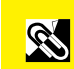

# **Contents**

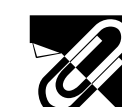

**Important Information**

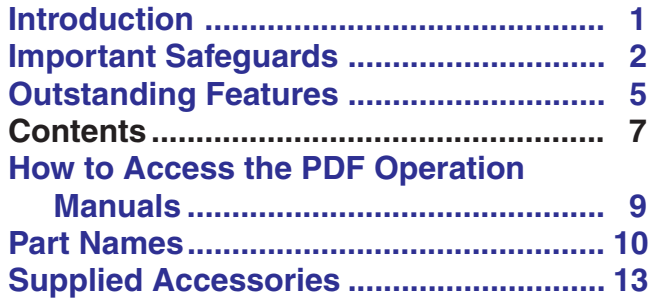

#### **Setup &**  $J_{\mathbf{N}}$ **Connections**

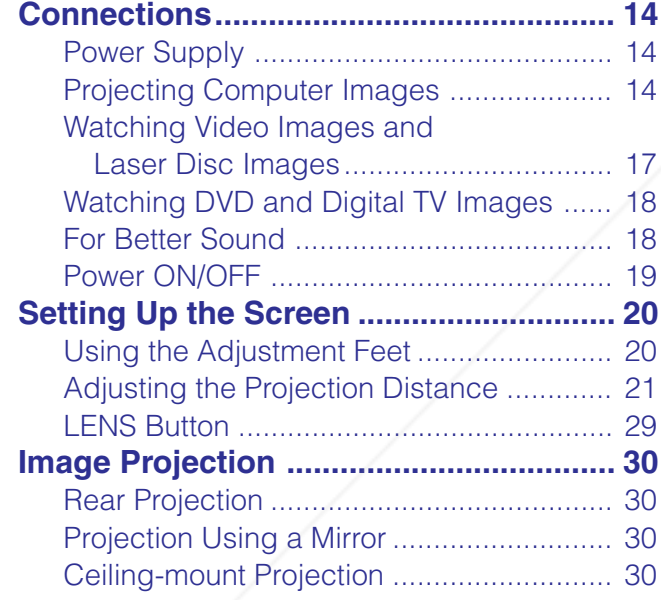

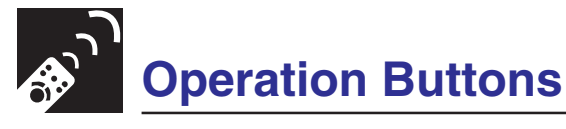

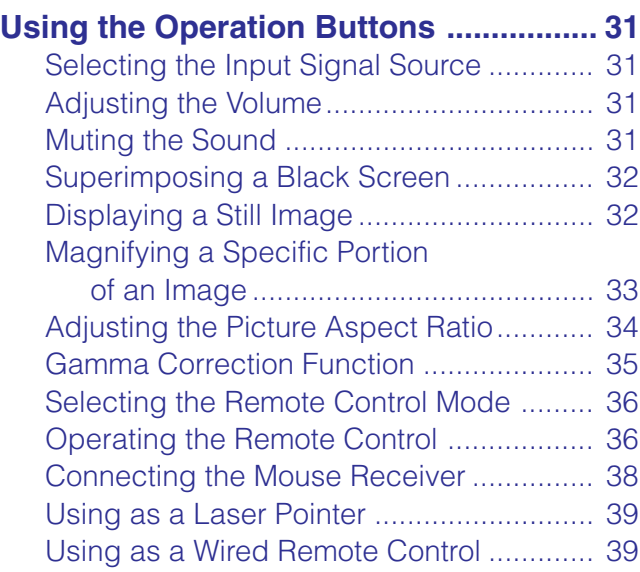

FixYourDLP.com Sponsored by DM

-Merchant.com (800) 281-8860 THE TRUSTED SOURCE FOR PROJECTOR LAMPS AND ACCESSORIES

਼ੂ⊑

Appendi

 $\Box$ 

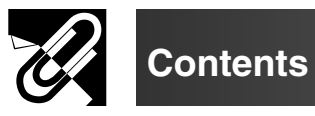

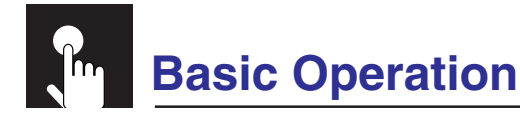

### **Using the GUI (Graphical User**

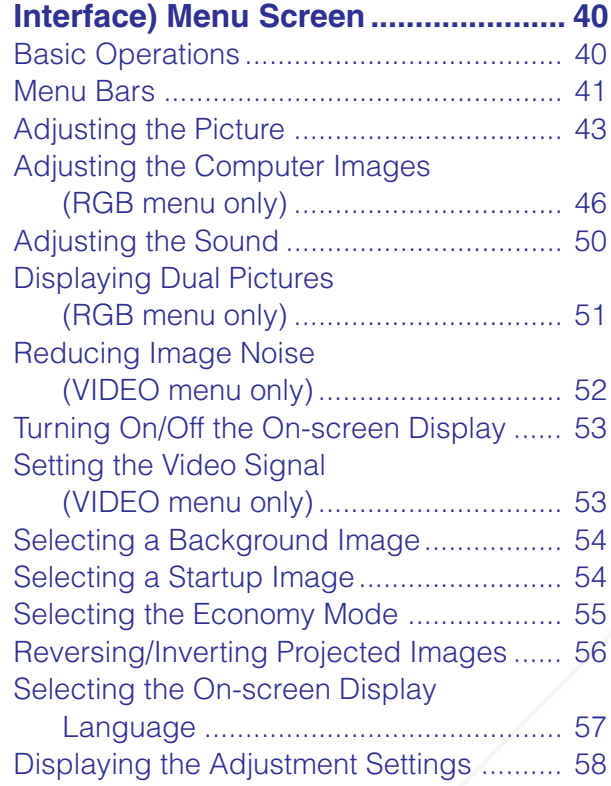

### **Useful Features & Network Function**

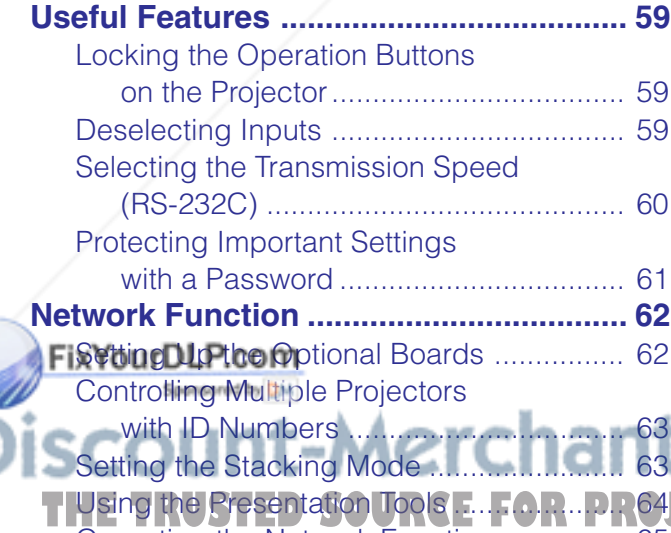

# **Maintenance & Troubleshooting**

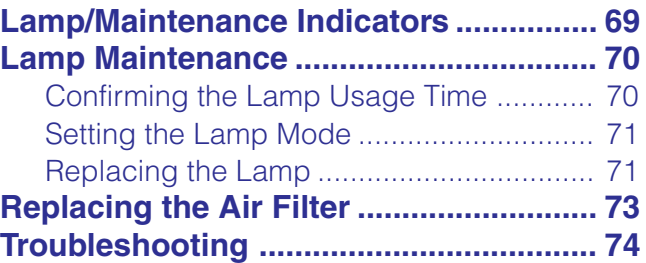

# **Appendix**

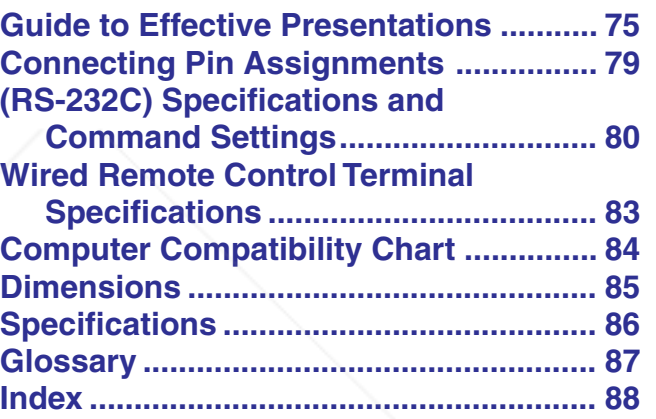

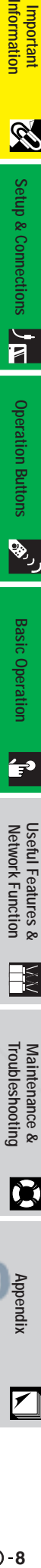

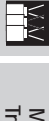

 $\boxtimes$ 

 $\Box$ 

# **Troubleshooting Maintenance &**

#### with ID Numbers .................................. 63 **Appendix** Setting the Stacking Mode ........................ 63 **THECTOR LAMPS AND ACCESSORIES** Using the Presentation Tools ..................... 64 Operating the Network Function ............... 65

**6B** - 8

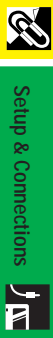

**Operation Buttons Operation Buttons**

> **Basic Operation Basic Operation**

 $\overline{\mathbf{F}}$ 

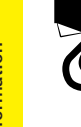

# **How to Access the PDF Operation Manuals**

PDF operation manuals in several languages are included in the CD-ROM. To utilize these manuals, you need to install Adobe Acrobat Reader on your PC (Windows or Macintosh). If you have not installed Acrobat Reader yet, you can download it from the Internet (http://www.adobe.com) or install it from the CD-ROM.

### **To Install Acrobat Reader from the CD-ROM**

#### **For Windows:**

- 1 Insert the CD-ROM in the CD-ROM drive.
- 2 Double click on the "My Computer" icon.
- 3 Double click on the "CD-ROM" drive.
- 4 Double click on the "manuals" folder.
- 5 Double click on the "acrobat" folder.
- 6 Double click on the "windows" folder.
- 7 Double click on the desired installation programme and follow the instructions on the screen.

#### **For Macintosh:**

- 1 Insert the CD-ROM in the CD-ROM drive.
- 2 Double click on the "CD-ROM" icon.
- 3 Double click on the "manuals" folder.
- 4 Double click on the "acrobat" folder.
- 5 Double click on the "mac" folder.
- 6 Double click on the desired installation programme and follow the instructions on the screen.

#### **For other operating systems:**

Please download Acrobat Reader from the Internet (http://www.adobe.com).

#### **For other languages:**

If you prefer using Acrobat Reader for languages other than those included in the CD-ROM, please download the appropriate version from the Internet.

### **Accessing the PDF Manuals**

#### **For Windows:**

- 1 Insert the CD-ROM in the CD-ROM drive.
- 2 Double click on the "My Computer" icon.
- 3 Double click on the "CD-ROM" drive.
- 4 Double click on the "manuals" folder.
- 5 Double click on the "xg-v10xe" folder.
- 6 Double click on the language (name of the folder) that you want to view.
- 7 Double click on the "v10x" pdf file to access the projector manuals. Double click on the "saps" pdf file to access the

Sharp Advanced Presentation Software manual.

8 Double click on the pdf file.

#### **For Macintosh:**

- 1 Insert the CD-ROM in the CD-ROM drive.
- 2 Double click on the "CD-ROM" icon.
- 3 Double click on the "manuals" folder.
- 4 Double click on the "xg-v10xe" folder.
- 5 Double click on the language (name of the folder) that you want to view.
- 6 Double click on the "v10x" pdf file to access the projector manuals. Double click on the "saps" pdf file to access the Sharp Advanced Presentation Software manual.
- 7 Double click on the pdf file.

#### $NOTE$

- If the desired pdf file cannot be opened by double clicking the mouse, start Acrobat Reader first, then specify the desired file using the "File", "Open" menu.
- See the "readme.txt" file on the CD-ROM for important information on the CD-ROM not included in this operation manual.

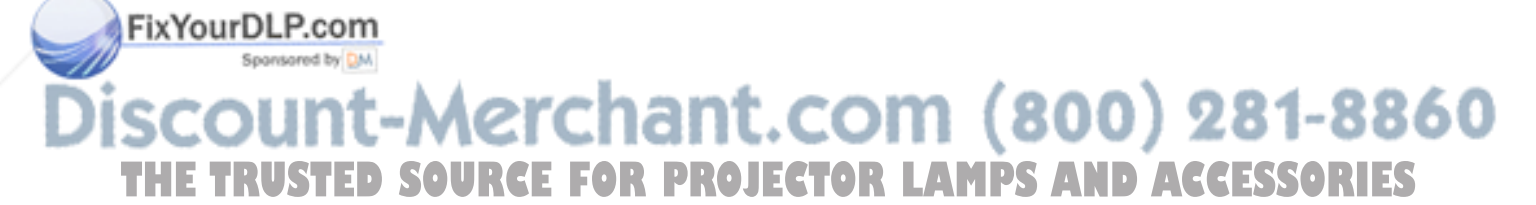

**Important Information**

**Second** 

Important<br>Information

R

**Part Names**

Numbers next to the part names refer to the main pages in this manual where the topic is explained.

### **Projector**

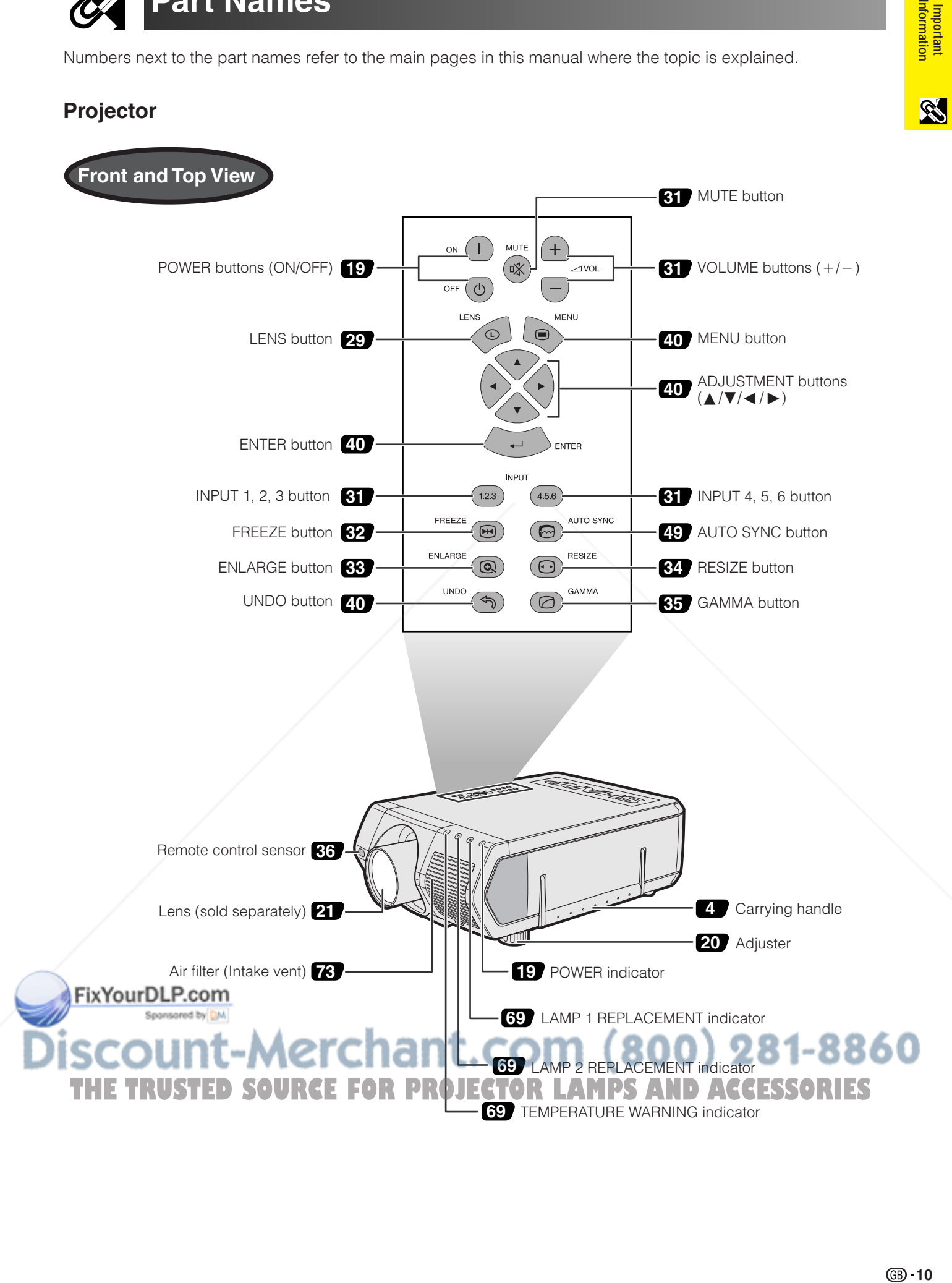

Numbers next to the part names refer to the main pages in this manual where the topic is explained.

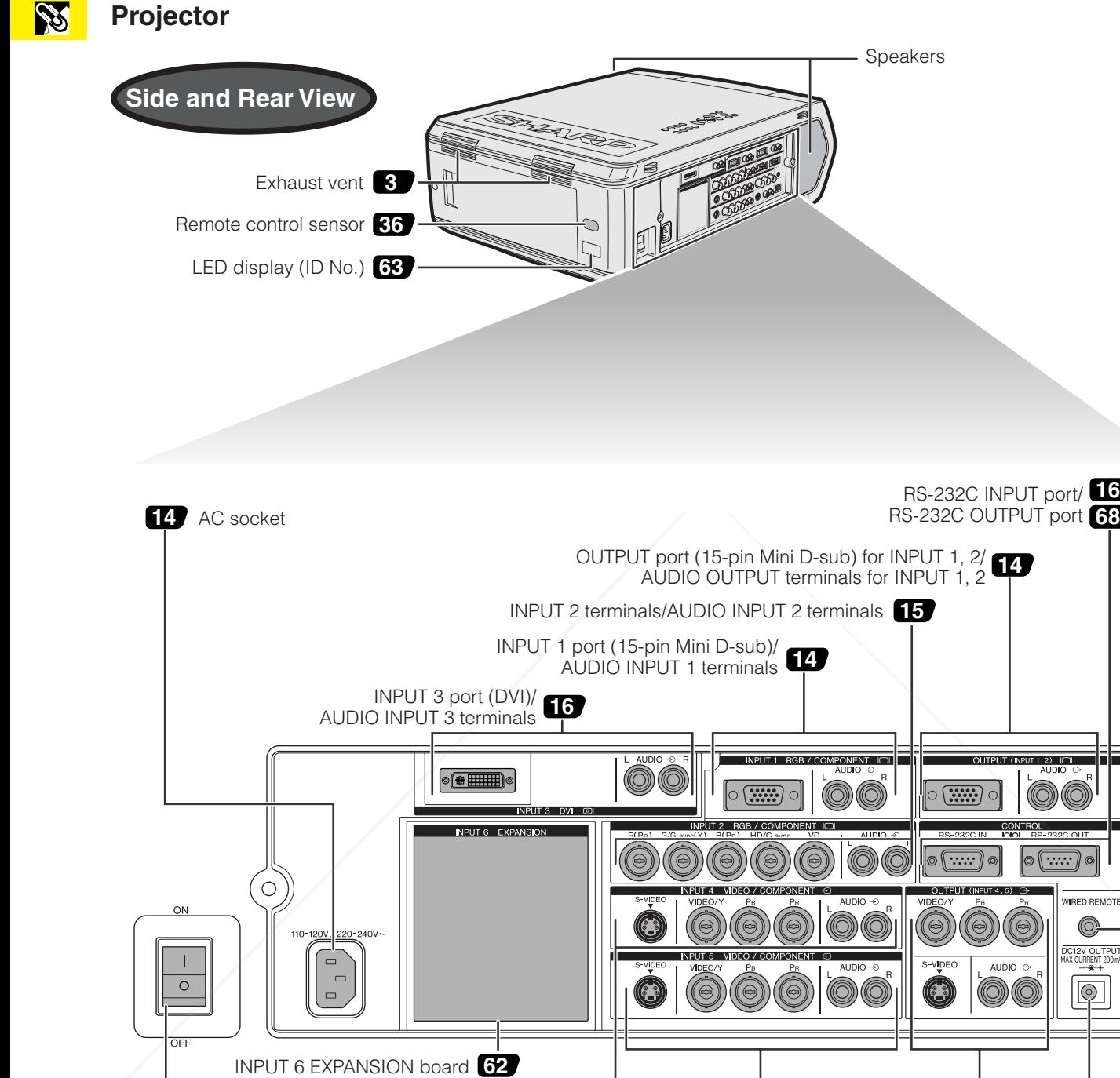

**17** S-VIDEO INPUT 4 terminal (4-pin Mini DIN)/

INPUT 4 terminals/AUDIO INPUT 4 terminals

**17** S-VIDEO INPUT 5 terminal (4-pin Mini DIN)/

THE TRUSTED SOURCE FOR PROJECTORPUT **E**rminalSocine of the CESSORIES

INPUT 5 terminals/AUDIO INPUT 5 terminals

#### **Projector**

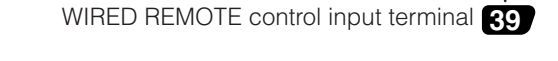

DC 12V OUTPUT

**16** RS-232C INPUT port/

 $\circ$  (:::::)  $\circ$ 

∴∷∷ ∖  $\circ$ 

l©

S-VIDEO

 $\left( \right)$ 

**AUDIO** 

((O O)

Ô)

 $\lceil \cdots \rceil$ 

WIRED REMOTI  $\circledcirc$  $C12V$  OL

 $\boxed{\mathbb{Q}}$ 

 $\circ$ 

Speakers

**17** OUTPUT terminals for INPUT 4, 5/

S-VIDEO OUTPUT terminal for INPUT 4, 5 (4-pin Mini DIN)/

Fix

**19** MAIN POWER switch

ntored by DM

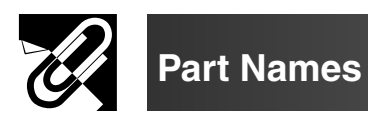

### **Remote Control**

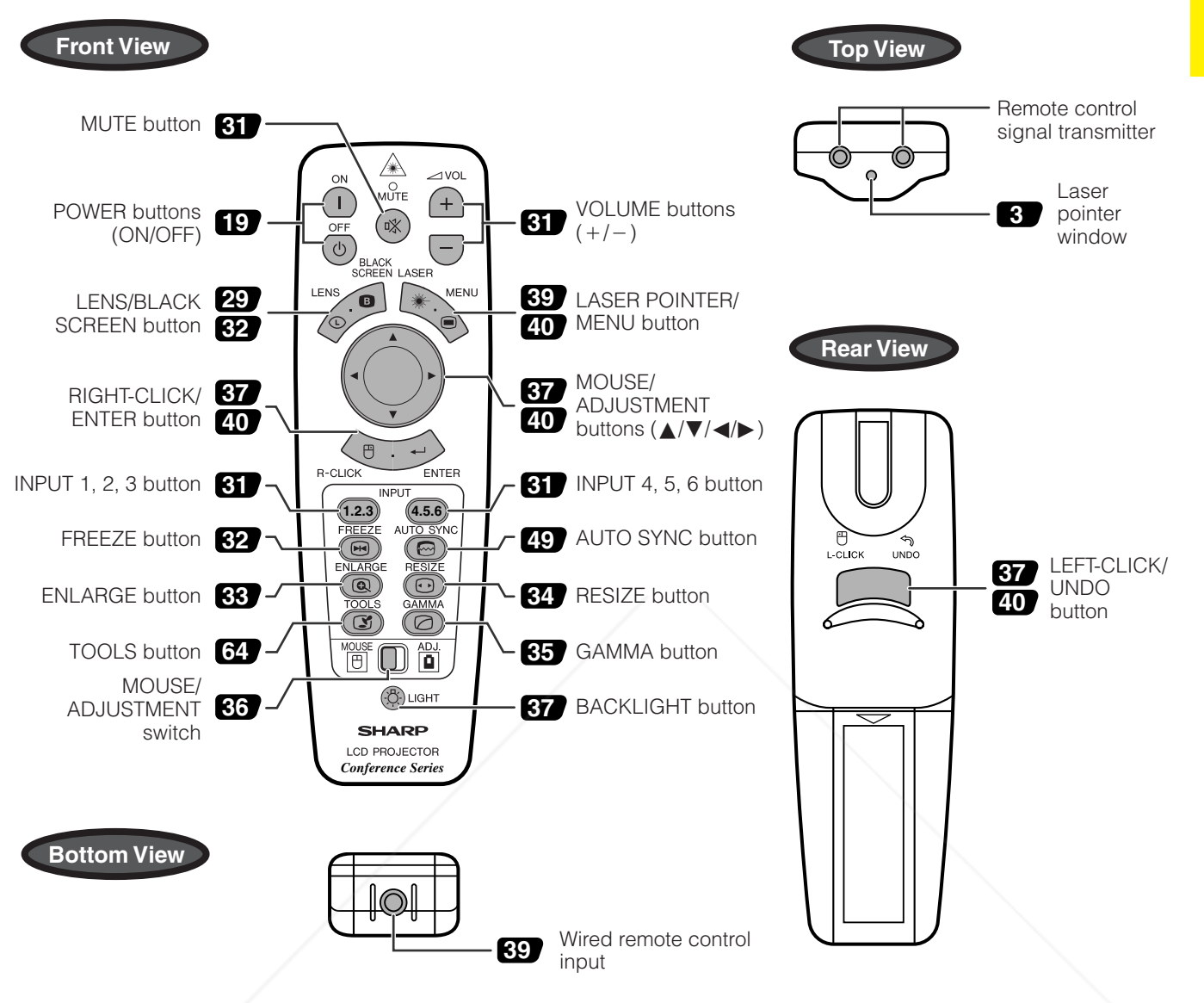

### **Inserting the batteries**

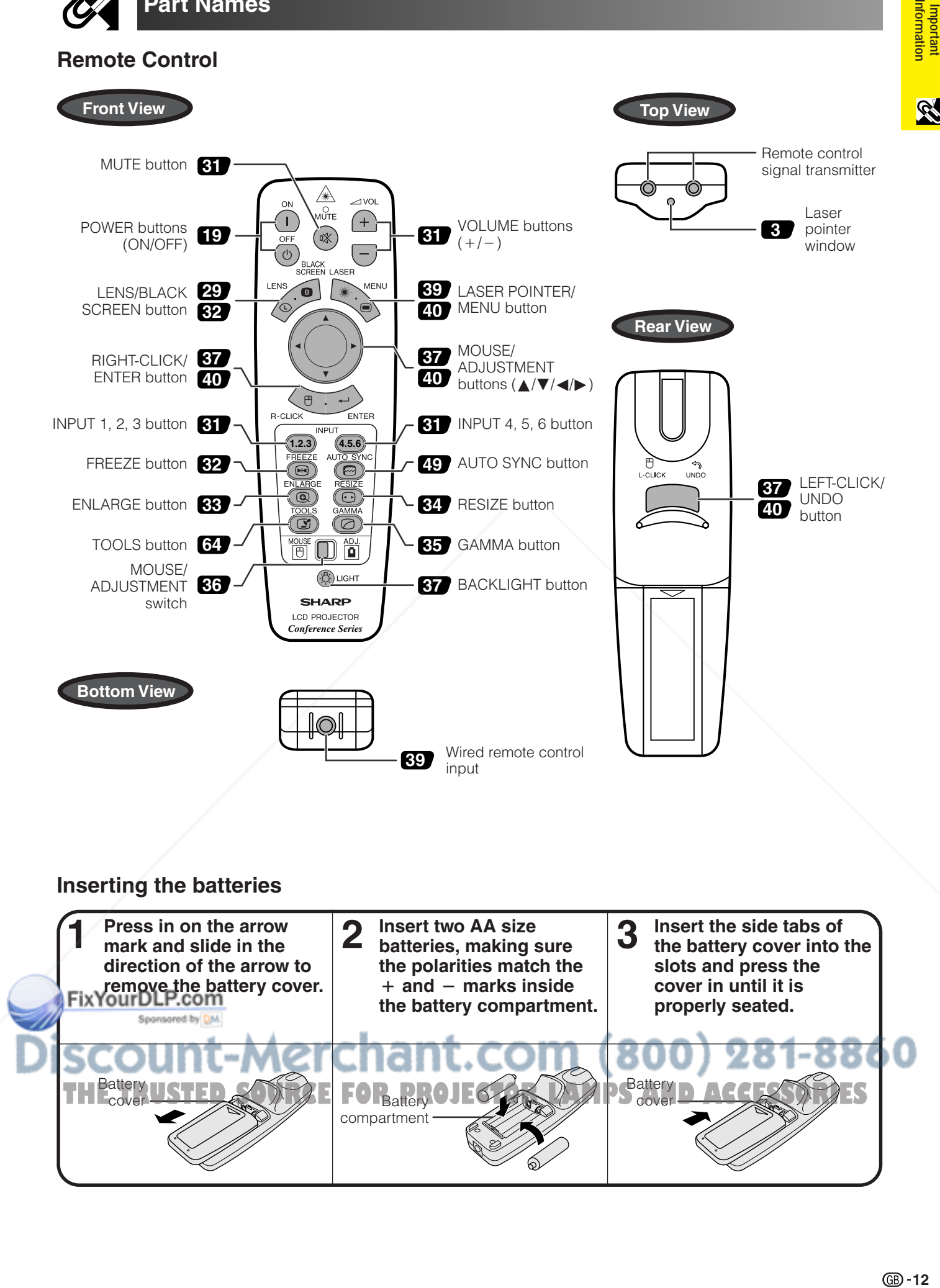

**Important**<br>Information

R

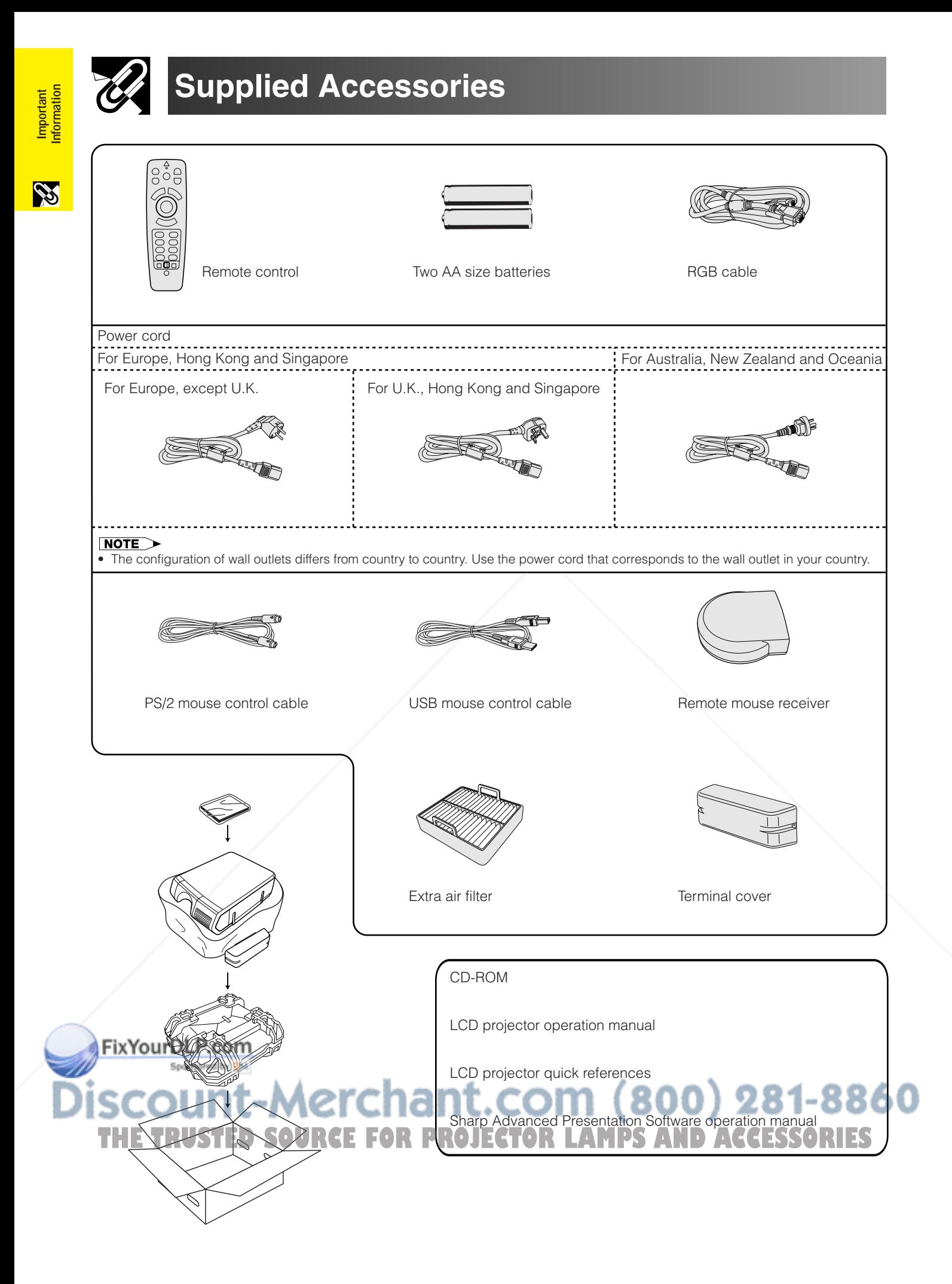

# **Connections**

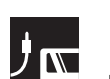

# **Power Supply**

### **Connecting the Power Cord**

Plug the supplied power cord into the AC socket on the side of the projector.

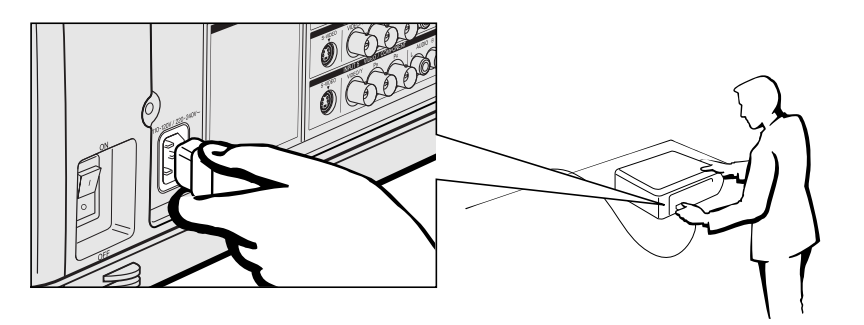

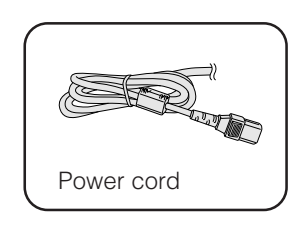

#### $NOTE$

• The configuration of wall outlets differs from country to country. Use the power cord that corresponds to the wall outlet in your country.

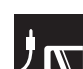

# **Projecting Computer Images**

### **Connecting the Projector to a Computer**

You can connect your projector to a computer for projection of full colour computer images.

#### **Connecting to a computer using the standard 15-pin Input**

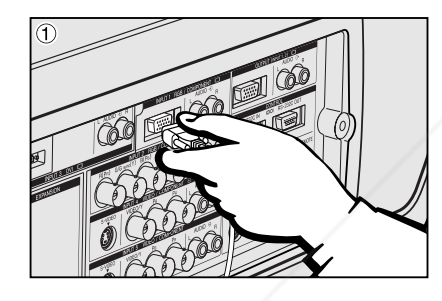

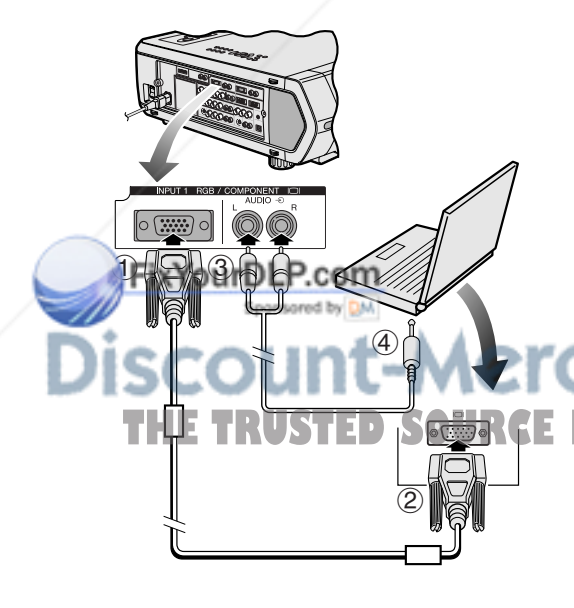

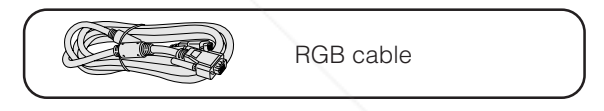

- 1 Connect one end of the supplied RGB cable to the INPUT 1 port on the projector.
- 2 Connect the other end to the monitor output port on the computer. Secure the connectors by tightening the thumb screws.
- To use the built-in audio system, connect one end of the audio cable (sold separately) to the AUDIO INPUT 1 terminal on the projector.
- 4 Connect the other end to the audio output terminal on the computer.

#### **A** CAUTION

• Before connecting, be sure to turn both the projector and the computer off. After making all connections, turn the projector on first. The computer should always be turned on last.

#### $NOTE$

- Please read the computer's operation manual carefully before making connections.
- Refer to page 84 "Computer Compatibility Chart" for a list of computer signals compatible with the projector. Use with computer signals other than those listed may cause some of the functions not to work.
- A 3.5 mm stereo minijack to stereo RCA audio cable adaptor may be necessary.

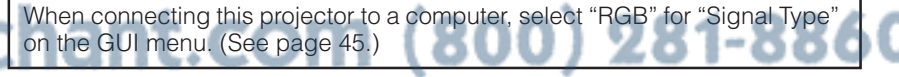

**FILLE TRUSTED SOURCEFORPROJECTOR LAMPS AND ACCESSORIES** 

- your nearest Sharp Authorised LCD Projector Dealer or Service Centre.
- AUDIO INPUT 1 can be used to input audio corresponding to the INPUT 1.

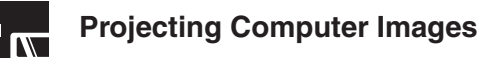

- This projector uses a 5 BNC computer input to prevent deterioration of image quality.
- Connect the R (PR), G/G sync (Y), B (PB), HD/C sync and VD cables (sold separately) to the correct input terminals on the projector and an RGB switcher (sold separately) connected to the computer, or connect a 5 BNC cable (sold separately) directly from the input terminals on the projector to the computer.

#### **Connecting to an external RGB switcher or other compatible computers using the BNC Input (Typically used in larger installations )**

- 1 Connect each BNC connector of a 5 BNC cable to the corresponding INPUT 2 terminals on the projector.
- 2 Connect the other end of the 5 BNC cable to the corresponding BNC terminals on the external RGB switcher.
- Connect the RGB switcher to the computer using a RGB cable.
- 3 To use the built-in audio system, connect one end of the audio cable (sold separately) to the AUDIO INPUT 2 terminal on the projector.
- 4 Connect the other end to the audio output terminal on the computer or external audio system.

#### $NOTE$

• A 3.5 mm stereo minijack to stereo RCA audio cable adaptor may be necessary.

When connecting the projector to a compatible computer other than a PC (VGA/ SVGA/XGA/SXGA/UXGA) or Macintosh (i.e. Workstation), a separate cable may be needed. Please contact your dealer for more information.

When connecting this projector to a computer, select "RGB" for "Signal Type" on the GUI menu. (See page 45.)

#### $NOTE$

- Connecting computers other than the recommended types may result in damage to the projector, the computer, or both.
- AUDIO INPUT 2 can be used to input audio corresponding to the INPUT 2.

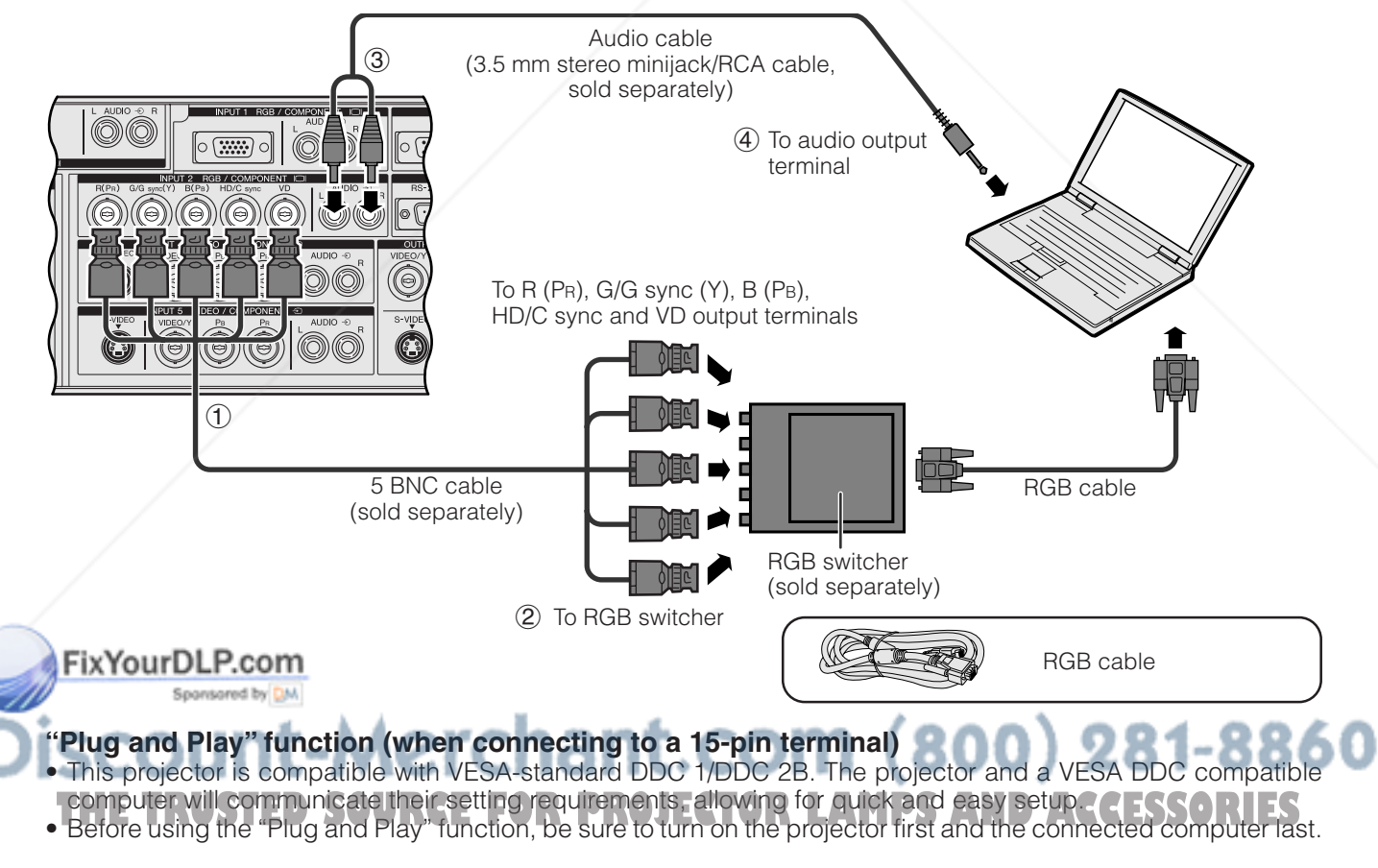

• The DDC "Plug and Play" function of this projector operates only when used in conjunction with a VESA DDC compatible computer.

### **Connecting to a computer using the RS-232C Port**

When the RS-232C port on the projector is connected to a computer with an RS-232C cable (null modem, cross type, sold separately), the computer can be used to control the projector and check the status of the projector. See pages 80, 81 and 82 for details.

Connect an RS-232C cable (null modem, cross type, sold separately) to the serial port on the computer.

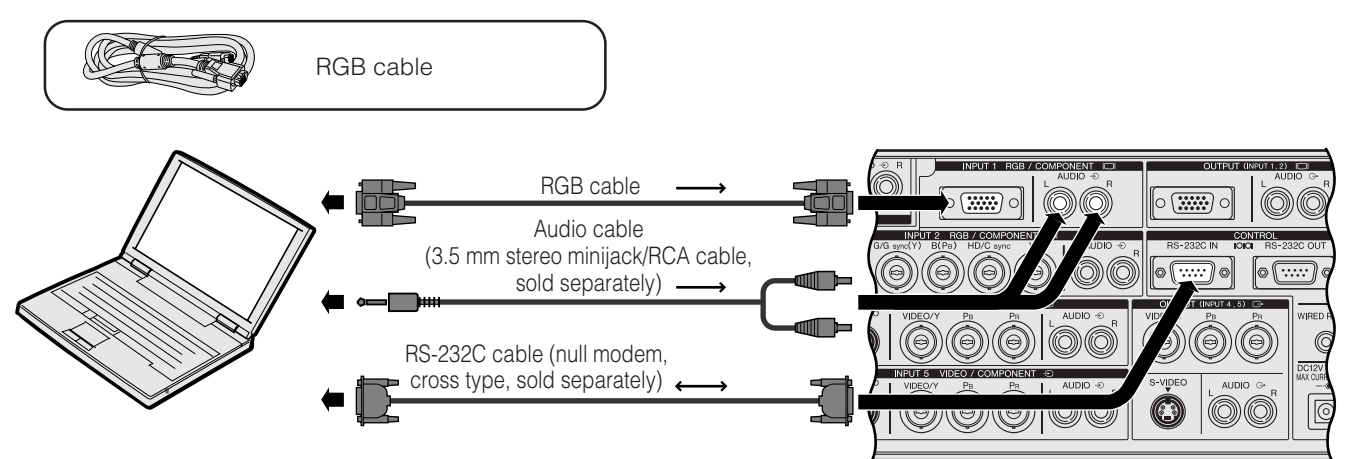

#### **A** CAUTION

• Do not connect or disconnect an RS-232C cable to or from the computer while it is on. This may damage your computer.

#### $NOTE$

- The wireless mouse or RS-232C function may not operate if your computer port is not correctly set up. Please refer to the operation manual of the computer for details on setting up/installing the correct mouse driver.
- The arrows ( $\rightarrow$ ,  $\leftrightarrow$ ) indicate the direction of the signals.
- A Macintosh adaptor may be required for use with some Macintosh computers. Contact your nearest Sharp Authorised LCD Projector Dealer or Service Centre.

### **Connecting to a computer using the direct digital input port**

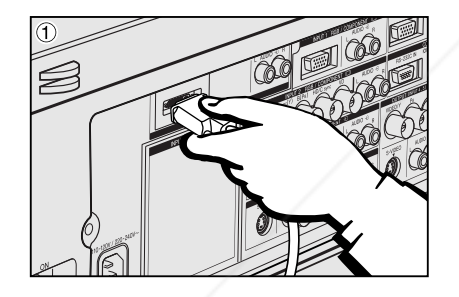

1 Connect one end of the DVI cable to the INPUT 3 port on the projector.<br>2 Connect the other end to the corresponding terminal on a computer

- 2 Connect the other end to the corresponding terminal on a computer.<br>3 To use the built-in audio system, connect one end of an audio cab
- To use the built-in audio system, connect one end of an audio cable (sold separately) to AUDIO INPUT 3 terminal on the projector.
- 4 Connect the other end to the audio output terminal on the computer.

#### **NOTE**

• This DVI port is DVI version 1.0 compatible. Therefore when the signal is input from copy guard system compatible (DVI version 2.0) equipment, no signal will be received.

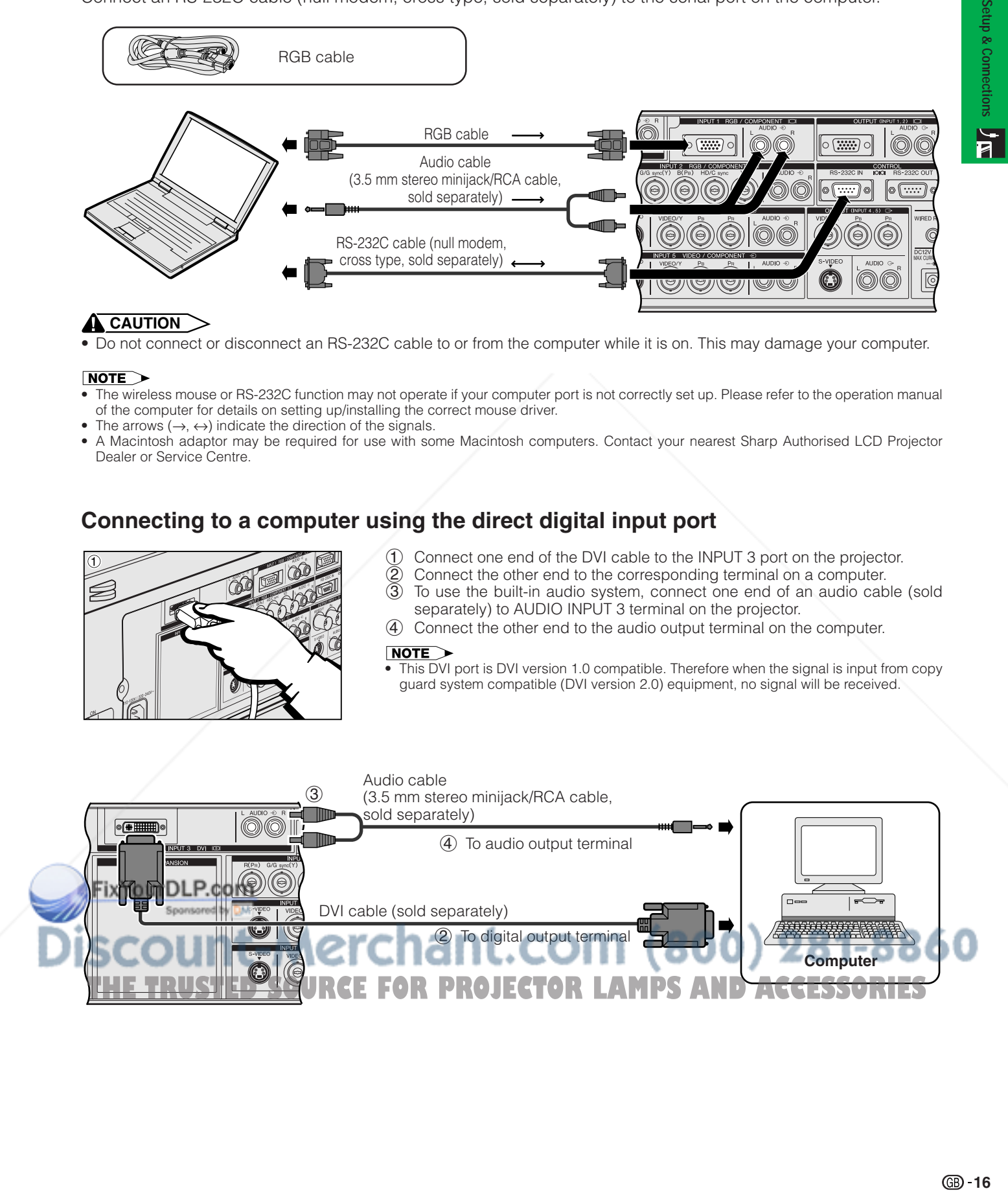

#### **Connecting to a VCR, laser disc player and other audiovisual equipment using the BNC video Input**

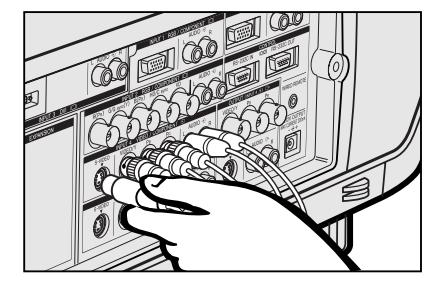

- 1 Connect each BNC connector of a component or video cable to the corresponding BNC INPUT 4 or 5 terminals on the projector.  $NOTE$
- BNC-RCA adaptors are needed for use with RCA type cables and sources.
- 2 Connect the other end of the cable to the corresponding terminals on a VCR or laser disc player.
- To use the built-in audio system, connect one end of an audio cable (sold separately) to AUDIO INPUT 4 or 5 terminal on the projector.
- 4 Connect the other end to the audio output terminal on the video component.

The S-VIDEO INPUT terminal uses a video signal system in which the picture is separated into a colour and a luminance signal to realise a higher-quality image. When cables are connected to both the S-VIDEO INPUT 4 or 5 and VIDEO INPUT 4 or 5 terminals, images input through the S-VIDEO INPUT 4 or 5 terminal have priority over images input through the VIDEO INPUT 4 or 5 terminal.

#### $NOTE$

- For higher quality video, you may use the S-VIDEO INPUT terminal on the projector. Svideo cable is sold separately.
- If your video equipment does not have an S-video output terminal, use a composite video cable.

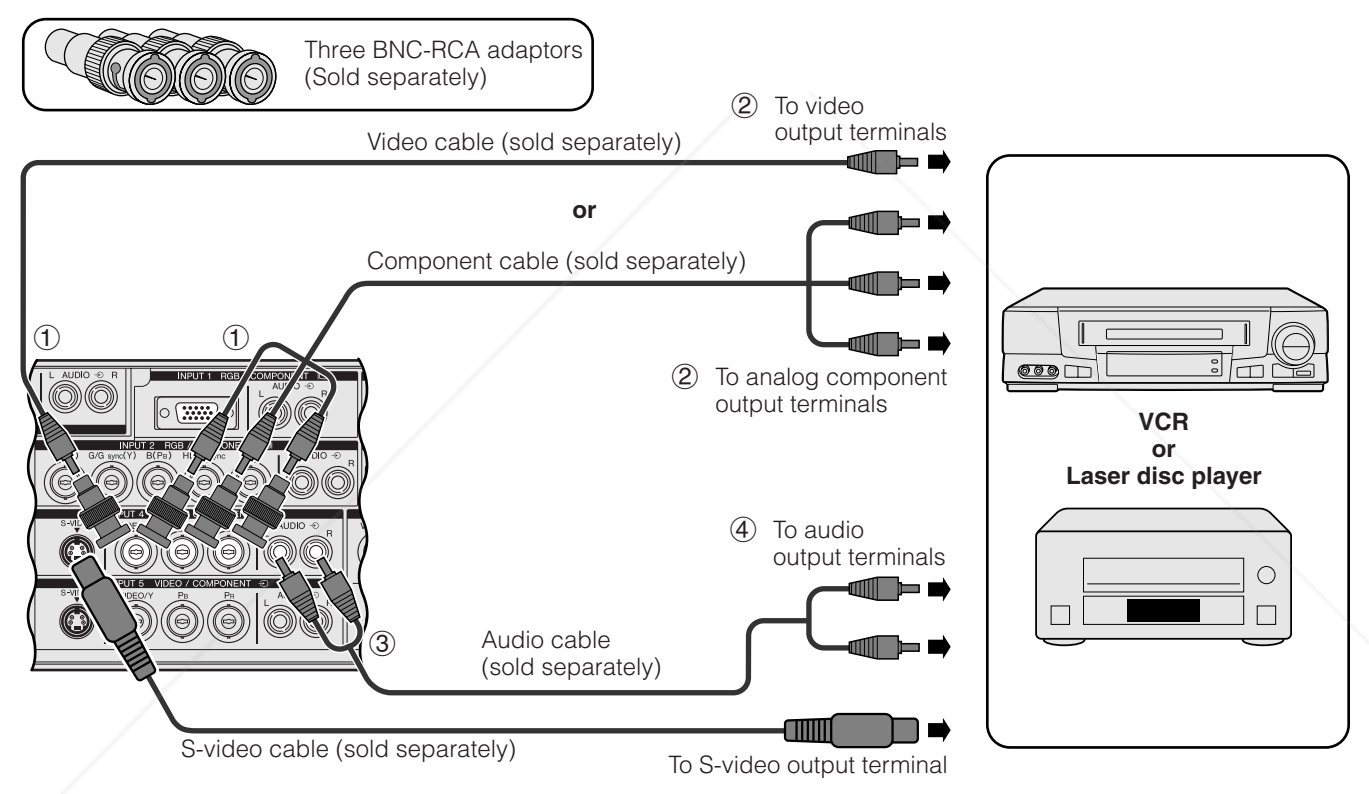

**A** CAUTION

• Always turn off the projector before connecting to video equipment, in order to protect both the projector and the equipment being connected.<br>Fix YourDLP.com

Sponsored by DM nt-Merchant.com (800) 281-8860 TRUSTED SOURCE FOR PROJECTOR LAMPS AND ACCESSORIES

### **Connecting to a DVD player, DTV\* decoder and other component video equipment using the 5 BNC Input**

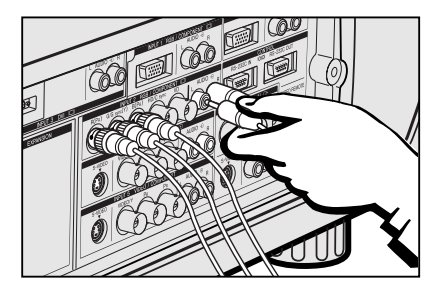

1 Connect each BNC connector of a component cable to the corresponding BNC INPUT 2 terminals on the projector.

#### $NOTE$

- BNC-RCA adaptors are needed for use with RCA type cables and sources.
- 2 Connect the other end of the cable to the corresponding terminals on a DVD player or DTV decoder.
- 3 To use the built-in audio system, connect one end of an audio cable (sold separately) to the AUDIO INPUT 2 terminal on the projector.
- 4 Connect the other end to the audio output terminal on the DVD player or DTV decorder.

When connecting this projector to a DVD player or DTV decoder, select "Component" for "Signal Type" on the GUI menu. (See page 45.)

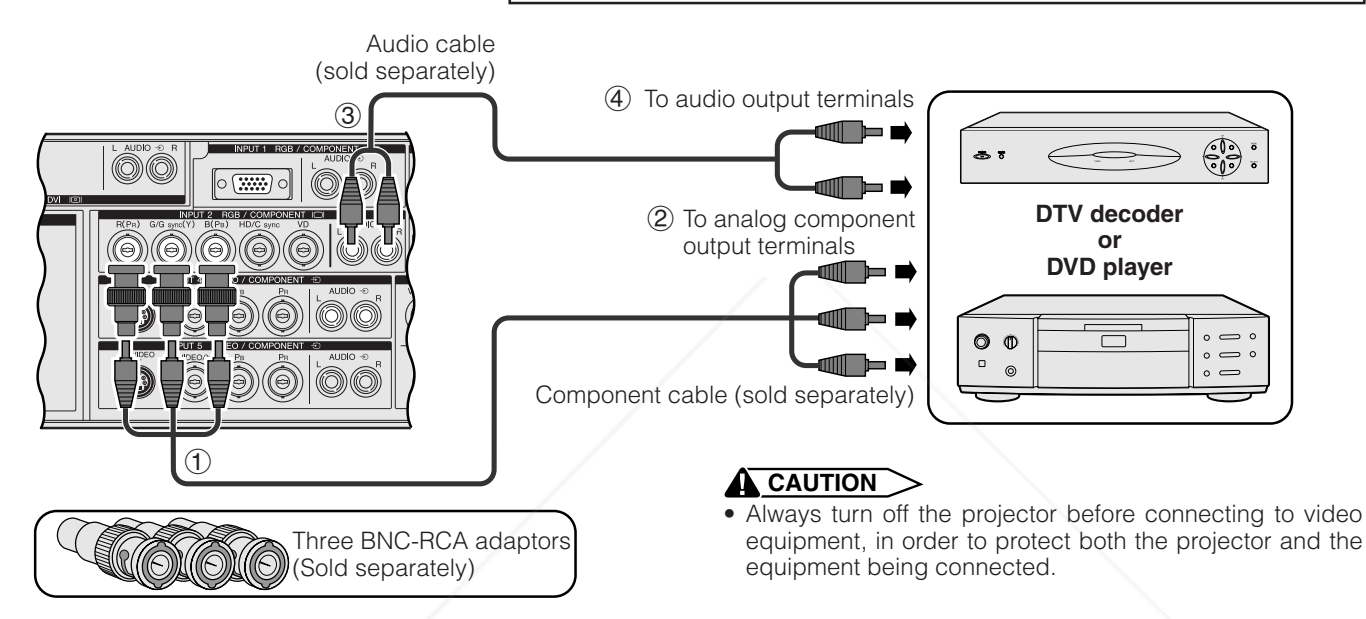

\*DTV is the umbrella term used to describe the new digital television system in the united states.

# **For Better Sound**

### **Connecting to an amplifier and other audio components**

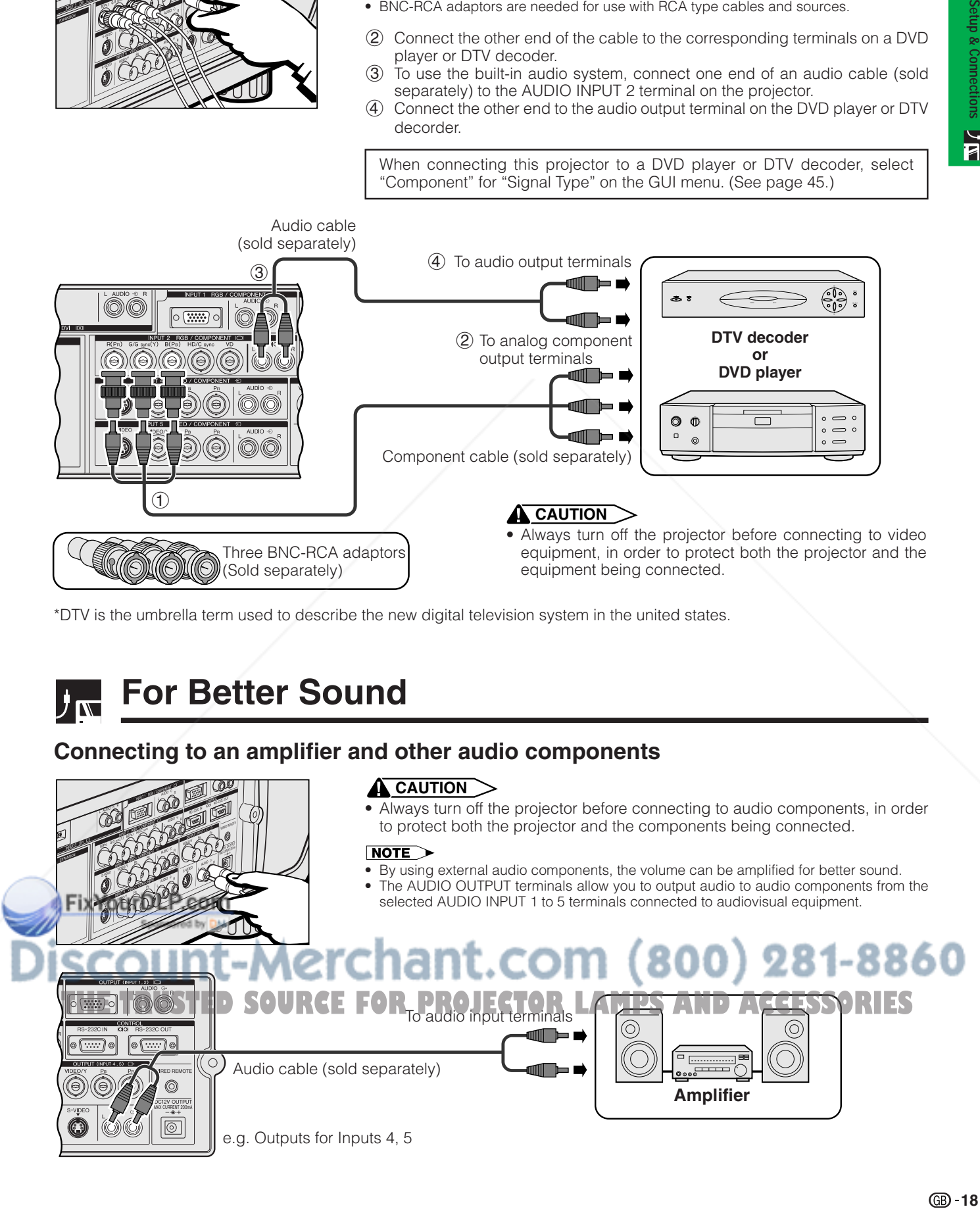

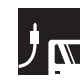

### **Power ON/OFF**

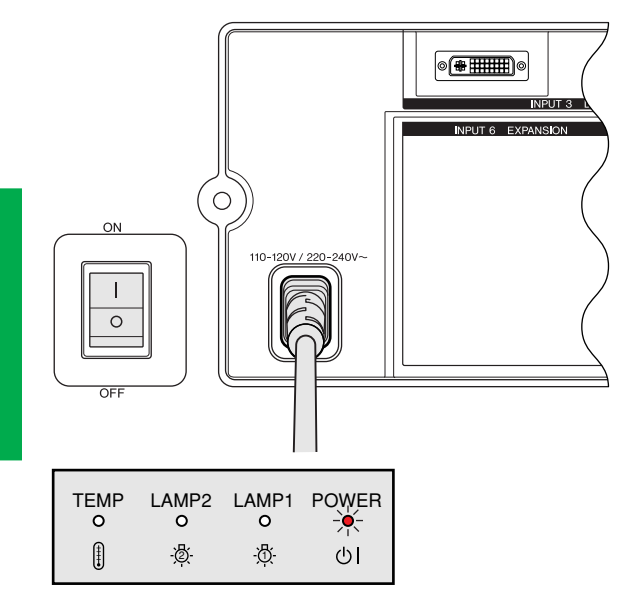

 $\frac{2}{\sqrt{2}}$  $+$  $\bigcap$ POWER  $\circledR$ buttons  $\left( \begin{array}{c} \end{array} \right)$  $\circledcirc$  $\bigcirc$  $^{\circledR}$  $\circledcirc$ **1.2.3 4.5.6**  $\bigcirc$  $\circledcirc$  $\bullet$ O Ö Ō. tions TEMP LAMP2 LAMP1 POWER **B**ught **SHARP** ₿ **2** 10  $\circ$ LCD PROJECTOI<br>*<sup>3</sup>onference Seri* 

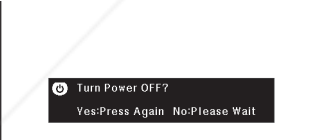

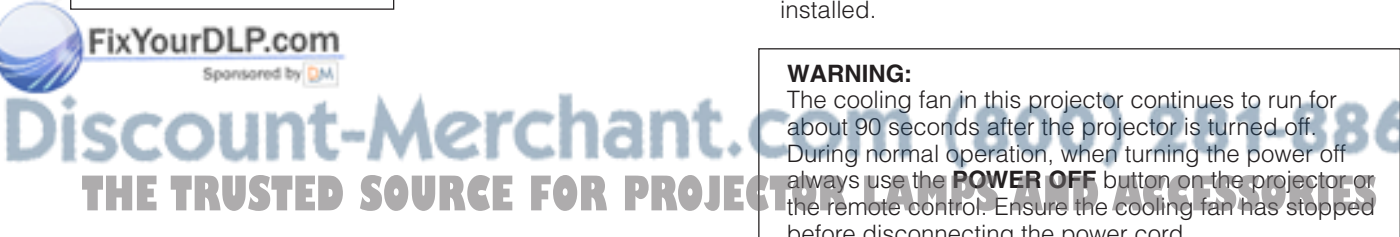

### **Turning on the Main Power**

Press the MAIN POWER switch on the side of the projector. The POWER indicator lights up red and the projector enters standby mode.

#### $NOTE$

• When the main power is not on, the remote control cannot be used to operate the projector.

### Press **POWER ON**.

- The flashing green LAMP REPLACEMENT indicator shows that the lamp is warming up. Wait until the indicator stops flashing before operating the projector.
- If the power is turned off and then immediately turned on again, it may take a short while before the lamp turns on.

#### $NOTE$

• After the projector is unpacked and turned on for the first time, a slight odour may be emitted from the exhaust vent. This odour will soon disappear with use.

When the power is on, the LAMP REPLACEMENT indicator lights, indicating the status of the lamp. **Green:** Lamp is ready. **Flashing green:** Warming up. **Red:** Change the lamp.

#### $NOTE$

• When setting the lamp mode to "Lamp 1 only" or "Lamp 2 only", only the LAMP REPLACEMENT indicator corresponding to the lamp set is lit.

### Press **POWER OFF**.

Press **POWER OFF** again while the message is displayed.

#### $NOTE$

- If you accidentally pressed **POWER OFF** and do not want to turn off the power, wait until the power off screen disappears.
- When **POWER OFF** is pressed twice, the POWER indicator will light up red and the cooling fan will run for about 90 seconds. The projector will then enter standby mode.
- Wait until the cooling fan stops before disconnecting the power cord.
- The power can be turned on again by pressing **POWER ON**. When the power is turned on, the POWER indicator and the LAMP REPLACEMENT indicators light green.
- The POWER indicator flashes if the front filter is not securely installed.

#### **WARNING:**

The cooling fan in this projector continues to run for about 90 seconds after the projector is turned off. During normal operation, when turning the power off always use the **POWER OFF** button on the projector or before disconnecting the power cord. DURING NORMAL OPERATION, NEVER TURN THE PROJECTOR OFF BY DISCONNECTING THE POWER CORD. FAILURE TO OBSERVE THIS WILL RESULT IN PREMATURE LAMP FAILURE.

# **J<sub>N</sub>** Setting Up the Screen

# **Using the Adjustment Feet**

### **Using the Adjustment Feet**

Rotate feet to adjust height of the projector.

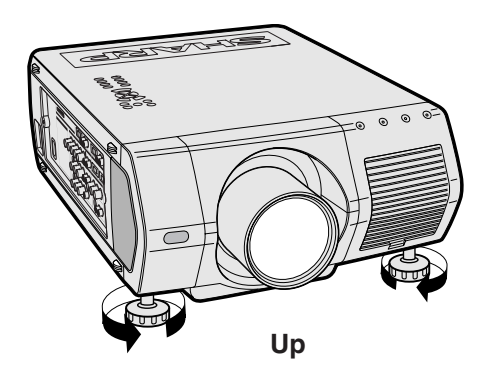

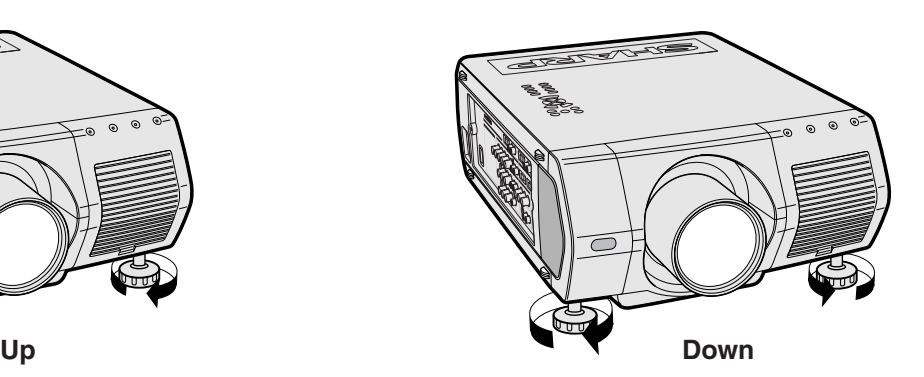

#### $NOTE$

- The projector is adjustable up to approximately 5° from the standard position.
- When the height of the projector is adjusted, the image may become distorted (keystoned), depending on the relative positions of the projector and the screen.

#### **A** CAUTION

- Do not hold the lens when lifting or lowering the projector.
- When lowering the projector, be careful not to get your fingers caught in the area between the adjustment feet and the projector.

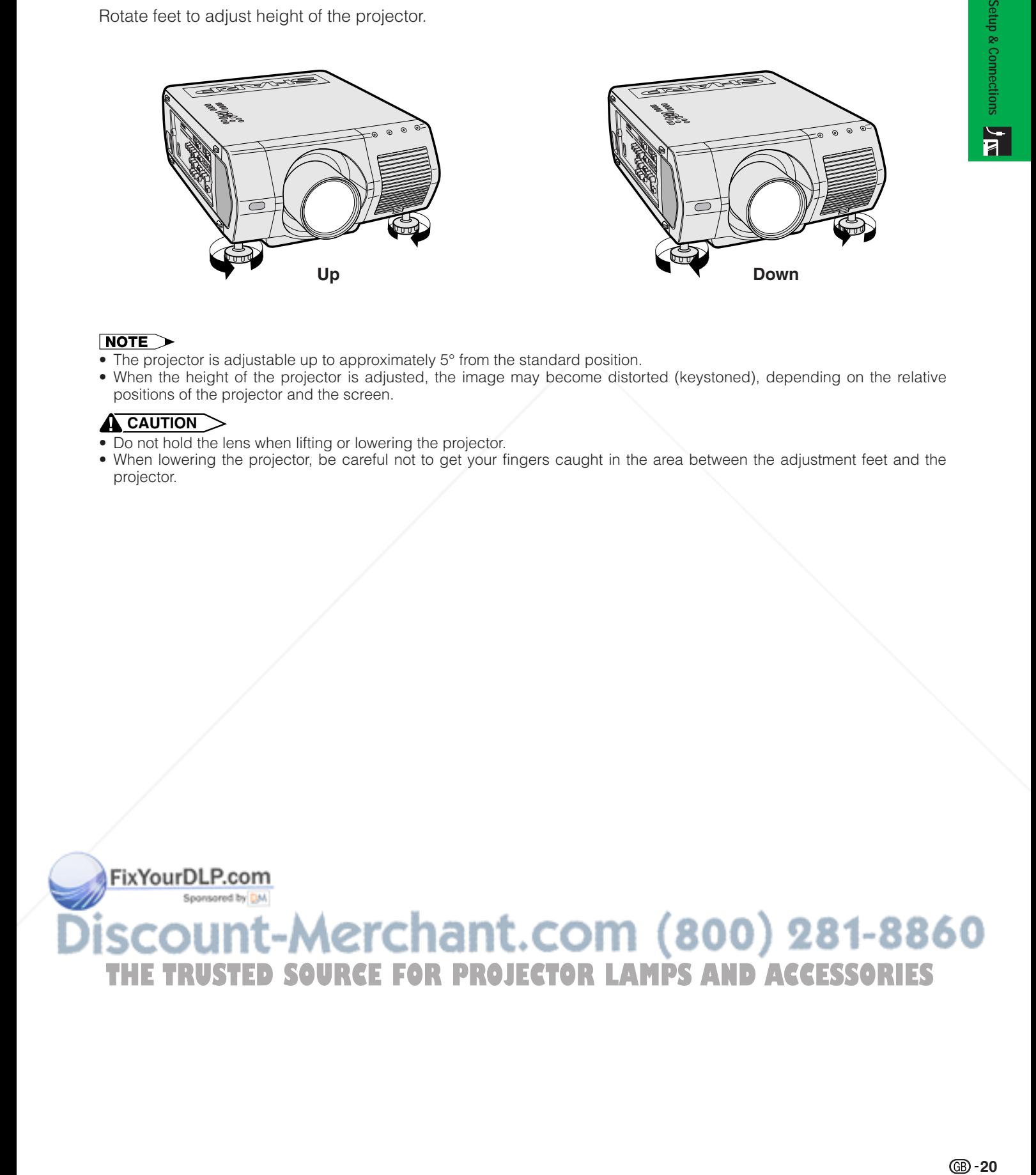

# **Adjusting the Projection Distance**

Position the projector perpendicular to the screen with all feet flat and level to achieve an optimal image. Move the projector forward or backward if the edges of the image are distorted.

#### $NOTE$

- The projector lens should be centred in the middle of the screen. If the lens centre is not perpendicular to the screen, the image will be distorted, making viewing difficult.
- Position the screen so that it is not in direct sunlight or room light. Light falling directly onto the screen washes out colours, making viewing difficult. Close the curtains and dim the lights when setting up the screen in a sunny or bright room.
- A polarizing screen cannot be used with this projector.

Six optional lenses from Sharp are also available for specialised application. Please see your local Sharp Authorised LCD Projector Dealer for details on all the lenses. (Refer to the lens operation manual when attaching a lens.) Be sure to have service personnel install optional lenses.

### **Throw Distance**

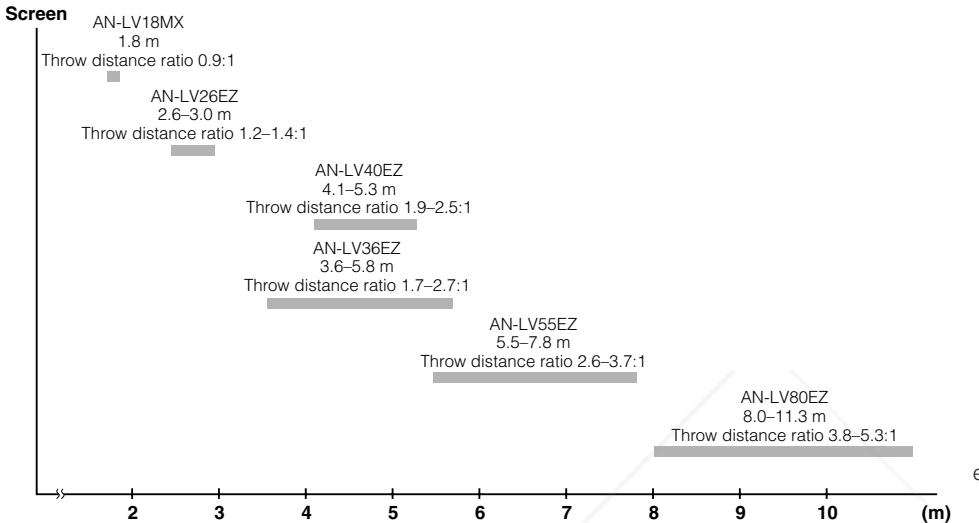

e.g. Screen size: 254 cm (100 inches) Computer Input: 4:3

### **Standard Setup (Front Projection)**

Place the projector at the required distance from the screen according to the desired picture size. (See pages 22–27.)

#### $NOTE$

• Six optional lenses from Sharp are available for specialised application. Please see your local Sharp Authorised LCD Projector Dealer for details on all the lenses.

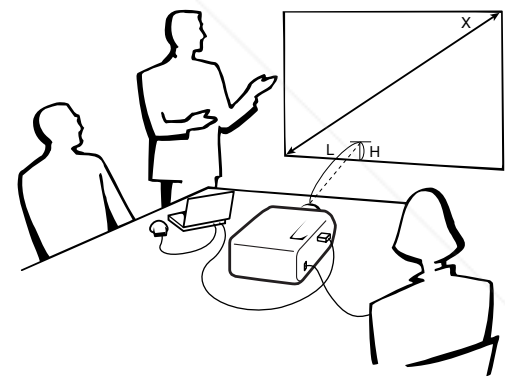

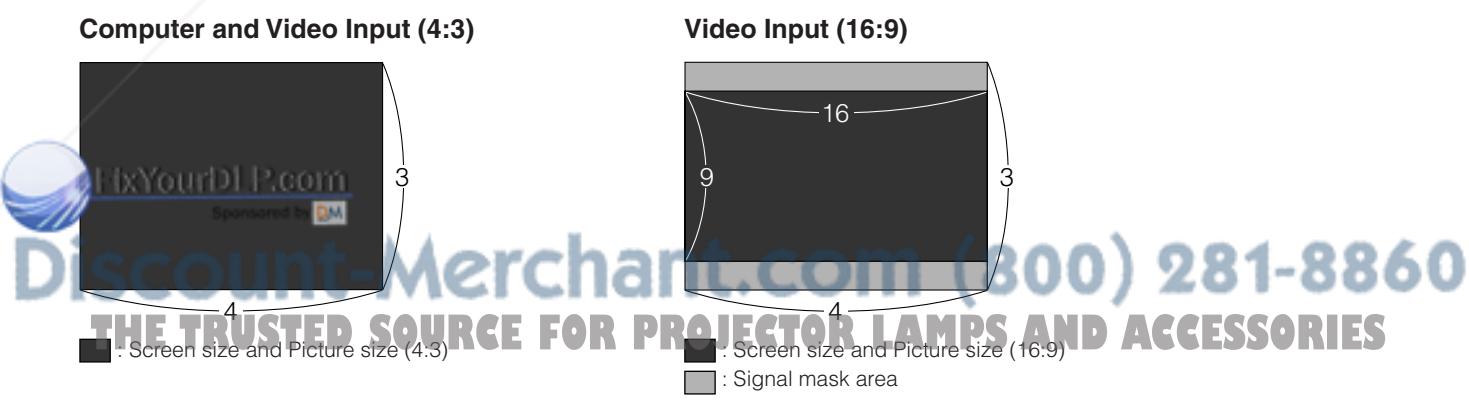

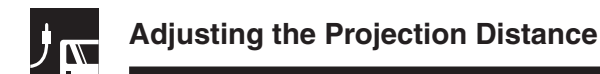

### **AN-LV40EZ**

**Throw distance ratio 1.9 to 2.5:1**

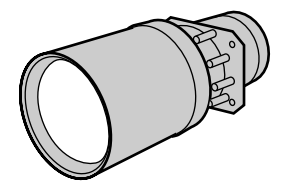

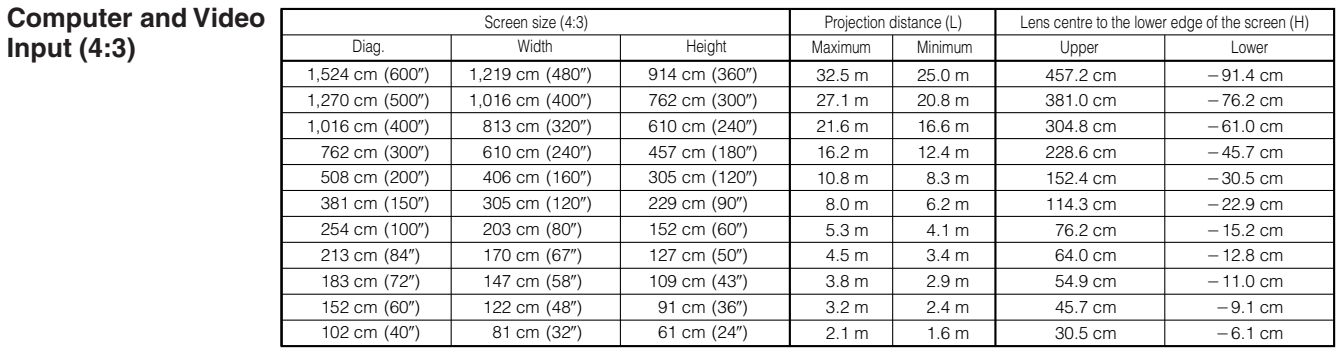

#### **Video Input (16:9)**

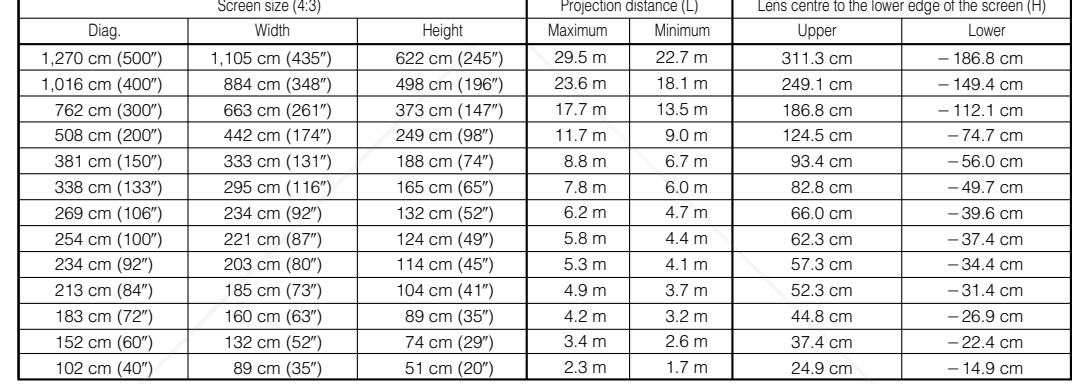

#### $NOTE$

Values with a minus  $(-)$  sign indicate the distance of the lens centre below the bottom of the screen.

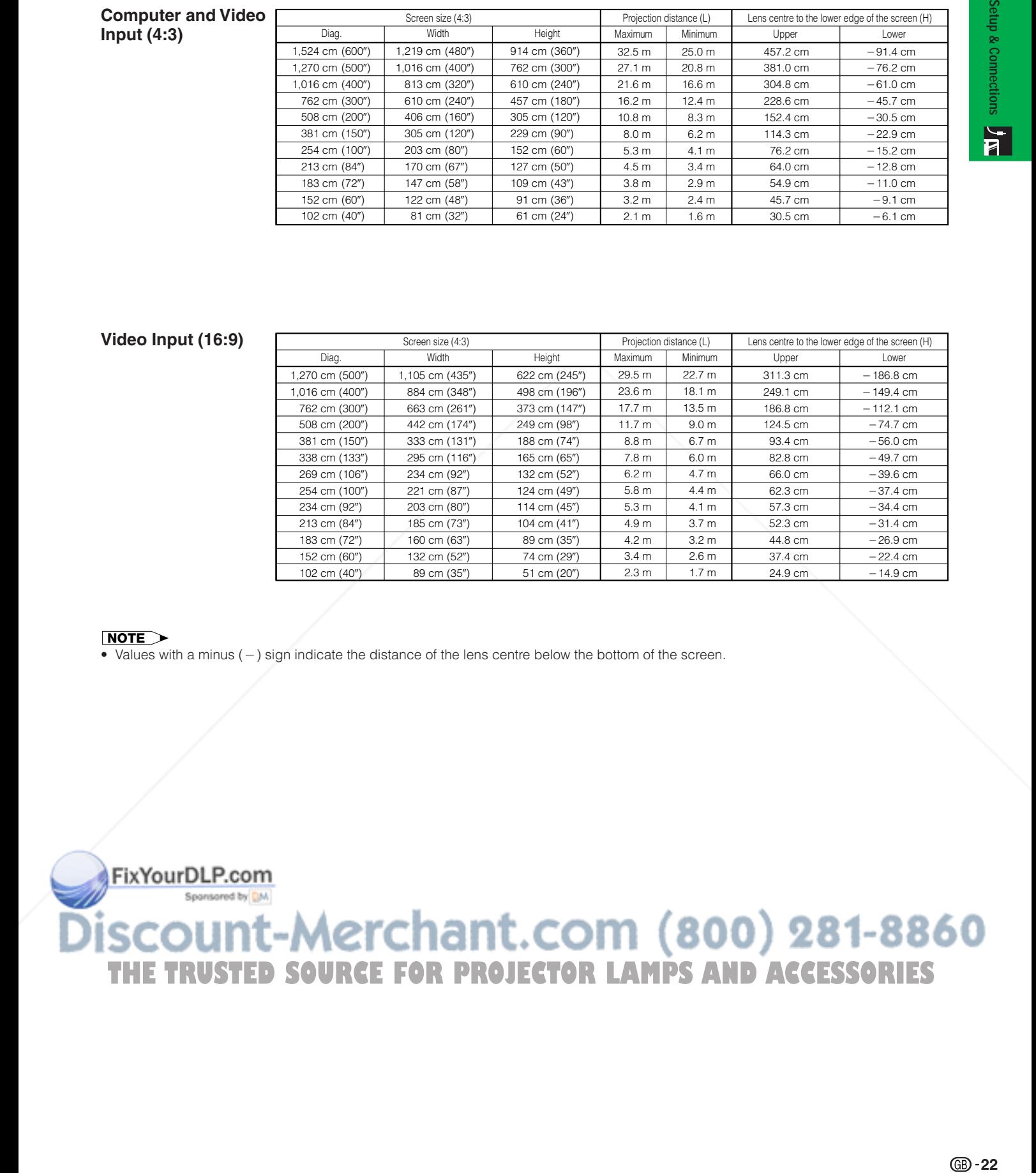

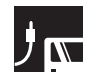

#### **AN-LV18MX**

**Throw distance ratio 0.9 :1**

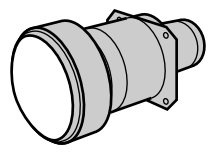

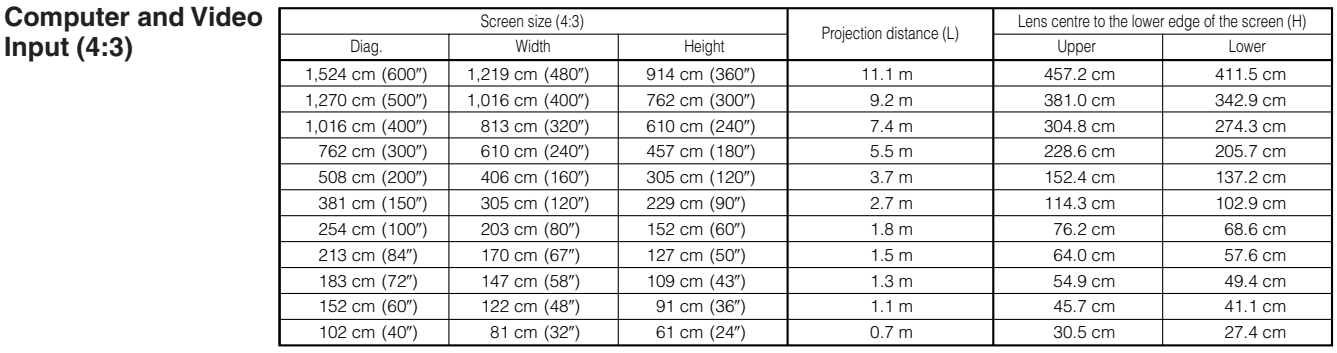

#### **Video Input (16:9)**

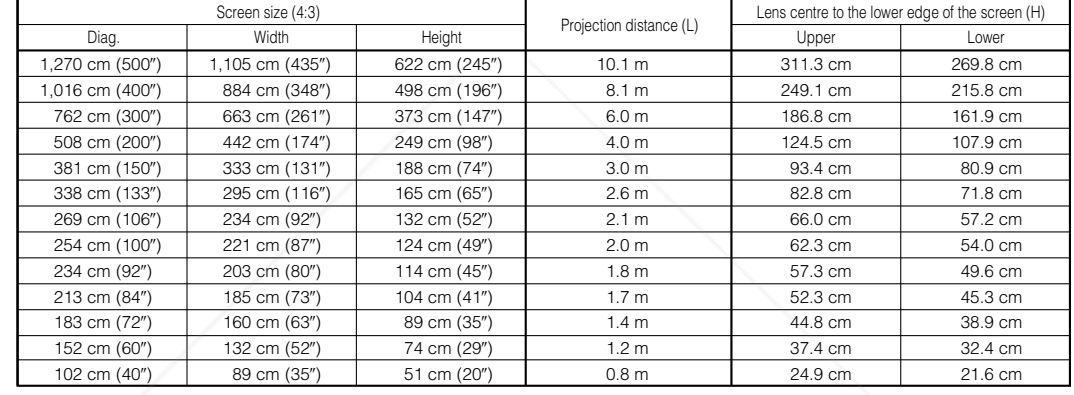

#### $NOTE$

 $\bullet$  Values with a minus ( $-$ ) sign indicate the distance of the lens centre below the bottom of the screen.

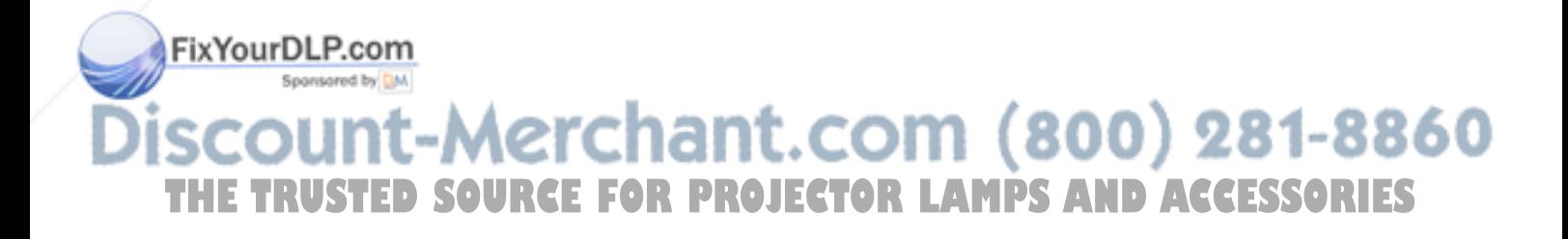

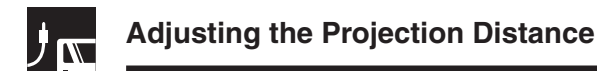

### **AN-LV26EZ**

**Input (4:3)**

**Throw distance ratio 1.2 to 1.4 :1**

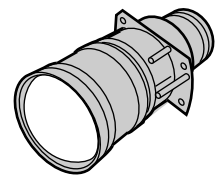

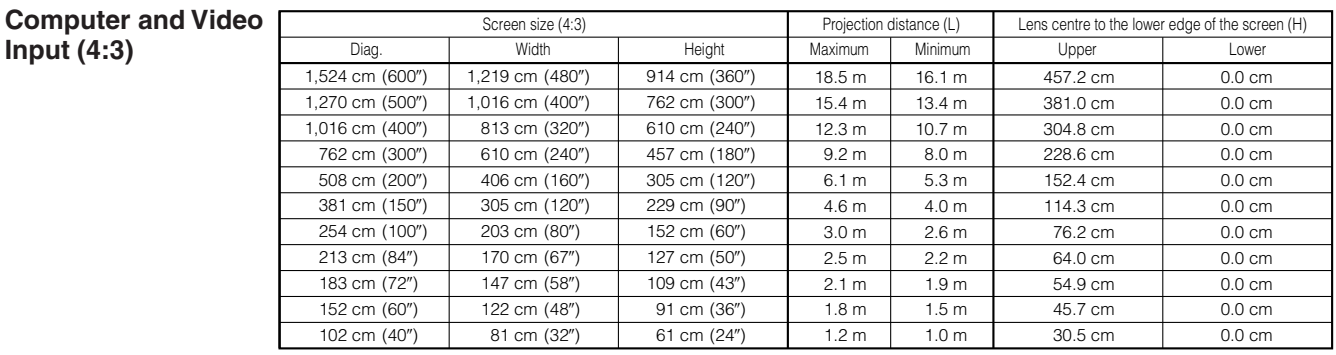

#### **Video Input (16:9)**

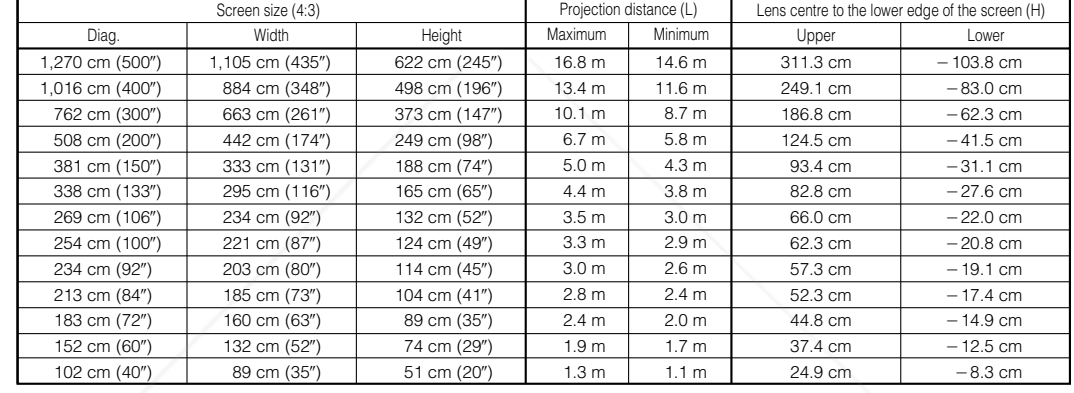

#### $NOTE$

 $\bullet$  Values with a minus ( $-$ ) sign indicate the distance of the lens centre below the bottom of the screen.

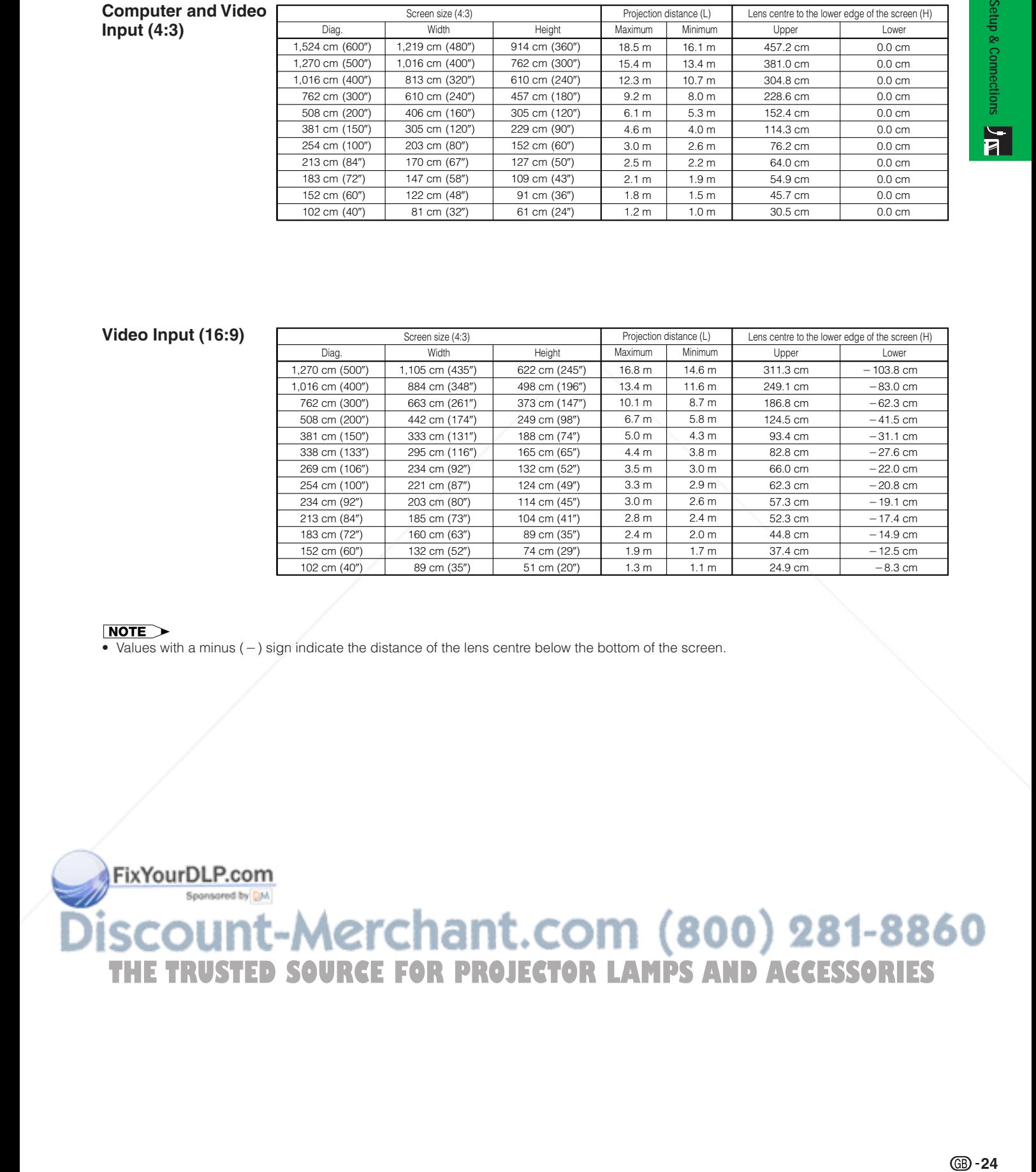

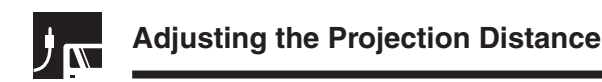

### **AN-LV36EZ**

**Throw distance ratio 1.7 to 2.7 :1**

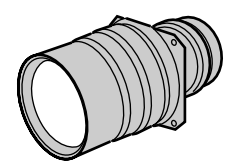

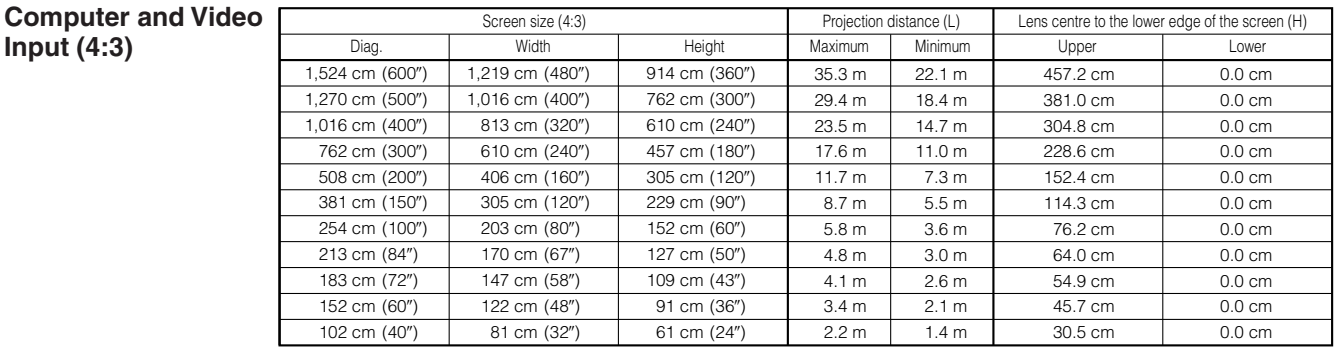

#### **Video Input (16:9)**

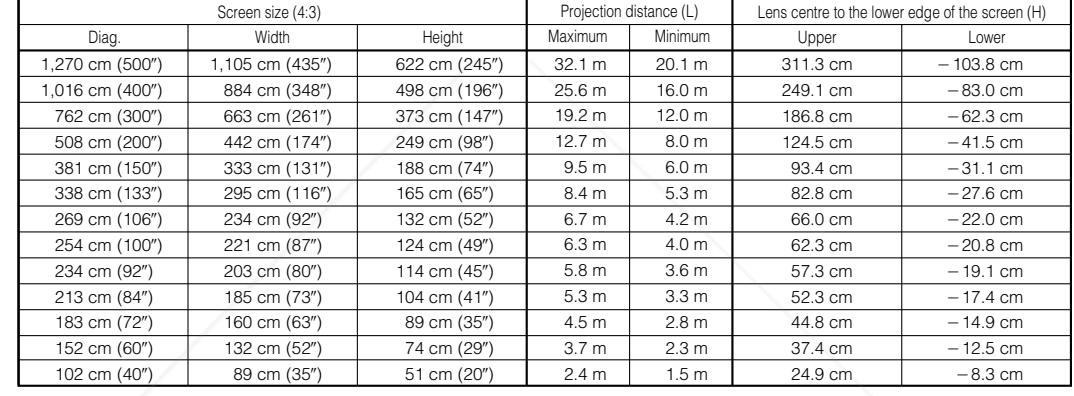

#### $NOTE$

• Values with a minus  $(-)$  sign indicate the distance of the lens centre below the bottom of the screen.

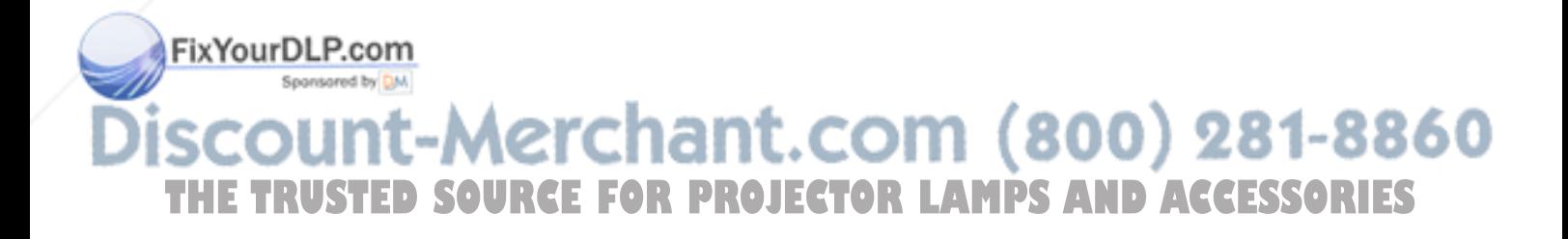

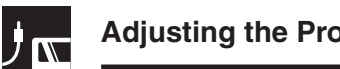

### **Adjusting the Projection Distance**

#### **AN-LV55EZ**

**Throw distance ratio 2.6 to 3.7 :1**

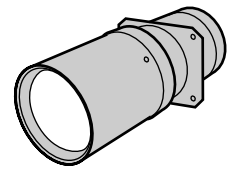

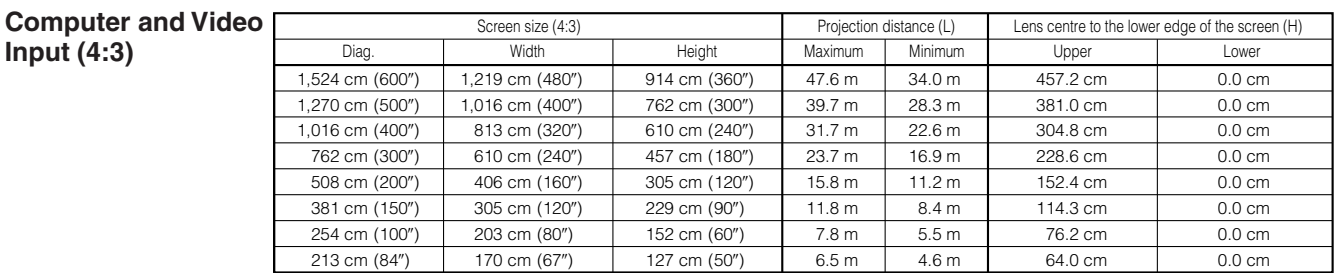

#### **Video Input (16:9)**

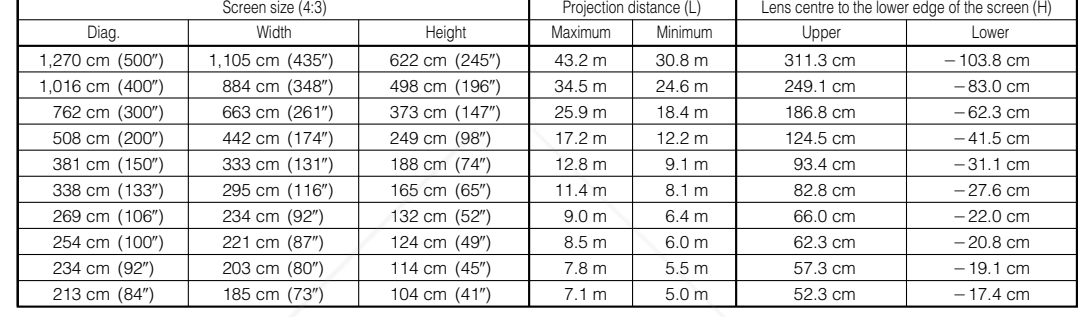

#### $NOTE$

 $\bullet$  Values with a minus ( $-$ ) sign indicate the distance of the lens centre below the bottom of the screen.

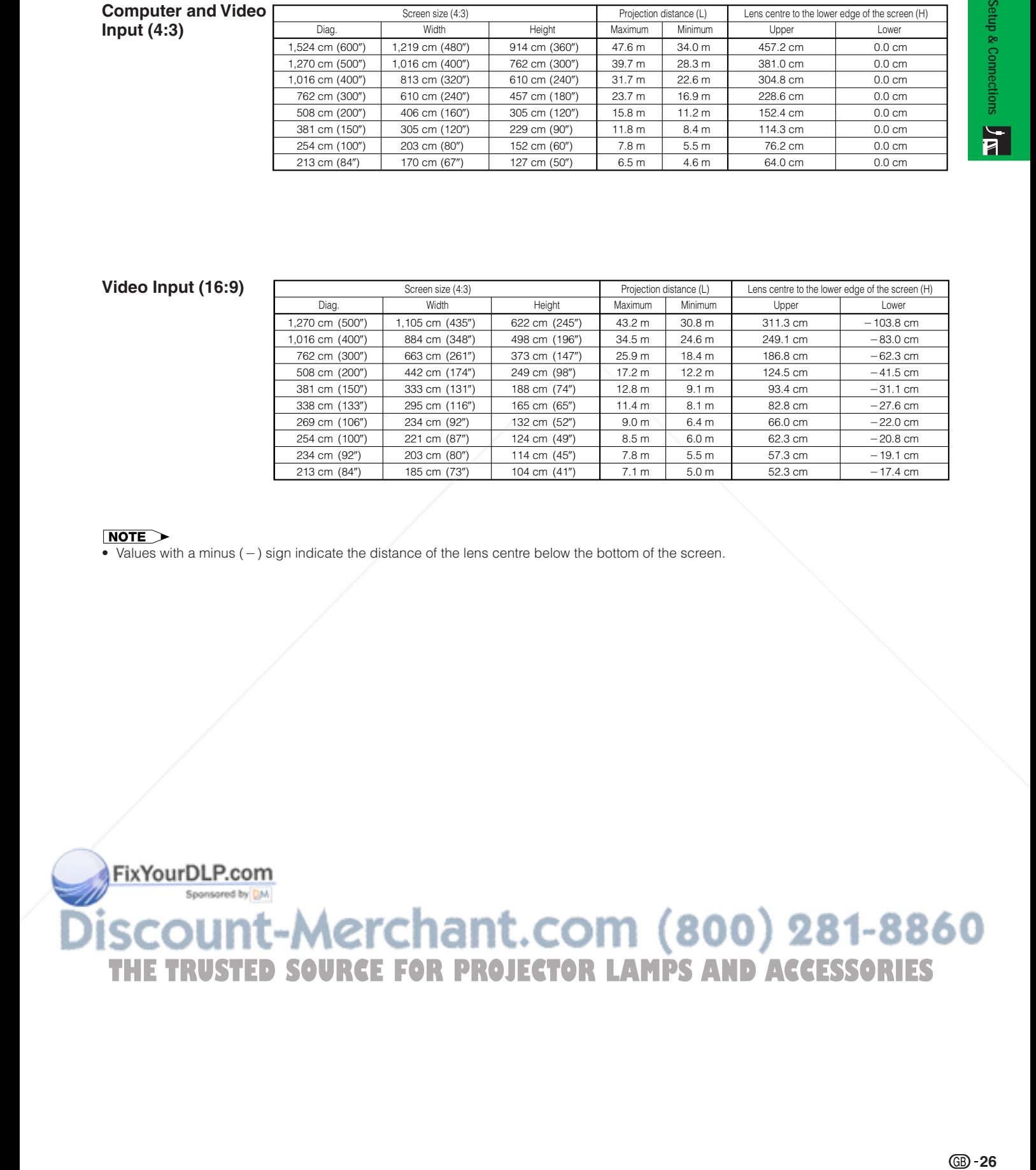

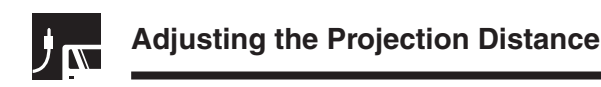

### **AN-LV80EZ**

**Throw distance ratio 3.8 to 5.3 :1**

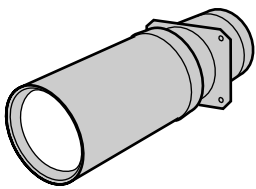

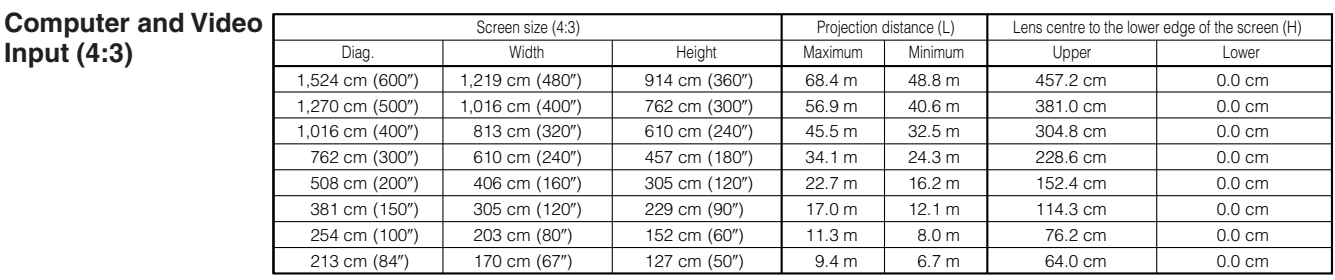

#### **Video Input (16:9)**

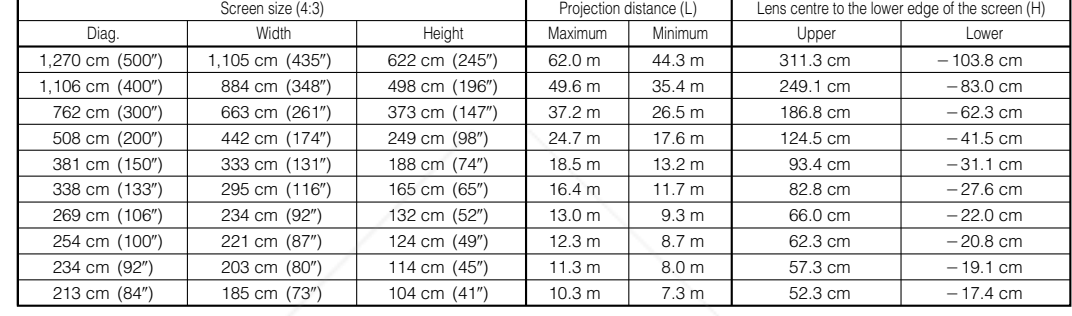

#### $NOTE$

• Values with a minus  $(-)$  sign indicate the distance of the lens centre below the bottom of the screen.

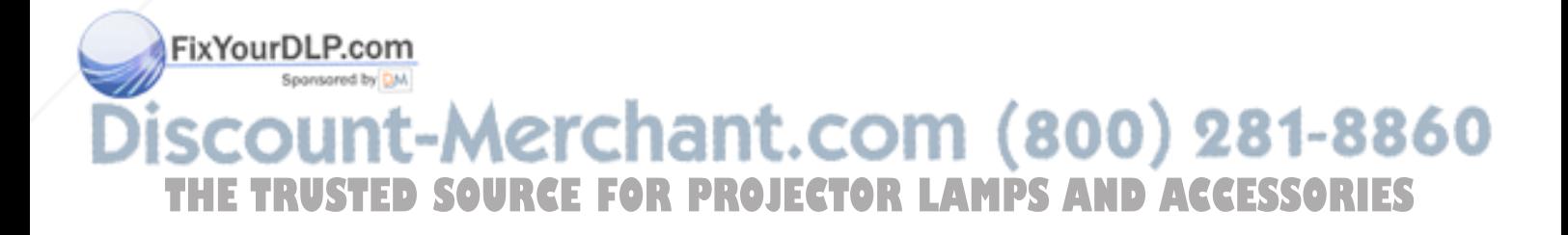

### **Upper and Lower Lens Shift Position**

- This projector is equipped with a lens shift function that lets you adjust the projection height.
- Adjust to match the setup configuration.

Screen size: 254 cm (100 inches) Computer and Video Input: 4:3 AN-LV40EZ as an example Screen Lens centre Upper lens shift position (High mount setup) Upper lens **H** shift position H: 76.2 cm Lens centre 1 Lower edge of screen (White portion) = Standard (0) point Lower lens shift position –H (Desktop setup) Lower lens shift position H: -15.2 cm

### **Upper and Lower Lens Shift Position (Ceiling Mount)**

When the projector is in the inverted position, use the upper edge of the screen as the base line, and exchange the lower and upper lens shift values.

Screen size: 254 cm (100 inches) Computer and Video Input: 4:3 AN-LV40EZ as an example

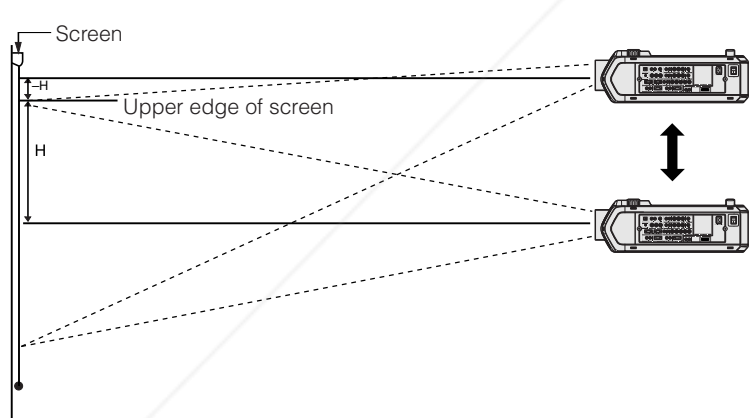

#### $NOTE$

• Optimal image quality is produced with the projector positioned perpendicular to the screen with all feet flat and level. Tilting or angling the projector will reduce the effectiveness of the lens shift function.

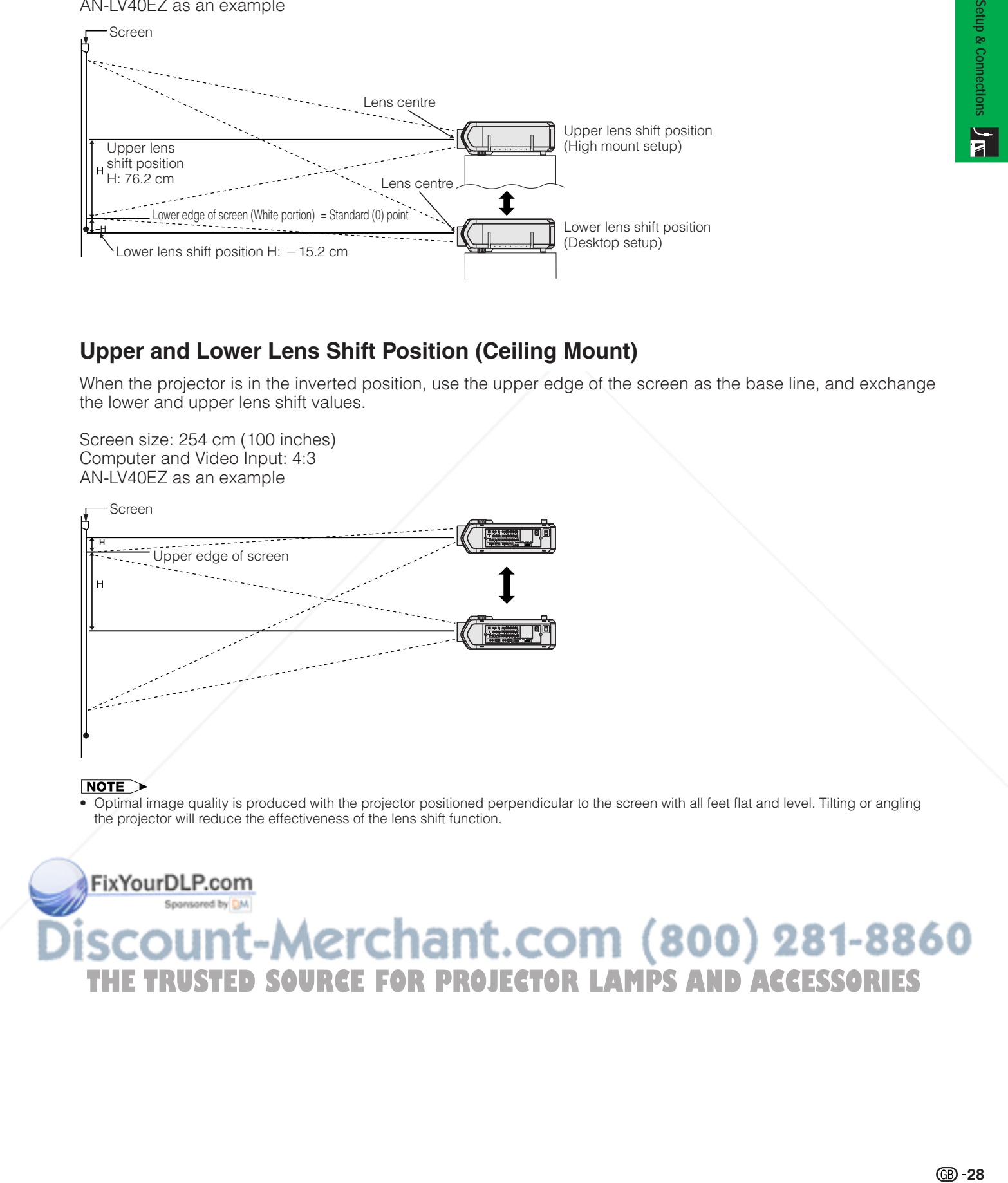

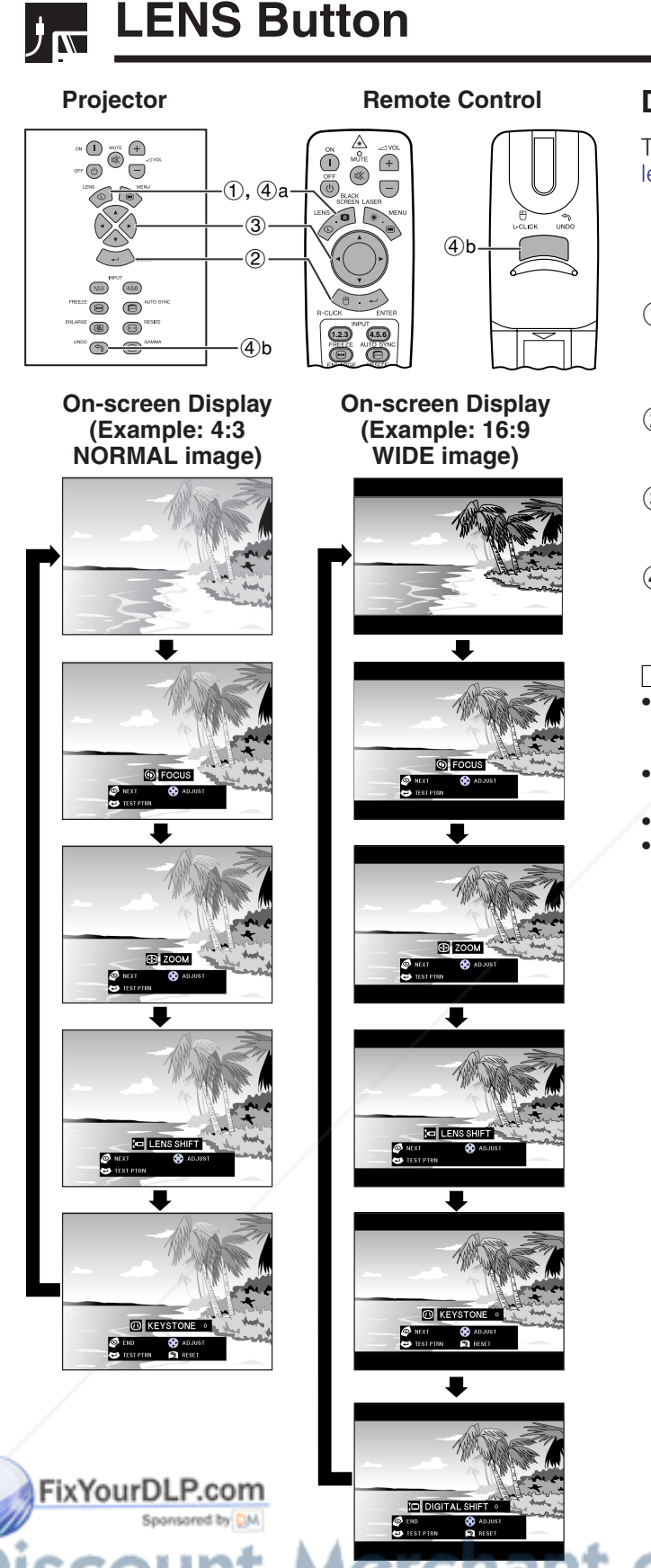

### **Digital Image Adjustments**

This function can be used to adjust the focus, zoom, lens shift, keystone and digital shift settings.

(Slide the **MOUSE/ADJUSTMENT** switch on the remote control to the ADJ. position.) **B**  $\bullet$  **B** 

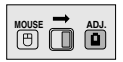

- 1 Press **LENS** to select mode. Each time **LENS** is pressed, the screen changes as shown on the left.
- 2 Press **ENTER** to display test pattern.

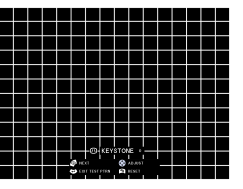

- 3 Press ∂/ƒ/ß/© to make adjustments.
- 4 a. Press **LENS** until normal screen appears. b. To reset the "KEYSTONE" and "DIGITAL SHIFT" setting, press **UNDO**.

#### $NOTE$

- At first when the button is pushed, "LENS SHIFT" function moves slowly allowing for fine adjustments to be made. Keep holding the button to move it faster.
- Straight lines and the edges of the displayed image may appear jagged, when adjusting the KEYSTONE setting.
- Do not touch the lens when adjusting the focus or zoom.
- Digital shift function only works with BORDER, STRETCH or SMART STRETCH of VIDEO and DTV inputs. (See page 34 for details.) The DIGITAL SHIFT screen is not displayed when projecting images other than WIDE.

#### **Digital Shift**

**or**

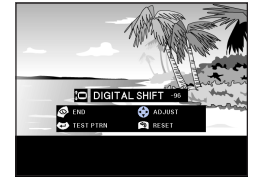

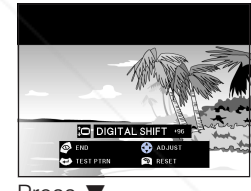

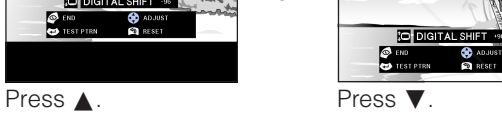

# t.com (800) 281-8860 **TUSTED SOURCE FOR PROJECTOR LAMPS AND ACCESSORIES**

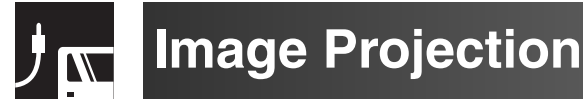

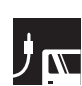

# **Rear Projection**

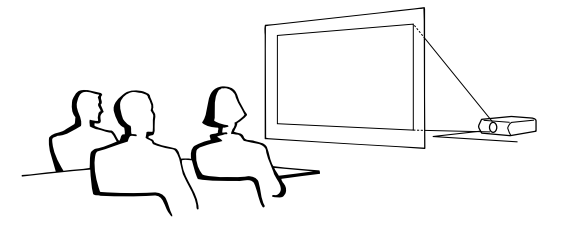

- Place a translucent screen between the projector and the audience.
- Use the projector's menu system to reverse the projected image. (See page 56 for use of this function.)

#### $NOTE$

• Optimal image quality can be achieved when the projector is positioned perpendicular to the screen with all feet flat and level.

# **Projection Using a Mirror**

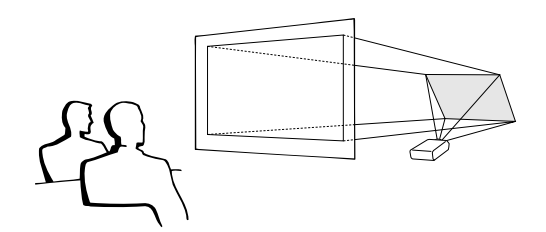

- When the distance between the projector and screen is not sufficient for normal rear projection, you can use a mirror to reflect the image onto the screen.
- Place a mirror (normal flat type) in front of the lens.
- Project the normal image onto the mirror.
- The image reflected from the mirror is projected onto the translucent screen.

#### **A** CAUTION

• When using a mirror, be sure to carefully position both the projector and the mirror so the light does not shine into the eyes of the audience.

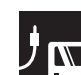

# **Ceiling-mount Projection**

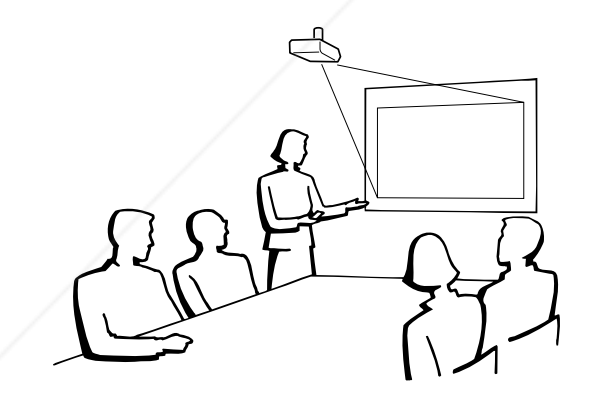

FixYourDLP.com

- It is recommended that you use the optional Sharp ceiling-mount bracket for this installation.
- Before mounting the projector, contact your nearest Sharp Authorised LCD Projector Dealer or Service Centre to obtain the recommended ceiling-mount bracket (sold separately). (AN-SV1T ceiling-mount bracket, AN-TK201/AN-TK202 extension tube for AN-SV1T.)
- When the projector is in the inverted position, use the upper edge of the screen as the base line.
- Use the projector's menu system to select the appropriate projection mode. (See page 56 for use of this function.)

### Spansared by DM -Merchant.com (800) 281-8860 **THE TRUSTED SOURCE FOR PROJECTOR LAMPS AND ACCESSORIES**

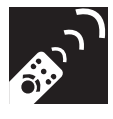

# **Using the Operation Buttons**

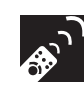

# **Selecting the Input Signal Source**

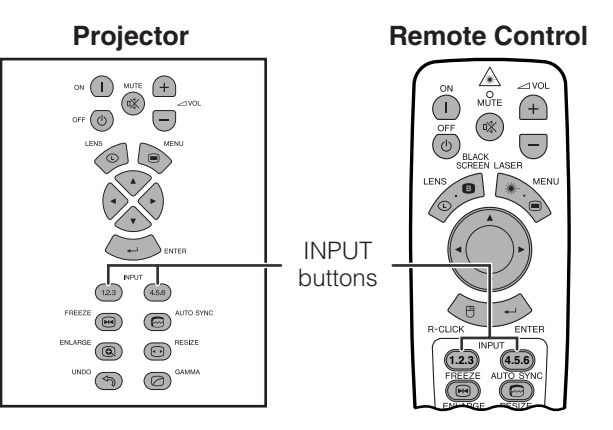

Press **INPUT 1.2.3** or **INPUT 4.5.6** again to change the mode.

#### $NOTE$

• When no signal is received, "NO SIGNAL" will be displayed. When a signal that the projector is not preset to receive is received, "NOT REG." will be displayed.

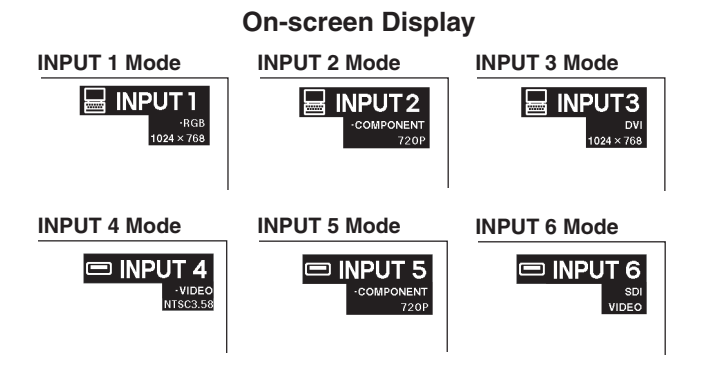

# **Adjusting the Volume**

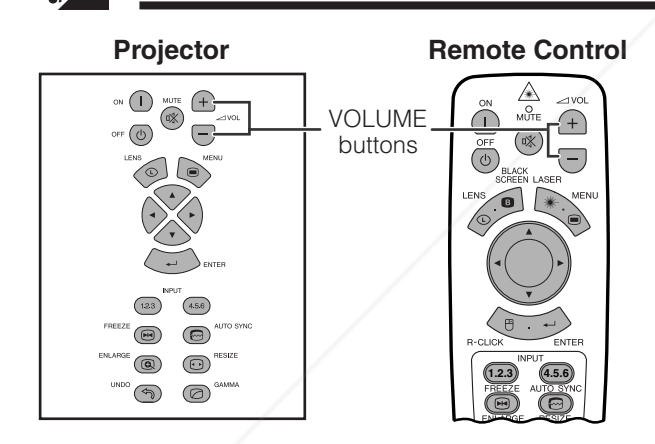

Press **VOLUME** +/- to adjust the volume.

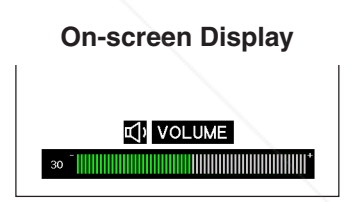

### *Conference Series* **Muting the Sound**

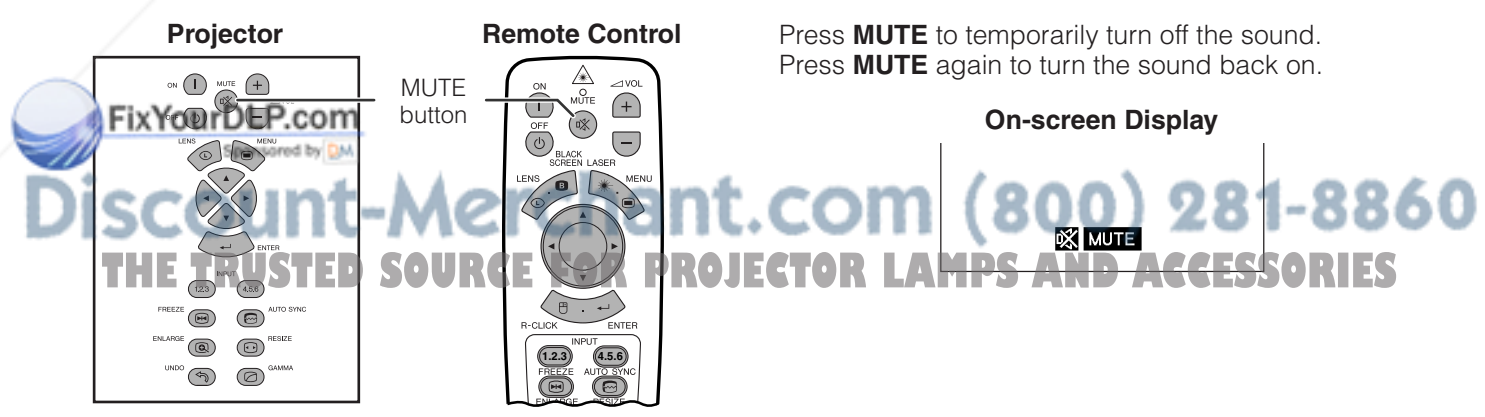

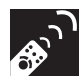

# **Superimposing a Black Screen**

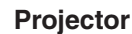

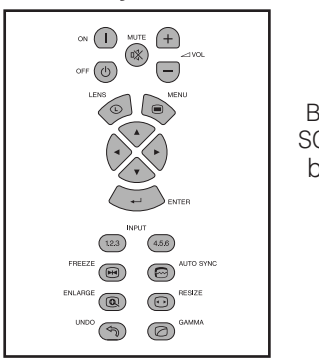

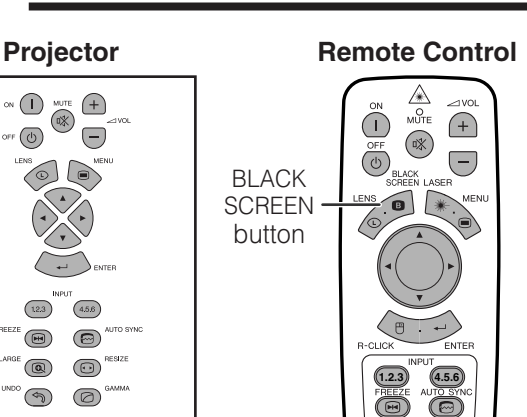

**Projected Image**

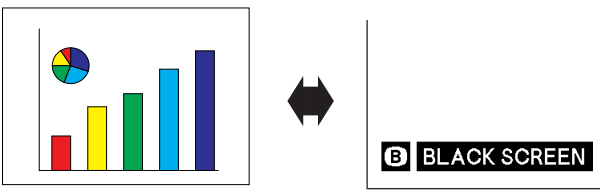

This function can be used to superimpose a black screen over the projected image.

### **Blacking out the Projected Image**

Press **BLACK SCREEN**. The screen turns black and "BLACK SCREEN" is displayed on the screen. To return to the original projected image, press **BLACK SCREEN** again.

#### $NOTE$

• To use the remote control to operate this function, slide the **MOUSE/ADJUSTMENT** switch to the MOUSE position before pressing **BLACK SCREEN**.

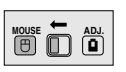

# **Displaying a Still Image**

#### **Projector Remote Control**

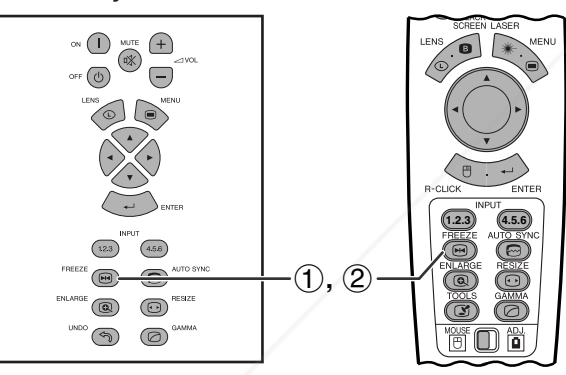

This function allows you to instantly freeze a moving image. This is useful when you want to display a still image from a computer or video, giving you more time to explain the image to the audience.

You can also use this function to display a still image from a computer while you make preparations for the next computer images to be presented.

- 1 Press **FREEZE** to freeze the image.
- 2 Press **FREEZE** again to return to the moving image.

#### **On-screen Display**

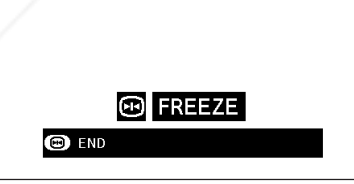

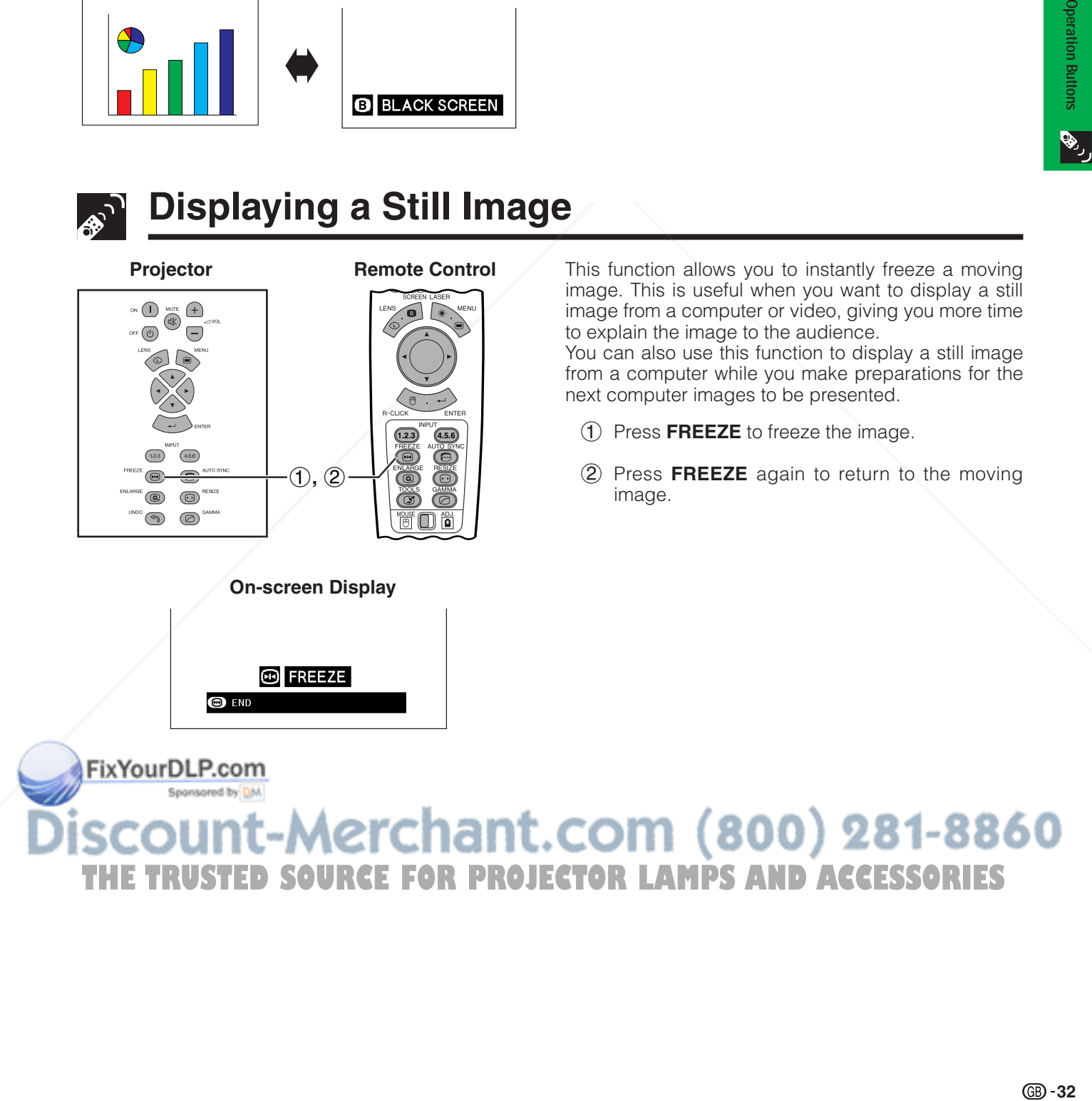
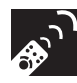

# **Magnifying a Specific Portion of an Image**

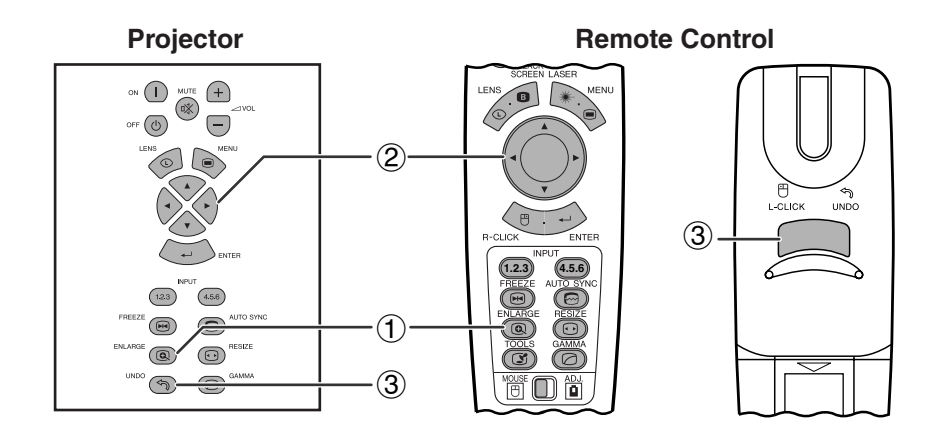

# **On-screen Display**

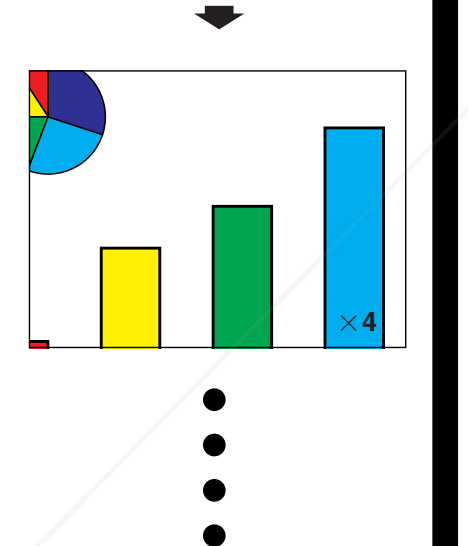

This function allows you to magnify a specific portion of an image. This is useful when you want to display a detailed portion of the image.

(Slide the **MOUSE/ADJUSTMENT** switch on the remote control to the ADJ. position)

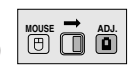

- 1 Press **ENLARGE**. Each time **ENLARGE** is pressed, the image will be magnified.
- 2 When the image is magnified, you can pan and scan around the image by using ∧/▼/◀/▶.

#### $NOTE$

- **ENLARGE** does not work with UXGA signal image.
- Each time **ENLARGE** is pressed, image magnification toggles as shown below.

 $\times$ 1  $\rightarrow$   $\times$ 4  $\rightarrow$   $\times$ 9  $\rightarrow$   $\times$ 16  $\rightarrow$   $\times$ 36  $\rightarrow$   $\times$ 64

- If the input signal is changed during digital image magnification, the image will return to  $\times$  1. The input signal is changed
	- (a) when **INPUT 1.2.3** or **INPUT 4.5.6** is pressed,
	- (b) when the input signal is interrupted, or
	- (c) when the input resolution and refresh rate changes.
	- $(3)$  To return to  $\times$  1, press **UNDO**.

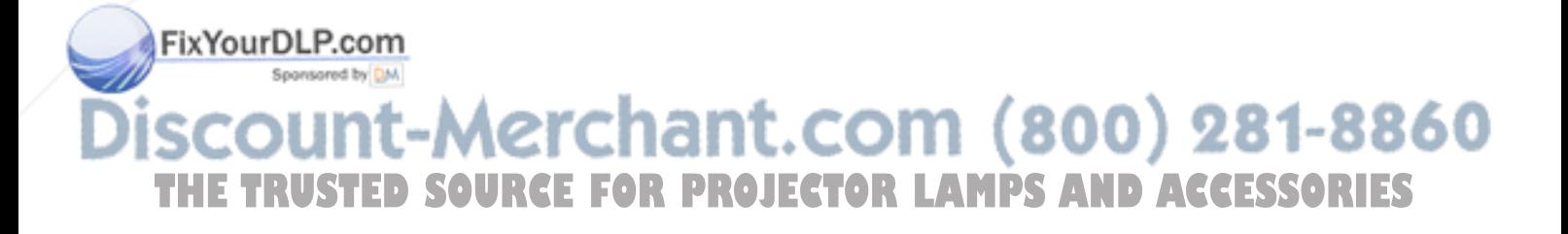

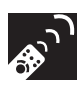

# **Adjusting the Picture Aspect Ratio**

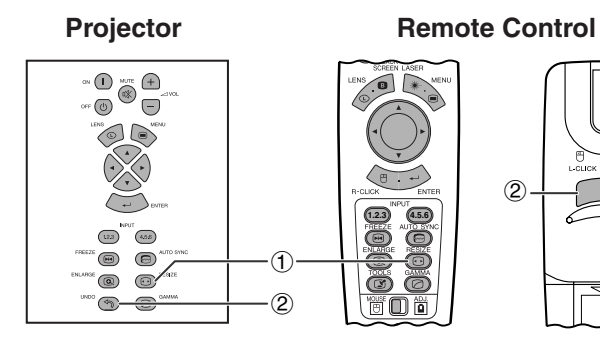

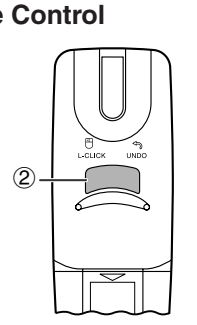

#### **COMPUTER**

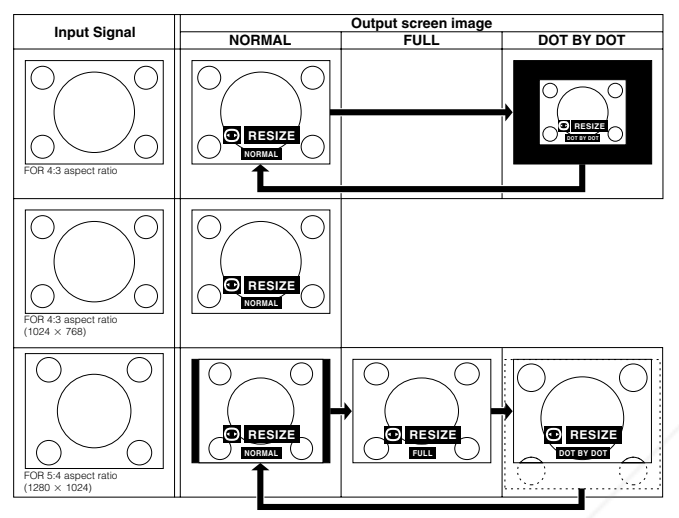

This function allows you to modify or customise the picture display mode to enhance the input image. Depending on the input signal, you can choose NORMAL, FULL, DOT BY DOT, BORDER, STRETCH or SMART STRETCH image.

- 1 Press **RESIZE**. Each time **RESIZE** is pressed, the picture mode changes as shown below.
- 2 To return to the standard image, press **UNDO** while "RESIZE" is displayed on the screen.

#### **EXAMPLE**

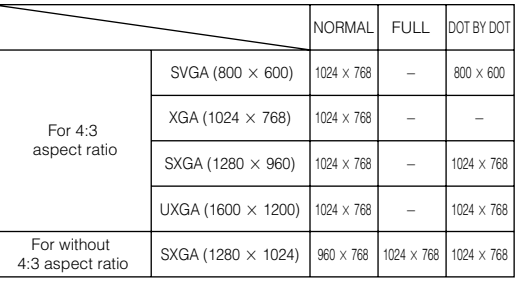

#### **VIDEO/DTV**

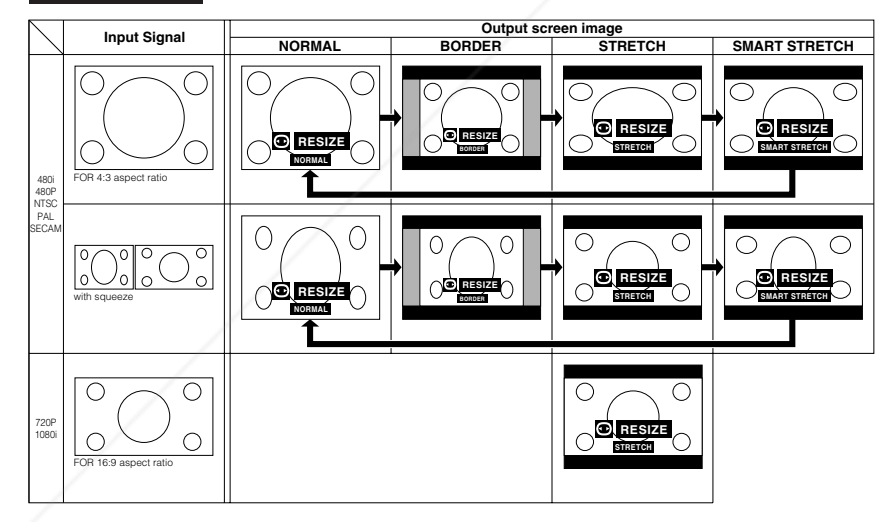

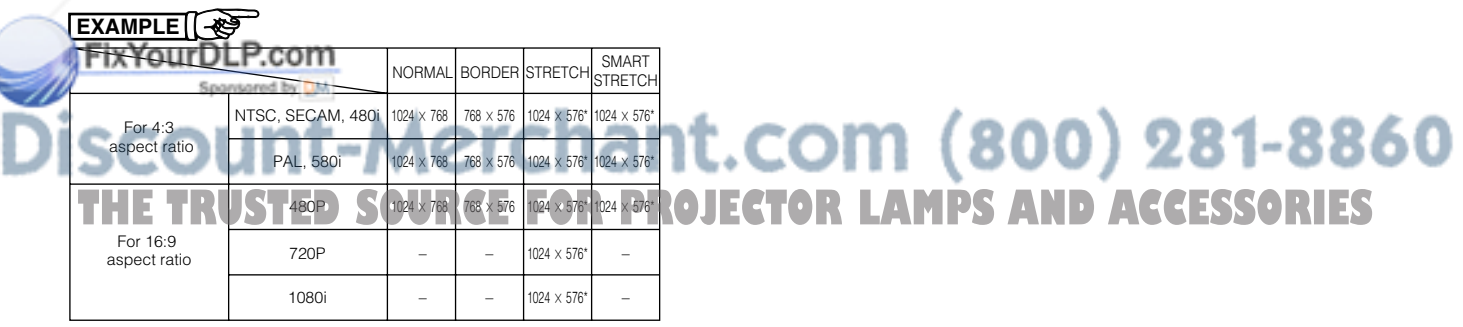

\* The digital image shift function can be used with these picture display modes.

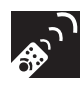

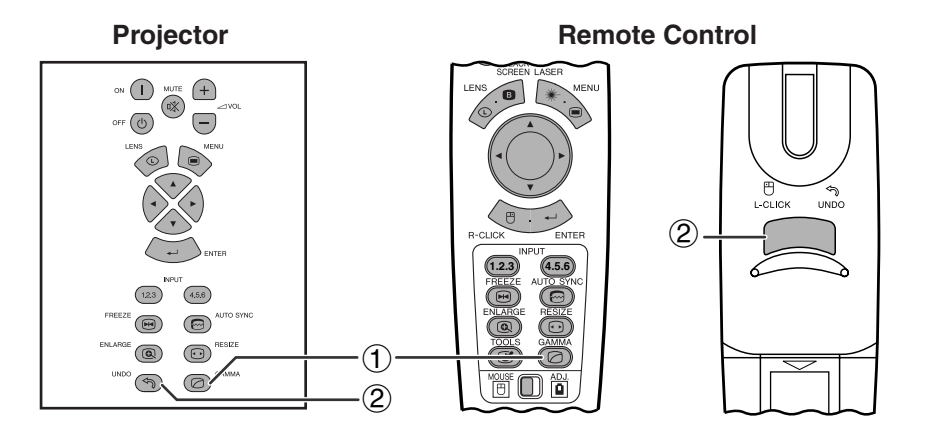

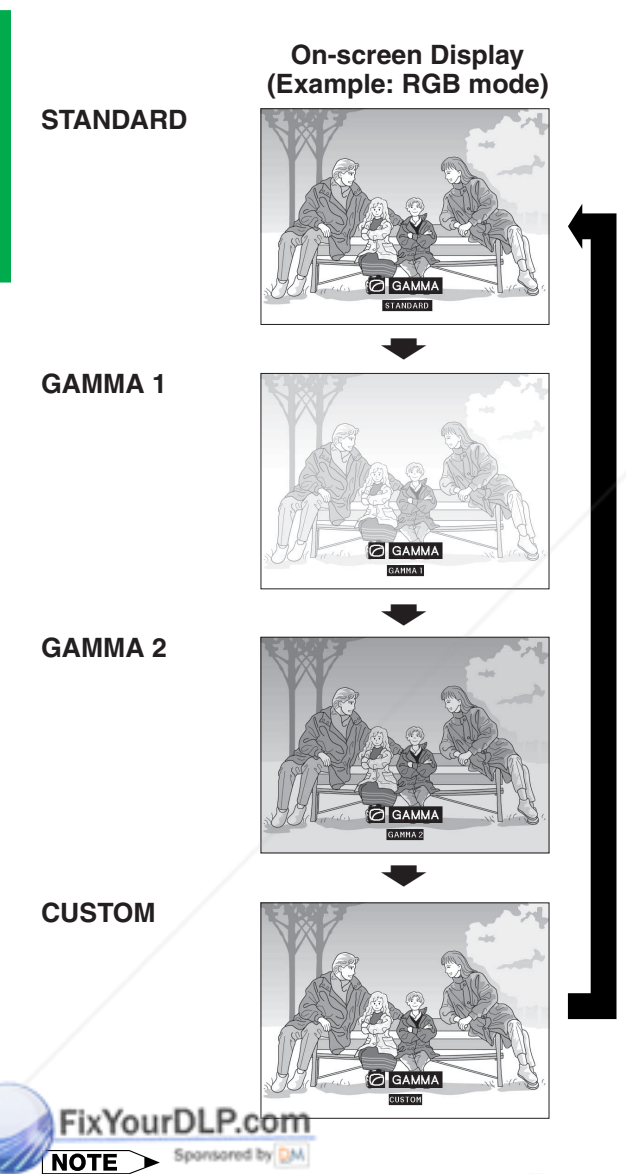

- Gamma is an image quality enhancement function that offers a richer image by brightening the darker portions of the image without altering the brightness of the brighter portions.
- Four gamma settings are available to allow for differences in the images displayed and in the brightness of the room.
- When you are displaying images with frequent, dark scenes, such as a film or concert, or when you are displaying images in a bright room, this feature makes the dark scenes easier to see and gives the impression of greater depth in the image.

#### **Gamma Modes**

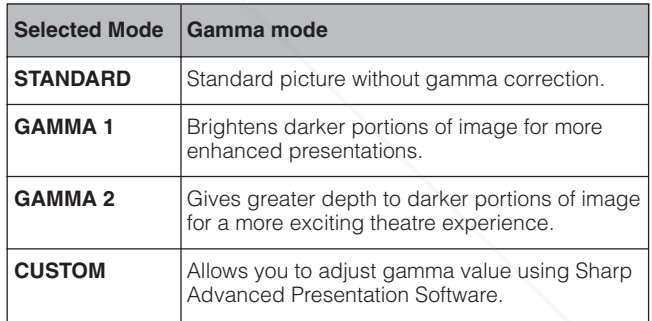

(Slide the **MOUSE/ADJUSTMENT** switch  $\frac{1}{\sqrt{2}}$  on the remote control to the ADJ position  $\frac{1}{2}$ on the remote control to the ADJ. position.)

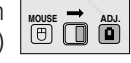

- 1 Press **GAMMA**. Each time **GAMMA** is pressed, the gamma level toggles as shown on the left.
- 2 To return to the standard image, press **UNDO** while "GAMMA" is displayed on the screen.
- The CUSTOM setting of VIDEO mode optimizes the video source to reproduce the image more beautifully. It darkens bright portions of the image and gives greater depth to darker portions of the image. Select CUSTOM as your default setting if you prefer a smooth textured image to a sharply contrasted one.
- STANDARD and GAMMA 2 settings of VIDEO mode (except COMPONENT 480P/720P/1080i) incorporate a DYNAMIC GAMMA **THETRUSTEDSOURCEFORPROJECTORLAMPSANDACCESSORIES**function for optimizing GAMMA correction frame by frame in real time, thus providing a more beautiful image.
- GAMMA 1 settings are the same for both RGB and VIDEO modes.

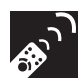

# **Selecting the Remote Control Mode**

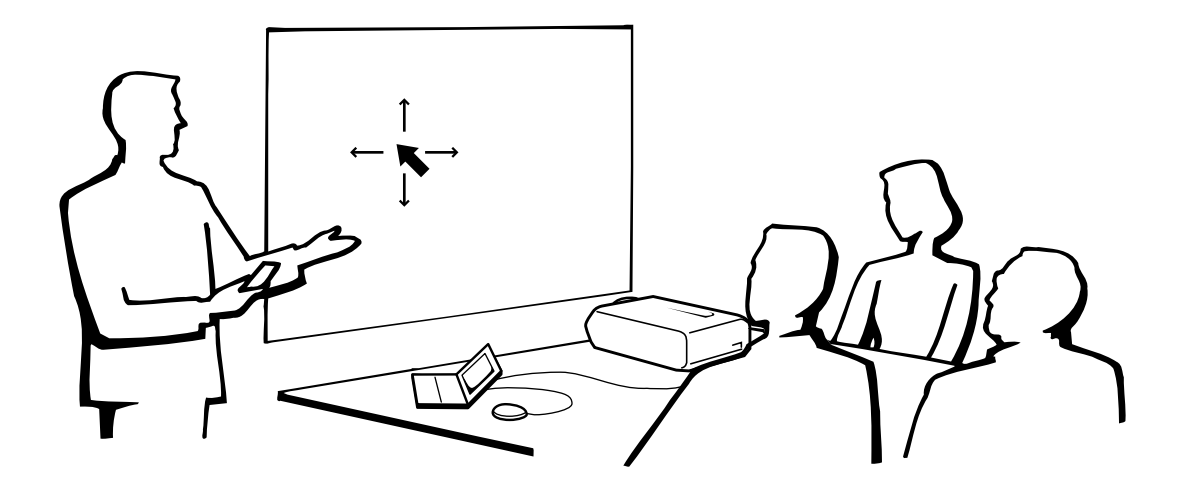

#### **Using the Remote Control as a Wireless Mouse**

The remote control has the following three functions:

- Projector control
- Wireless mouse
- Laser pointer

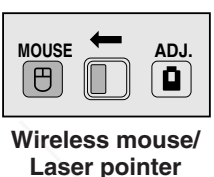

**MOUSE/ADJUSTMENT switch (Remote control)**

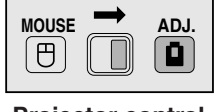

#### **Projector control**

# **Operating the Remote Control**

#### **Remote Control/Mouse Receiver Positioning**

- The remote control can be used to control the projector within the ranges shown below.
- The remote mouse receiver can be used with the remote control to control the mouse functions of a connected computer within the ranges shown below.

#### $NOTE$

• The signal from the remote control can be reflected off a screen for easy operation. However, the effective distance of the signal may differ due to the screen material.

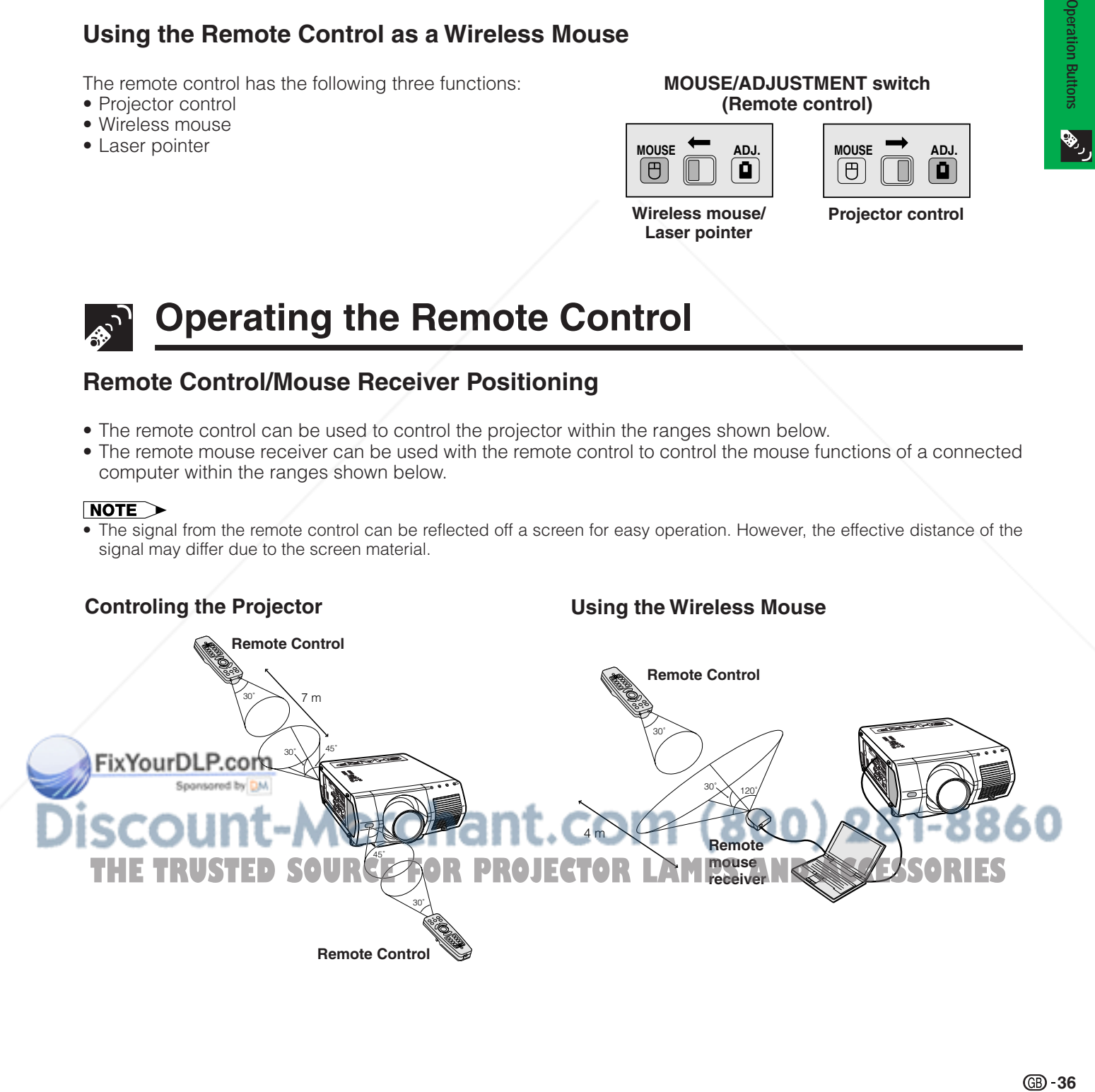

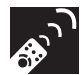

#### **Use as a Wireless Mouse**

Be sure the supplied remote mouse receiver is connected to your computer.

#### Slide the **MOUSE/ADJUSTMENT** switch to MOUSE.

#### **MOUSE mode buttons**

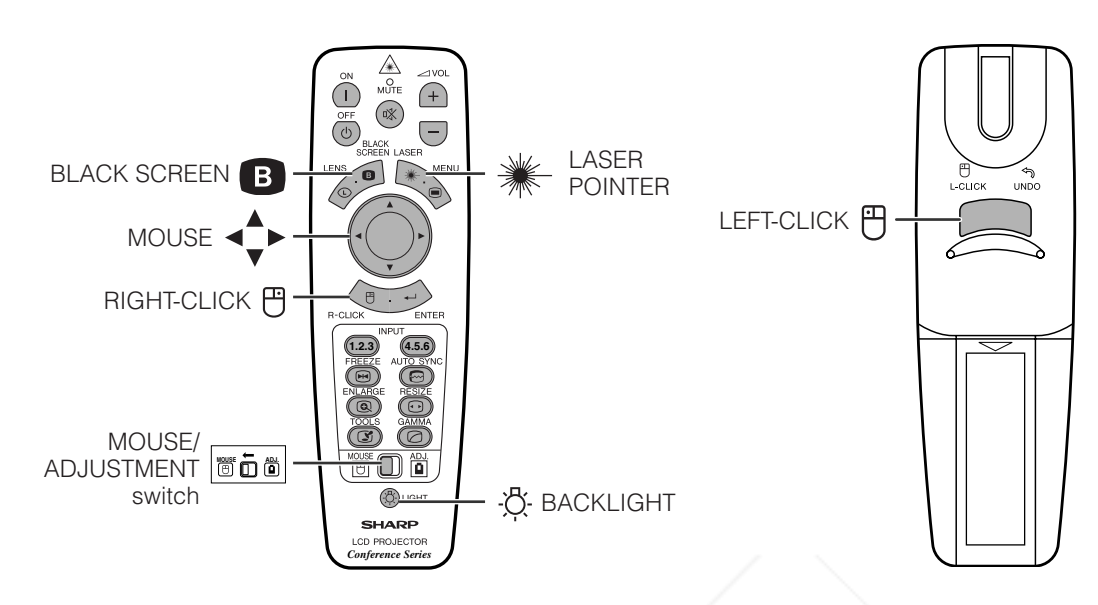

#### $NOTE$

- For one-button mouse systems, use either the **LEFT-CLICK** or **RIGHT-CLICK** button.
- Press **BACKLIGHT**, and the buttons will light up. Green lights refer to mouse operations, and red lights to projector adjustments.

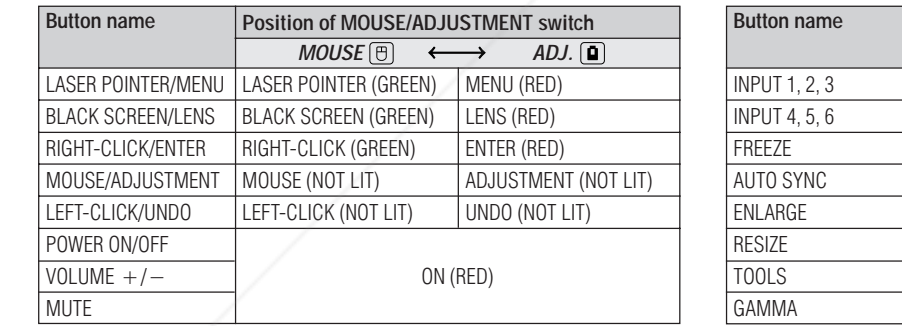

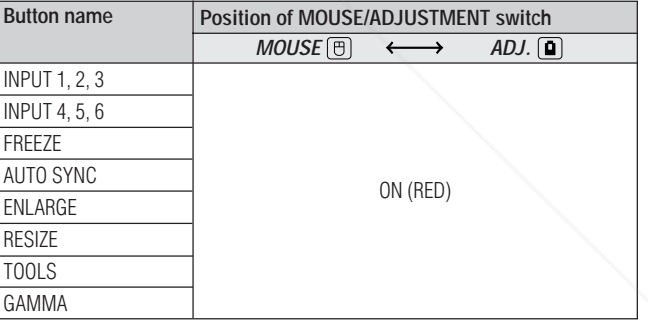

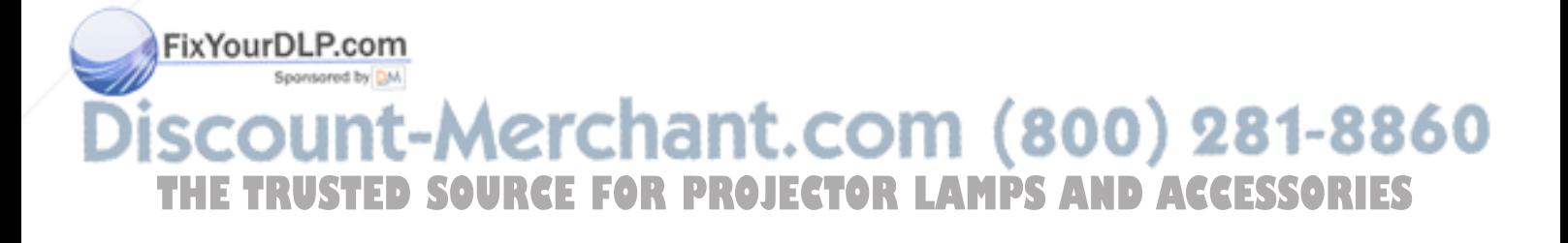

**1200** 

# **Connecting the Mouse Receiver**

#### **Connecting the Remote Mouse Receiver**

You can use the remote control as a remote mouse to operate computers compatible with PS/2 or USB type mouse systems.

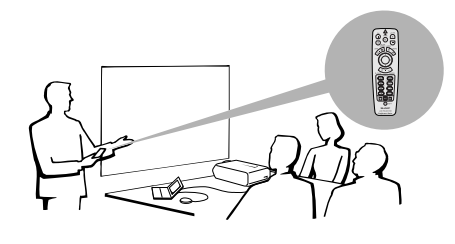

#### **Connecting to the USB port on a PC or Macintosh**

- 1 Connect one end of the supplied USB mouse control cable to the corresponding terminal on the computer.
- 2 Connect the other end to the USB port on the remote mouse receiver.

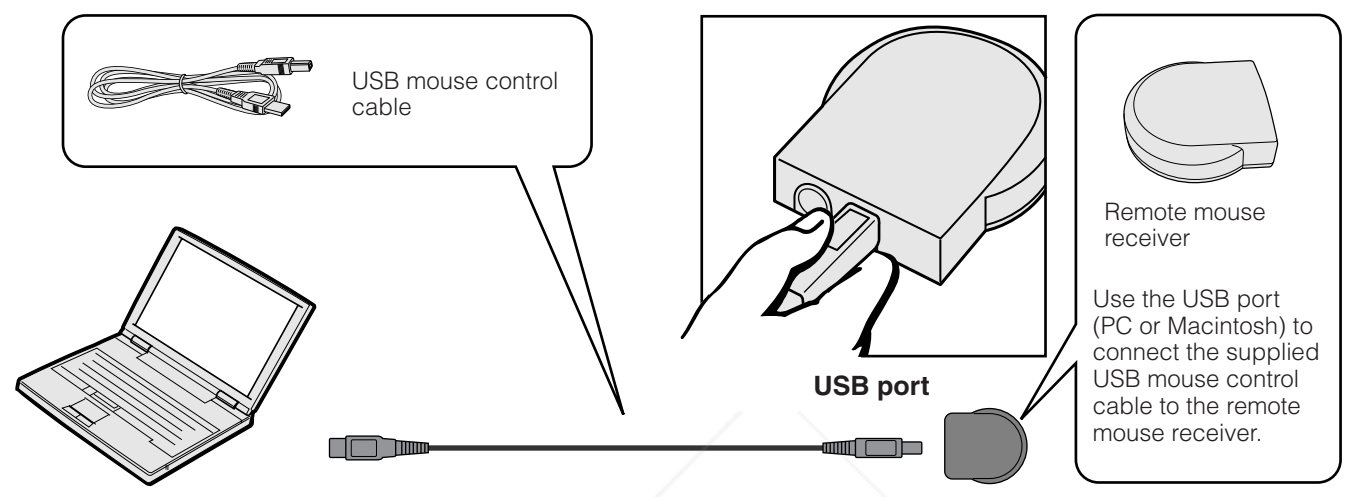

#### **Connecting to the PS/2 port on a PC**

- 1 Turn off the power of the PC.
- 2 Connect one end of the supplied PS/2 mouse control cable to the corresponding terminal on the PC.
- 3 Connect the other end to the PS/2 port on the remote mouse receiver.
- 4 Turn on the power of the PC.

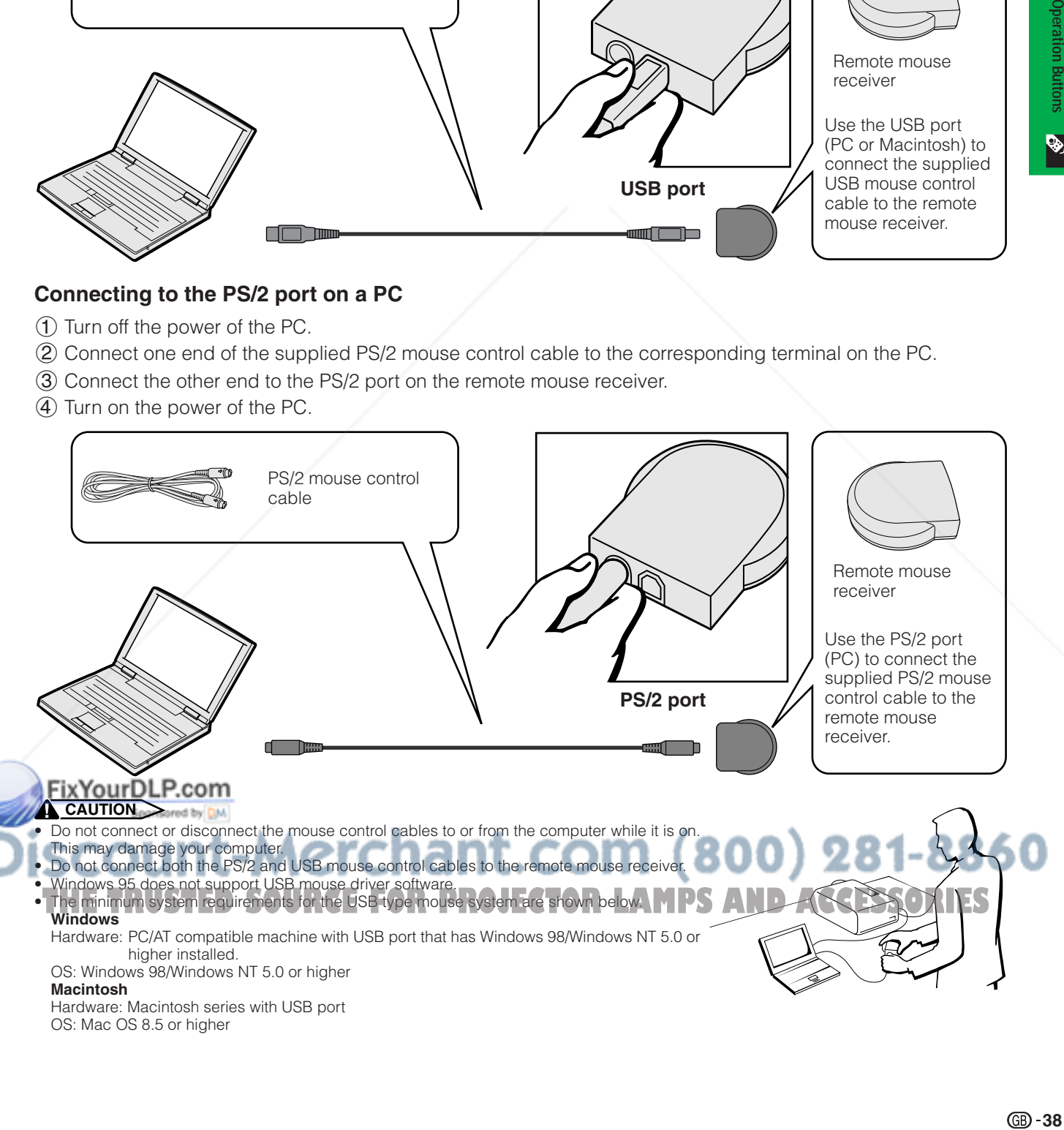

**Operation Buttons** 

#### **Use as a Laser Pointer**

Slide the **MOUSE/ADJUSTMENT** switch to MOUSE, and press LASER POINTER ( $*$ ) to activate the laser pointer.

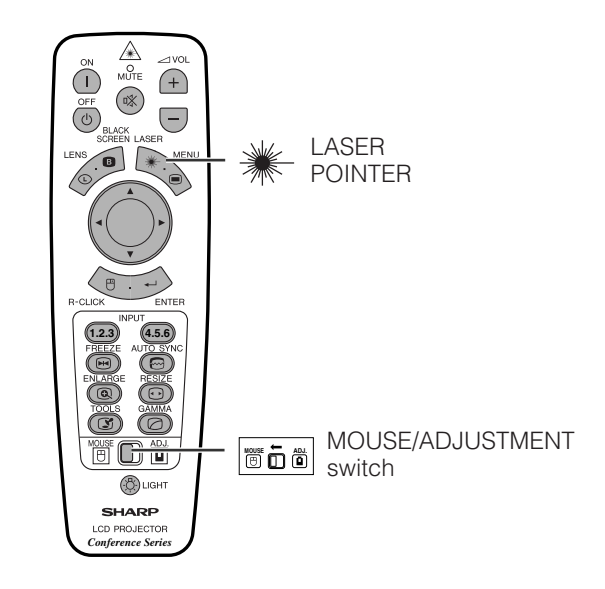

#### $NOTE$

- When the button is released, the light automatically goes off.
- For safety reasons, the laser pointer automatically goes off after 1 minute of continuous use. To turn it on, release **LASER POINTER** (\*) and press again.

#### **A** CAUTION

• Do not look into the laser pointer window or shine the laser beam on yourself or others. (The laser beam used in this product is harmless when directed onto the skin. However, be careful not to project the beam directly into the eyes.)

# **Using as a Wired Remote Control**

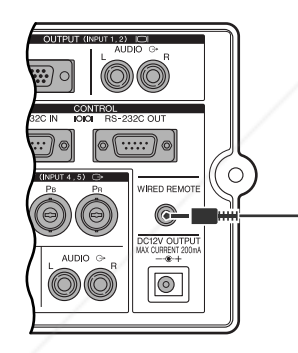

FixYourDLP.com

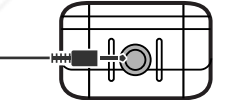

3.5 mm stereo minijack cable (sold separately)

#### **Wired Remote Control**

When the remote control cannot be used due to the range or positioning of the projector (rear projection, etc.), connect a 3.5 mm stereo minijack cable (sold separately) from the wired remote control input on the bottom of the remote control to the WIRED REMOTE control input terminal on the side of the projector.

#### $NOTE$

• The laser pointer and wireless mouse functions can still be operated with the wired remote control.

## Spansared by DM 1t-Merchant.com (800) 281-8860 TRUSTED SOURCE FOR PROJECTOR LAMPS AND ACCESSORIES

י<br>הי

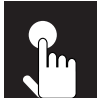

# **Basic Operations**

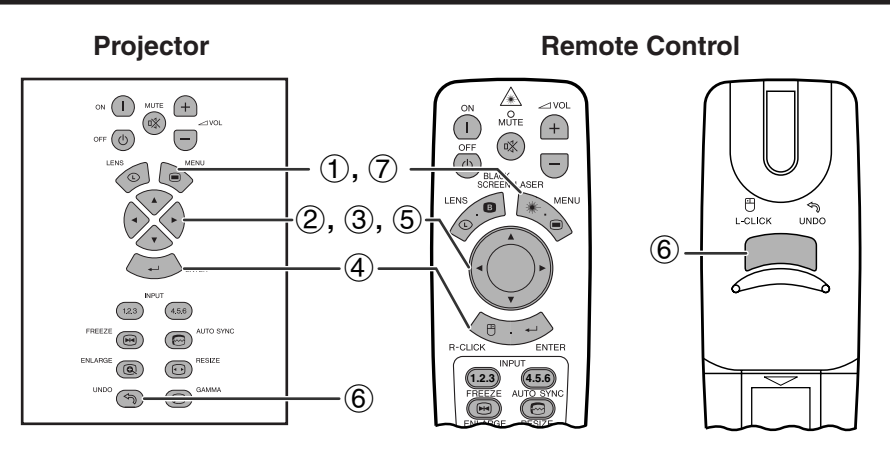

This projector has two sets of menu screens that allow you to adjust the image and various projector settings. These menu screens can be operated from the projector or the remote control with the following procedure.

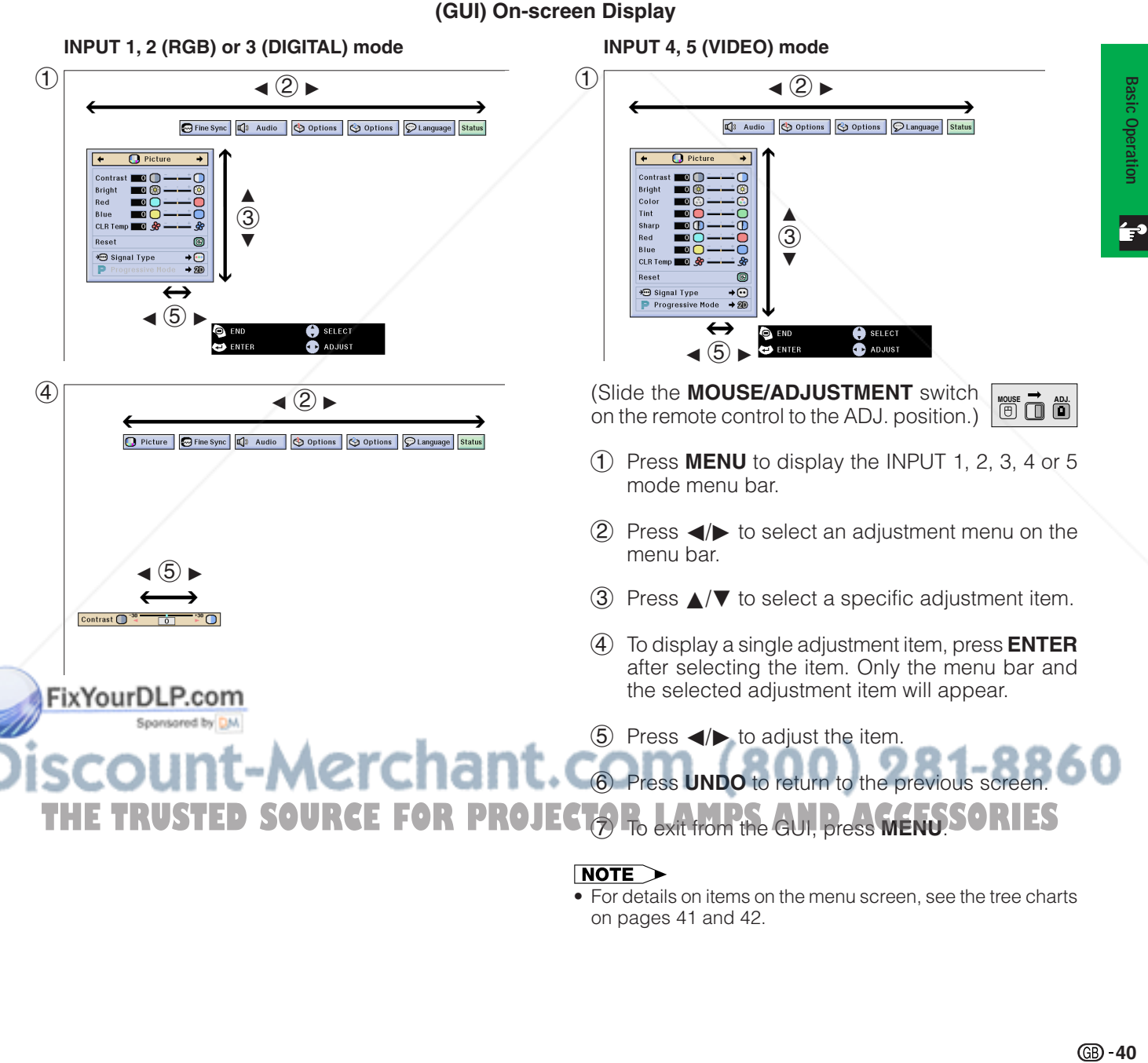

<sup>•</sup> For details on items on the menu screen, see the tree charts on pages 41 and 42.

## **Items on the INPUT 1, 2 or 3 Mode Menu Bar**

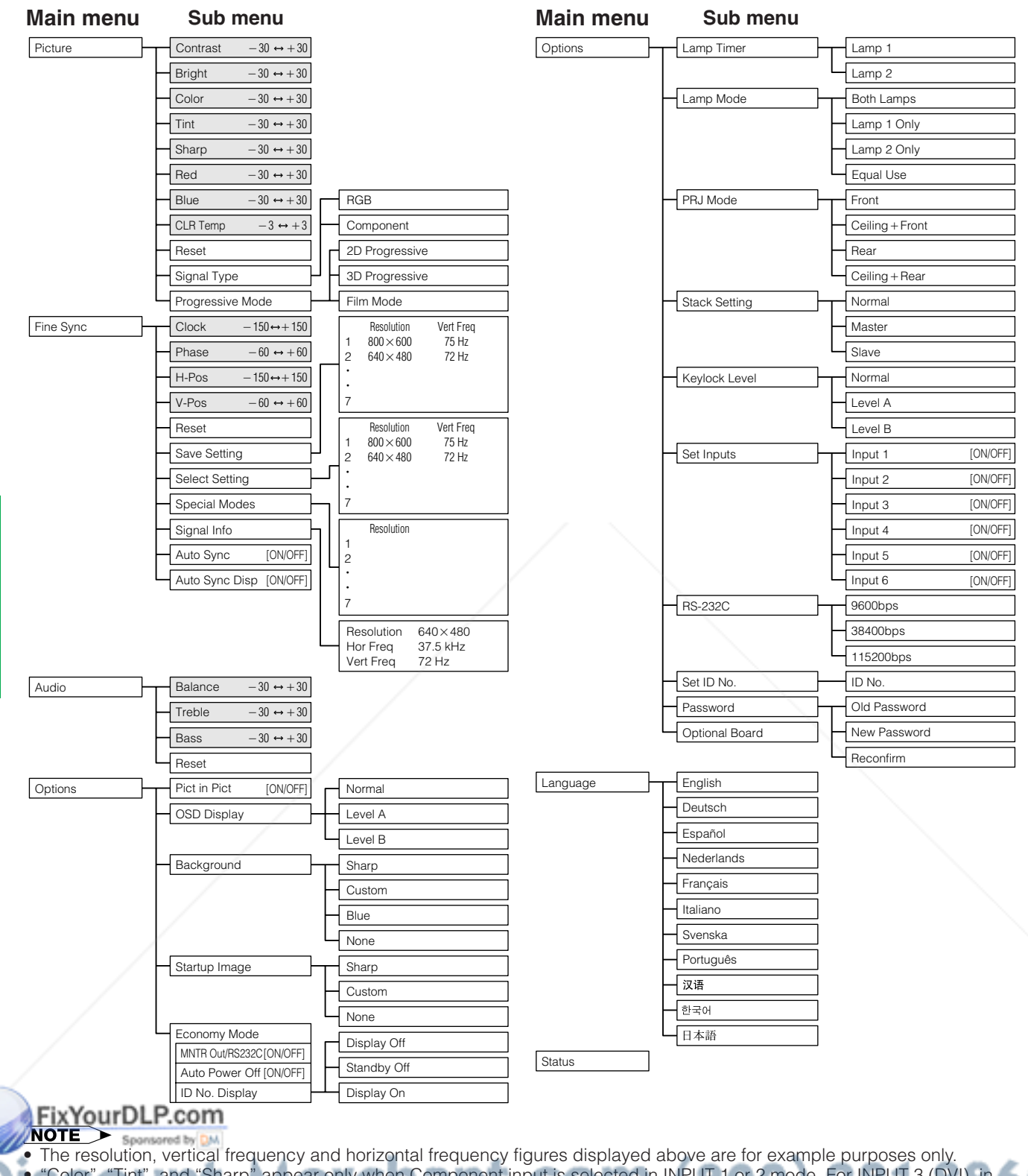

• "Color", "Tint", and "Sharp" appear only when Component input is selected in INPUT 1 or 2 mode. For INPUT 3 (DVI), in "Picture" menu, only "CLR Temp" is active and the other menus are displayed in grey. In "Fine Sync" menu, only "Signal Info" is active and the other menus are displayed in grey.

• Only the items highlighted in the tree charts above can be adjusted. **R. LAMPS AND ACCESSORIES** 

• To adjust the items under the sub menu, press > after selecting the sub menu.

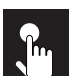

#### **Items on the INPUT 4 or 5 Mode Menu Bar**

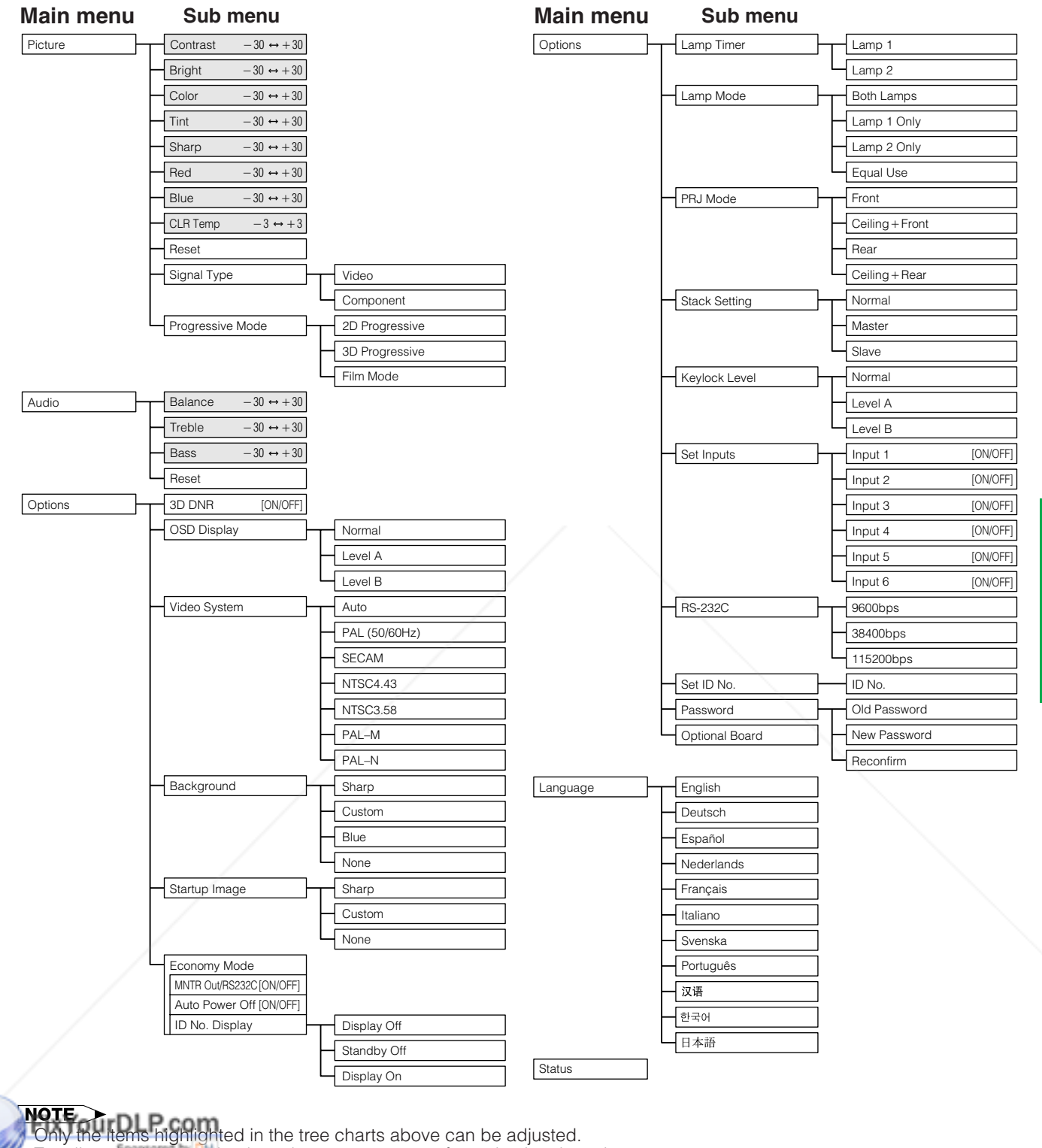

• To adjust the items under the sub menu, press  $\blacktriangleright$  after selecting the sub menu.

• When selecting "Component" on "Signal Type", the tree chart becomes the same as the one in INPUT 1, 2 or 3 mode. 60 THE TRUSTED SOURCE FOR PROJECTOR LAMPS AND ACCESSORIES

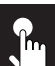

# **Adjusting the Picture**

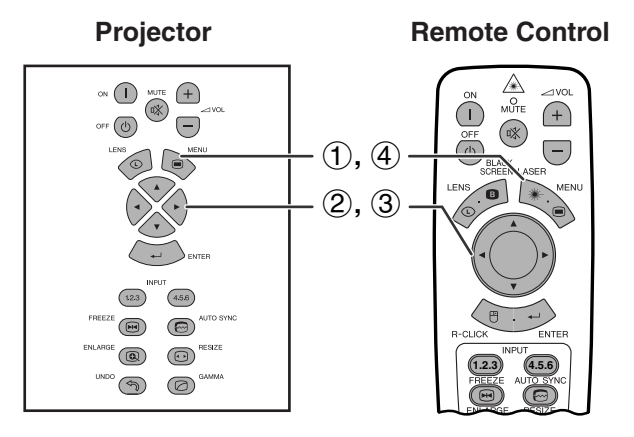

**(GUI) On-screen Display e. g. (RGB input in INPUT 1 or 2 mode)**

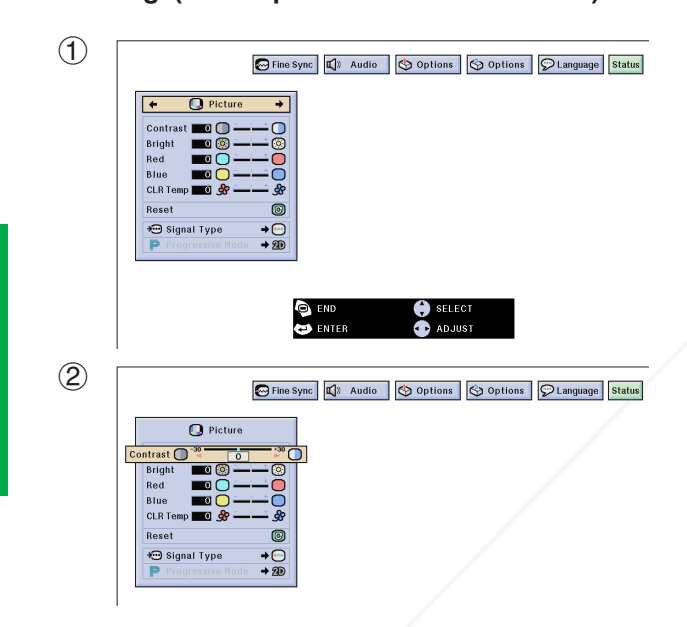

You can adjust the projector's picture to your preferences with the following picture settings.

#### **Description of Adjustment Items**

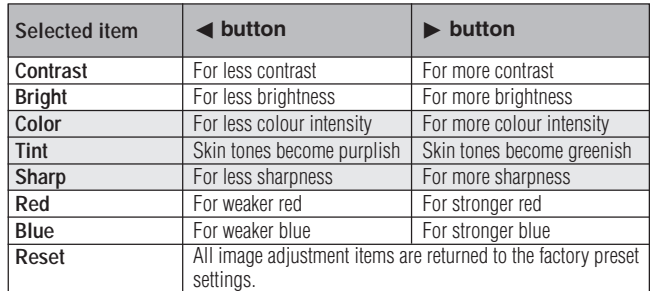

#### $NOTE$

• "Color", "Tint" and "Sharp" do not appear for RGB input in INPUT 1 or 2 mode.

(Slide the **MOUSE/ADJUSTMENT** switch on the remote control to the ADJ. position.) **MOUSE ADJ.**

- 1 Press **MENU**. Menu bar and "Picture" menu screen appear. GUI operation guide is also displayed.
- 2 Press ∂/ƒ to select a specific adjustment item.
- 3 Press  $\blacktriangleleft$  to move the mark of the selected adjustment item to the desired setting.
- 4 To exit from the GUI, press **MENU**.

#### $NOTE$

- To reset all adjustment items, select "Reset" on the "Picture" menu screen and press **ENTER**.
- The adjustments can be stored separately in the INPUT 1 to 5 modes.
- Depending on the type of signal received, "Sharp" may not be adjustable for COMPONENT input in INPUT 1 or 2 mode.

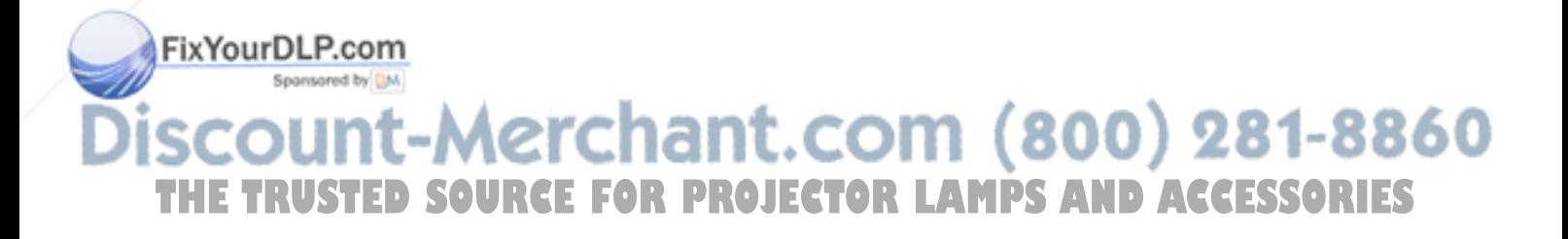

 $\epsilon$ 

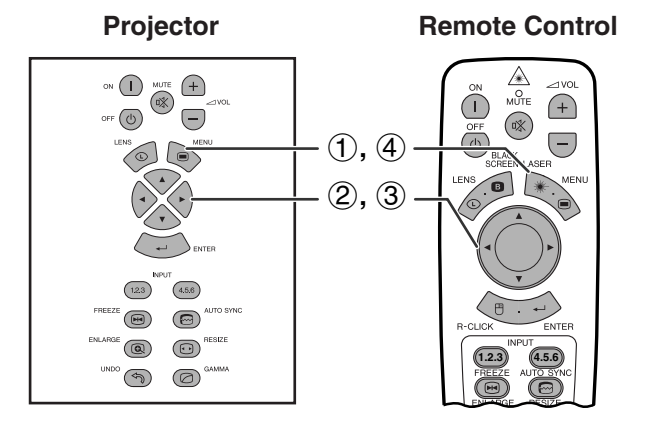

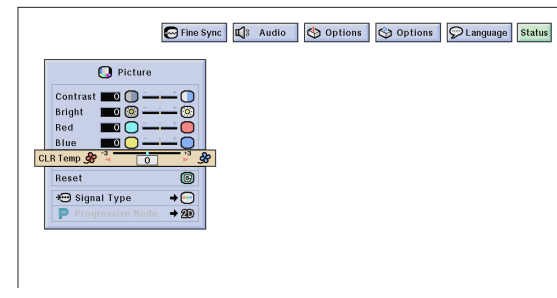

#### **Projector Remote Control Adjusting the Colour Temperature**

This function can be used to adjust the colour temperature to suit the type of image input to the projector (video, computer image, TV broadcast, etc.). Decrease the colour temperature to create warmer, reddish images for natural flesh tones, or increase to create cooler, bluish images for a brighter picture.

#### **Description of Colour Temperature**

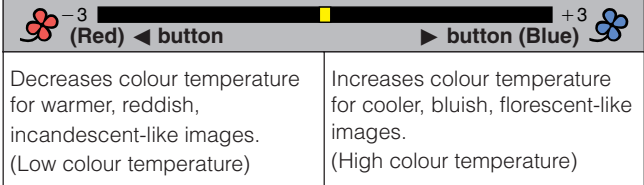

(Slide the **MOUSE/ADJUSTMENT** switch on the remote control to the ADJ. position.)

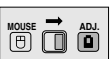

- 1 Press **MENU**. Menu bar and "Picture" menu screen appear. GUI operation guide is also displayed.
- 2 Press ∂/ƒ to select "CLR Temp".
- 3 Press  $\blacktriangleleft$  to move the mark of the selected adjustment item to the desired setting.
- 4 To exit from the GUI, press **MENU**.

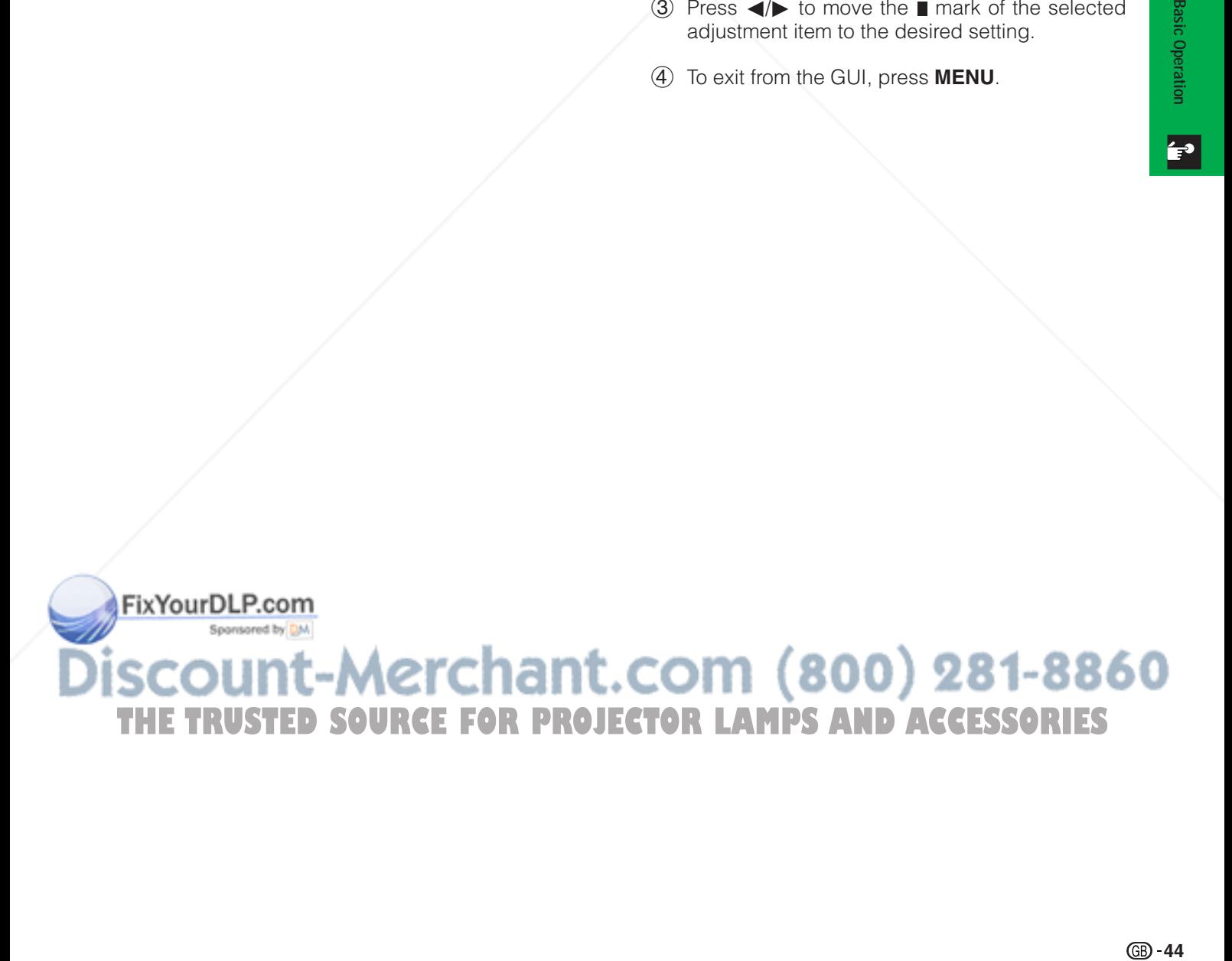

![](_page_48_Figure_1.jpeg)

![](_page_48_Figure_3.jpeg)

 $\epsilon$ 

![](_page_48_Figure_5.jpeg)

#### **(GUI) On-screen Display** 4 Audio | Options | Options | OLanguage | Status  $\mathbf 0$  Pictur  $\blacksquare$ Bright<br>Color<br>Tint  $\blacksquare$  $\blacksquare$

 $\Box$ sharp<br>Red<br>Blue

 $\blacksquare$ 

 $\blacksquare$ CLR Te

OUTD'EP COT

÷

Œ

 $\overline{6}$ 

999

This function allows you to select the input signal type RGB (VIDEO) or COMPONENT for INPUT 1, 2, 4 or 5 port.

(Slide the **MOUSE/ADJUSTMENT** switch on the remote control to the ADJ. position.)

![](_page_48_Picture_10.jpeg)

- 1 Press **MENU**. Menu bar and "Picture" menu screen appear. GUI operation guide is also displayed.
- 2 Press ∂/ƒ to select "Signal Type", and then press ©.
- 3 Press ∂/ƒ to select "RGB (VIDEO)" or "Component".
- 4 Press **ENTER** to save the setting.
- 5 To exit from the GUI, press **MENU**.

#### **Progressive Mode**

This function allows you to select the progressive display of a video signal. The progressive display projects a smoother video image.

(Slide the **MOUSE/ADJUSTMENT** switch on the remote control to the ADJ. position.)

![](_page_48_Picture_19.jpeg)

- 1 Press **MENU**. Menu bar and "Picture" menu screen appear. GUI operation guide is also displayed.
- 2 Press ∂/ƒ to select "Progressive Mode", and then press  $\blacktriangleright$ .
- 3 Press ∂/ƒ to select "2D Progressive", "3D Progressive" or "Film Mode".
- 4 Press **ENTER** to save the setting.
- 5 To exit from the GUI, press **MENU**.

#### **Progressive Mode**

**Selects the progressive conversion mode.**

#### **2D Progressive**

**3D Progressive**

This function is useful to display fast-moving images such as sports and action films. Mode that optimises the image in a displayed frame.

This function is useful to display relatively slow-moving images su as drama and documentary more clearly. **THE TRUSTED SOURCE FOR PROJE** as plants and documentally more steary. The movement of a number of preceding and succeeding frames.

#### **Film Mode**

Reproduces the image of film software clearly. Displays the optimised image of film transformed with three-two pull down enhancement to progressive mode images.

#### $NOTE$

• Film Mode cannot work with PAL 50 Hz.

![](_page_49_Picture_0.jpeg)

# **Adjusting the Computer Images (RGB menu only)**

#### **Projector**

![](_page_49_Figure_3.jpeg)

![](_page_49_Figure_4.jpeg)

![](_page_49_Figure_5.jpeg)

c

 $\frac{1}{10}$  $\overline{\mathbf{e}} \rightarrow \overline{\mathbf{e}}$ 

Save Setting<br>
◆ Select Setting<br>
● Secial Modes<br>
● Signal Info<br>
● Auto Sync Disp<br>
Auto Sync Disp

When displaying computer patterns which are very detailed (tiling, vertical stripes, etc.), interference may occur between the LCD pixels, causing flickering, vertical stripes, or contrast irregularities in portions of the screen. Should this occur, adjust "Clock", "Phase", "H-Pos" and "V-Pos" for the optimum computer image.

#### **Description of Adjustment Items**

![](_page_49_Picture_278.jpeg)

#### $NOTE$

• Computer image adjustments can be made easily by pressing **AUTO SYNC** ( $\textcircled{e}$ ). See page 49 for details.

(Select the desired computer input mode with **INPUT 1** or **2**.)

(Slide the **MOUSE/ADJUSTMENT** switch on the remote control to the ADJ. position.) **MOUSE ADJ.**

- 1 Press **MENU**.
- (2) Press  $\blacktriangleleft/\blacktriangleright$  to select "Fine Sync".
- 3 Press ∂/ƒ to select a specific adjustment item.
- $\overline{4}$  Press  $\overline{4}$  to move the mark of the selected adjustment item to the desired setting.
- 5 To exit from the GUI, press **MENU**.

#### $NOTE$

• To reset all adjustment items, select "Reset" on the "Fine Sync" menu screen and press **ENTER**.

![](_page_49_Picture_20.jpeg)

![](_page_50_Figure_2.jpeg)

![](_page_50_Figure_4.jpeg)

#### **O** Picture  $\mathbb{Q}$  Audio  $\boxed{\bigcircledS}$  Options  $\boxed{\bigcircless}$  Options  $\boxed{\bigcircless}$  Language status  $\Box$  Fine Sync  $\blacksquare$ cloc

#### Reset  $\circ$ → Save Setting<br>→ Select Setting<br>→ Special Modes Resolution Vert Freq<br>
800 × 600 60 Hz<br>
640 × 480 60 Hz 讄 Signal Info<br>
Auto Sync<br>
Auto Sync Disp  $0 \rightarrow 0$

#### **Saving and Selecting Adjustment Settings**

This projector allows you to store up to seven adjustment settings for use with various computers. Once these settings are stored, they can be easily selected each time you connect a computer to the projector.

#### **Saving the adjustment setting**

(Slide the **MOUSE/ADJUSTMENT** switch on the remote control to the ADJ. position.)

- 1 Press **MENU**.
- $(2)$  Press  $\blacktriangleleft$  to select "Fine Sync".
- 3 Press ∂/ƒ to select "Save Setting", and then press  $\blacktriangleright$ .
- 4 Press ∂/ƒ to select the desired memory location of the setting.
- 5 Press **ENTER** to save the setting.
- 6 To exit from the GUI, press **MENU**.

#### **Selecting a saved setting**

(Slide the **MOUSE/ADJUSTMENT** switch on the remote control to the ADJ. position.)

- 1 Press **MENU**.
- $(2)$  Press  $\blacktriangleleft$  to select "Fine Sync".
- 3 Press ∂/ƒ to select "Select Setting", and then press  $\blacktriangleright$ .
- 4 Press ∂/ƒ to select the desired memory setting.
- 5 Press **ENTER** to select the setting.
- 6 To exit from the GUI, press **MENU**.

#### $NOTE$

- If a memory position has not been set, a resolution and frequency setting will not be displayed.
- When selecting the stored adjustment setting with "Select Setting", the computer system should match the stored setting.

![](_page_50_Figure_28.jpeg)

**Basic Operation**

**Basic Operation** 

 $\epsilon$ 

3

![](_page_51_Figure_2.jpeg)

![](_page_51_Figure_3.jpeg)

![](_page_51_Figure_4.jpeg)

![](_page_51_Figure_6.jpeg)

![](_page_51_Figure_7.jpeg)

#### **(GUI) On-screen Display**

 $\blacksquare$  Fine Syne

Signal Info and I signal Info<br>
and Sync<br>
Auto Sync Disp 间

 $\mathbf{p}$ 

 $\overline{0}$   $\rightarrow \overline{0}$ 

 $C_{\text{loc}}$ Phase<br>H-Pos<br>V-Pos

FixYourDLRGOM Sele:

![](_page_51_Figure_9.jpeg)

#### **Special Mode Adjustment**

Ordinarily, the type of input signal is detected and the correct resolution mode is automatically selected. However, for some signals, the optimal resolution mode in "Special Modes" on the "Fine Sync" menu screen may need to be selected to match the computer display mode.

(Slide the **MOUSE/ADJUSTMENT** switch on the remote control to the ADJ. position.) **B**  $\mathbf{0}$ 

- 1 Press **MENU**.
- $(2)$  Press  $\blacktriangleleft$  to select "Fine Sync".
- 3 Press ∂/ƒ to select "Special Modes", and then  $pres$  $\blacktriangleright$ .
- $\overline{4}$  Press  $\triangle$ / $\blacktriangledown$  to select the optimal resolution mode.
- 5 Press **ENTER** to save the setting.
- 6 To exit from the GUI, press **MENU**.

#### $NOTE$

- Avoid displaying computer patterns which repeat every other line (horizontal stripes). (Flickering may occur, making the image hard to see.)
- When inputting DTV 480P or 1080i signals, select the corresponding type of signal in step  $(4)$  above.

#### **Checking the Input Signal**

This function allows you to check the current input signal information.

(Slide the **MOUSE/ADJUSTMENT** switch on the remote control to the ADJ. position.)

**MOUSE ADJ.**

1 Press **MENU**.

USTED SOURCE FOR PROJECTOR LAMPS AND ACCESSORIES

- $(2)$  Press  $\blacktriangleleft$  to select "Fine Sync".
- 3 Press ∂/ƒ to select "Signal Info" to display the current input signal.
- 4 To exit from the GUI, press **MENU**.

1ant.com (800) 281-8860

![](_page_52_Figure_2.jpeg)

![](_page_52_Figure_4.jpeg)

 $\overline{a}$ 

![](_page_52_Figure_6.jpeg)

![](_page_52_Picture_8.jpeg)

#### **Auto Sync Adjustment**

- Used to automatically adjust a computer image.
- Auto Sync adjustment can be made manually by pressing **AUTO SYNC**, or automatically by setting "Auto Sync" to "ON" in the projector's GUI menu.

#### **When "Auto Sync" is set to "ON":**

- The sync adjustment is automatically made each time the projector is turned on while connected to a computer or the input selection is changed.
- The Auto Sync adjustment setting previously made is cleared when the projector's setting is changed.

(Slide the **MOUSE/ADJUSTMENT** switch **On the remote control to the ADJ.** position.)

- 1 Press **MENU**.
- (2) Press  $\blacktriangleleft/\blacktriangleright$  to select "Fine Sync".
- 3 Press ∂/ƒ to select "Auto Sync".
- $(4)$  Press  $\blacktriangleleft$  to select "ON".
- 5 To exit from the GUI, press **MENU**.

#### $NOTE$

- Automatic adjustments can be made by pressing **AUTO SYNC**.
- When the optimum image cannot be achieved with Auto Sync adjustment, use manual adjustments. (See page 46.)

During Auto Sync adjustment, the On-screen Display changes as shown on the left.

#### $NOTE$

• Auto Sync adjustment may take some time to complete, depending on the image of the computer connected to the projector.

#### **Auto Sync Display Function**

Normally, an image is not superimposed during Auto Sync adjustment. You can, however, choose to superimpose a background image during Auto Sync adjustment.

**(GUI) On-screen Display Model the MOUSE/ADJUSTMENT** switch  $\frac{1}{\text{mass}} \rightarrow \frac{1}{\text{mass}}$ on the remote control to the ADJ. position.)  $\boxed{\mathfrak{B}} \mathfrak{B}$ 

- 1 Press **MENU**.
- (2) Press  $\blacktriangleleft/\blacktriangleright$  to select "Fine Sync".

3 Press ∂/ƒ to select "Auto Sync Disp".

 $(4)$  Press  $\blacktriangleleft$  to select " $\Box$ " to superimpose a

background image or "@" to remove the **THE TRUSTED SOURCE FOR PROJECTORLAMPROJECTORLAMPS** 

5 To exit from the GUI, press **MENU**.

![](_page_53_Picture_0.jpeg)

# **Adjusting the Sound**

![](_page_53_Figure_2.jpeg)

#### **(GUI) On-screen Display**

![](_page_53_Figure_4.jpeg)

This projector's audio is factory preset to standard settings. However, you can adjust it to suit your own preferences by adjusting the following audio settings.

#### **Description of Adjustment Items**

![](_page_53_Picture_241.jpeg)

(Slide the **MOUSE/ADJUSTMENT** switch on the remote control to the ADJ. position.) **MOUSE ADJ.**

- 1 Press **MENU**.
- $(2)$  Press  $\blacktriangleleft$  to select "Audio".
- 3 Press ∂/ƒ to select a specific adjustment item.
- $\overline{4}$  Press  $\overline{4}$  to move the mark of the selected adjustment item to the desired setting.
- 5 To exit from the GUI, press **MENU**.

#### $NOTE$

• To reset all adjustment items, select "Reset" on the "Audio" menu screen and press **ENTER**.

![](_page_53_Picture_17.jpeg)

# **Displaying Dual Pictures (RGB menu only)**

![](_page_54_Figure_1.jpeg)

![](_page_54_Figure_2.jpeg)

![](_page_54_Figure_3.jpeg)

#### **(GUI) On-screen Display**

![](_page_54_Figure_5.jpeg)

0 1996 1997 1998 |

 $\overline{\mathscr{C}}$ 

**Projector Remote Control** Picture in Picture function allows you to display two pictures on the same screen. You can display the image input from INPUT 4 or 5 as an inset picture overlapping the main picture input from INPUT 1, 2 or 3.

> (Slide the **MOUSE/ADJUSTMENT** switch on the remote control to the ADJ. position.)

![](_page_54_Picture_8.jpeg)

- 1 Press **MENU**.
- (2) Press  $\blacktriangleleft$  to select "Options (1)".
- 3 Press ∂/ƒ to select "Pict in Pict".
- $\overline{4}$  Press  $\overline{4}$  to select " $\overline{0}$ " to display an inset picture (Factory preset to INPUT 4).

#### $NOTE$

- The image from INPUT 1, 2 or 3 is displayed as the main picture and the image from INPUT 4 or 5 is displayed as the inset picture.
- The last displayed image from INPUT 4 or 5 is displayed as the inset picture.

For example, when you want to display the image from INPUT 5 as the inset picture, select INPUT 5, then select the main picture, and then select "Pict in Pict".

- 5 Press ß/©/∂/ƒ to move the inset picture to one of four preset positions.
- 6 To exit from the GUI, press **MENU**.

#### $NOTE$

- Inset picture can only be displayed in composite signal of NTSC/PAL/SECAM.
- When selecting the image for the inset picture, only the images being input will be displayed.
- The audio of the insert picture will come out of the projector's speakers.
- Picture in Picture does not work in case of the following RGB signals.
	- UXGA signal image Interlaced signal
	- DTV (480P/720P/1080i)
- You can only use the following functions while in Picture in Picture mode.

FREEZE: Works for the inset picture only.

TOOLS: Works with Picture in Picture, but the cursor is used for TOOLS. The inset picture cannot be moved.

![](_page_54_Picture_29.jpeg)

# **Reducing Image Noise (VIDEO menu only)**

![](_page_55_Figure_2.jpeg)

![](_page_55_Figure_3.jpeg)

 $\overbrace{OH \cup H}^{OM} \overbrace{OH}^{M \cup H}$  $\begin{matrix}\n\mathcal{L} \\
\mathcal{L} \\
\mathcal{L} \\
\mathcal{L}\n\end{matrix}$  $\bigoplus$  $\sqrt{1}$  $\Theta$  $\circledcirc$  $\circ$  $\bigodot$  $(1), (4)$  $\odot$   $\odot$ 2**,** 3  $\boxed{12.3}$  $\begin{array}{c}\n\boxed{4.5.6}\n\end{array}$  $\textcircled{\scriptsize{2}}$  $\circledcirc$  $\bigodot$  RESIZE  $\circledR$ **1.2.3** (4.5.6)  $\odot$   $\odot$ 

#### **(GUI) On-screen Display**

![](_page_55_Figure_6.jpeg)

**Projector Remote Control** 3D Digital Noise Reduction (3D DNR) provides high quality images with minimal dot crawl and cross colour noise.

> (Slide the **MOUSE/ADJUSTMENT** switch on the remote control to the ADJ. position.) **MOUSE ADJ.**

- 1 Press **MENU**.
- $(2)$  Press  $\blacktriangleleft$  to select "Options (1)".
- 3 Press ∂/ƒ to select "3D DNR", and then select "О".
- 4 To exit from the GUI, press **MENU**.

#### $NOTE$

• If the image is clear, select " ig " to prevent any blurring.

![](_page_55_Picture_16.jpeg)

![](_page_56_Picture_0.jpeg)

# **Turning On/Off the On-screen Display**

![](_page_56_Figure_2.jpeg)

#### **(GUI) On-screen Display**

![](_page_56_Picture_436.jpeg)

This function allows you to turn on or off the on-screen messages that appear during input select.

#### **Description of OSD Display**

![](_page_56_Picture_437.jpeg)

(Slide the **MOUSE/ADJUSTMENT** switch on the remote control to the ADJ. position.) **WOUSE**  $\overline{0}$ 

- 1 Press **MENU**.
- 2 Press  $\blacktriangleleft/\blacktriangleright$  to select "Options (1)".
- 3 Press ∂/ƒ to select "OSD Display", and then press  $\blacktriangleright$ .
- 4 Press ∂/ƒ to select the desired On-screen Display.
- 5 Press **ENTER** to save the setting.
- 6 To exit from the GUI, press **MENU**.

# **Setting the Video Signal (VIDEO menu only)**

**O** Picture **Q**<sup>3</sup> Audio

Fix\

.com

**C** OSD Displa **A**<sup>2</sup> Vide

3D DN

 $\overline{0}$ 

![](_page_56_Figure_17.jpeg)

**(GUI) On-screen Display**

 $\begin{array}{c}\n\circ \\
\bullet \\
\hline\n\end{array}$  $\circ$ 

 $\overline{+}$ C

Options | OLanguage | Status

**Projector The video input system mode is preset to "Auto";** The video input system mode is preset to "Auto"; however, it can be changed to a specific system mode if the selected system mode is not compatible with the connected audiovisual equipment.

> (Slide the **MOUSE/ADJUSTMENT** switch **On the remote control to the ADJ.** position.)

- 1 Press **MENU**.
- $(2)$  Press  $\blacktriangleleft$  to select "Options (1)".
- 3 Press ∂/ƒ to select "Video System", and then press  $\blacktriangleright$ .
- 4 Press ∂/ƒ to select the desired video system mode.
- 5 Press **ENTER** to save the setting.

6 To exit from the GUI, press **MENU**.

**NOTE THE TRUST AND SULFAMPS AND SULFAMPS AND TRUST SET OR PROJECTOR MODE SULFAMPS** a clear picture due to signal differences. Should this occur, switch to the video system of the source signal.

• AUTO cannot be set for PAL-M and PAL-N input signals. Select "PAL-M" or "PAL-N" in "Video System" menu for PAL-M and PAL-N input signals.

**Basic Operation Basic Operation**

رمى

![](_page_56_Picture_29.jpeg)

# **Selecting a Background Image**

![](_page_57_Figure_1.jpeg)

#### **(GUI) On-screen Display**

![](_page_57_Picture_470.jpeg)

This function allows you to select the image displayed when no signal is being sent to the projector.

#### **Description of Background Images**

![](_page_57_Picture_471.jpeg)

(Slide the **MOUSE/ADJUSTMENT** switch on the remote control to the ADJ. position.)

- 1 Press **MENU**.
- 

**HOUSE**  $\overline{\mathbf{B}}$   $\overline{\mathbf{B}}$ 

- (2) Press  $\blacktriangleleft/\blacktriangleright$  to select "Options (1)".
- 3 Press ∂/ƒ to select "Background", and then press ©.
- 4 Press ∂/ƒ to select the background image you want to display on the screen.
- 5 Press **ENTER** to save the setting.
- 6 To exit from the GUI, press **MENU**.

#### $NOTE$

• By selecting "Custom", the projector can display a custom image (i.e. your company logo) as the background image. The custom image must be a 256-colour BMP file with a picture size no larger than 1,024  $\times$  768 pixels. Please see the Sharp Advanced Presentation Software operation manual for how to save (or change) a custom image.

# **Selecting a Startup Image**

**Remote Control**

Options DLanguage Status

Sharp<br>
O Cust

#### **Projector**

![](_page_57_Figure_19.jpeg)

 $\bigoplus$  Option

Tict in Pict<br>
C OSD Display<br>
Background<br>
Startup Image<br>
P Economy Mode<br>
MNTR Out/RS232C

 $\bigcirc$ OOO+

 $\overline{a}$ 

Picture | Fine Sync | 43 Audio

FixYourDLP.com

- This function allows you to specify the image to be displayed upon the projector's startup. • A custom image (i.e. your company logo) can be
- uploaded to the projector via an RS-232C cable. See page 16 in this operation manual, and also the supplied Sharp Advanced Presentation Software operation manual for detailed instructions.

#### **Description of Startup Images**

![](_page_57_Picture_472.jpeg)

(Slide the **MOUSE/ADJUSTMENT** switch **(GUI) On-screen Display Model is the model control to the ADJ**. position.)

- 1 Press **MENU**.
- (2) Press  $\blacktriangleleft/\blacktriangleright$  to select "Options (1)".
- 3 Press ∂/ƒ to select "Startup Image", and then press ©.
- 4 Press ∂/ƒ to select the startup image you want to display on the screen. 5 Press **ENTER** to save the setting.

THE TRUSTED SOURCE FOR PROJECTOR **of dexit from the GUI, press menu.SSORIES** 

• By selecting "Custom", the projector can display a custom image (i.e. your company logo) as the startup image. The custom image must be a 256-colour BMP file with a picture size no larger than  $1,024 \times 768$  pixels. Please see the Sharp Advanced Presentation Software operation manual for how to save (or change) a custom image.

# **Selecting the Economy Mode**

![](_page_58_Figure_1.jpeg)

#### **(GUI) On-screen Display**

![](_page_58_Picture_3.jpeg)

**Basic Operation**

رمى

![](_page_58_Picture_5.jpeg)

#### **(GUI) On-screen Display**

![](_page_58_Picture_7.jpeg)

**Projector Remote Control These functions allow you to reduce the power** consumption when the projector is in standby mode.

## **Monitor Out/RS-232C Off Function**

This projector consumes power when using a monitor connected to the OUTPUT port for INPUT 1, 2 and a computer connected to the RS-232C port. When not using these ports, "MNTR Out/RS232C" can be set to " $\mathcal{D}$ " to reduce standby power consumption.

#### **Description of Monitor Out/RS-232C Off**

![](_page_58_Picture_361.jpeg)

#### (Slide the **MOUSE/ADJUSTMENT** switch on the remote control to the ADJ. position.) **MOUSE ADJ.**

- 1 Press **MENU**.
- (2) Press  $\blacktriangleleft/\blacktriangleright$  to select "Options (1)".
- 3 Press ∂/ƒ to select "MNTR Out/RS232C".
- 4) Press  $\blacktriangleleft$  to select " $\blacktriangleleft$ " or " $\Box$ ".
- 5 To exit from the GUI, press **MENU**.

#### **A** CAUTION

• Set "MNTR Out/RS232C" to "**O**" when using the Sharp Advanced Presentation Software (supplied).

## **Automatic Power Shutoff Function**

When no input signal is detected for more than 15 minutes, the projector will automatically shut off. The on-screen message on the left will appear five minutes before the power is automatically turned off.

#### **Description of Automatic Power Shutoff**

![](_page_58_Picture_362.jpeg)

(Slide the **MOUSE/ADJUSTMENT** switch on the remote control to the ADJ. position.) **MOUSE ADJ.**

- 1 Press **MENU**.
- $(2)$  Press  $\blacktriangleleft$  to select "Options (1)".
- 3 Press ∂/ƒ to select "Auto Power Off".
- 4) Press  $\blacktriangleleft$  to select " $\blacktriangleleft$ " or " $\blacktriangleleft$ ".

5 To exit from the GUI, press **MENU**. RCE FOR PROJECTORE **AMPS AND ACCESSORI** 

 $\bullet$  "MNTR Out/RS232C" is factory preset to " $\Box$ ", and "Auto Power Off" is factory preset to " $\mathcal{D}$ ".

860

![](_page_59_Figure_1.jpeg)

![](_page_59_Figure_3.jpeg)

#### **ID No. Display Off Function**

The LED ID number display on the rear of the projector, used when controlling multiple projectors, can be turned on or off.

#### **Description of ID No. Display**

![](_page_59_Picture_418.jpeg)

(Slide the **MOUSE/ADJUSTMENT** switch on the remote control to the ADJ. position.) **HOUSE**  $\overline{\mathbf{0}}$   $\overline{\mathbf{0}}$ 

- 1 Press **MENU**.
- $(2)$  Press  $\blacktriangleleft$  to select "Options (1)".
- 3 Press ∂/ƒ to select "ID No. Display", and then press  $\blacktriangleright$ .
- 4 Press ∂/ƒ to select "Display Off", "Standby Off" or "Display On".
- 5 Press **ENTER** to save the setting.
- 6 To exit from the GUI, press **MENU**.

# **Reversing/Inverting Projected Images**

#### **Projector**

 $n$ 

#### **Remote Control**

![](_page_59_Figure_19.jpeg)

#### **(GUI) On-screen Display**

![](_page_59_Picture_21.jpeg)

This projector is equipped with a reverse/invert image function which allows you to reverse or invert the projected image for various applications.

#### **Description of Projected Images**

![](_page_59_Picture_419.jpeg)

(Slide the **MOUSE/ADJUSTMENT** switch on the remote control to the ADJ. position.) **MOUSE**  $\overline{\mathbf{0}}$  $\overline{\mathbf{0}}$  $\overline{\mathbf{0}}$ 

1 Press **MENU**.

©.

- $(2)$  Press  $\blacktriangleleft$  to select "Options  $(2)$ ".
- 3 Press ∂/ƒ to select "PRJ Mode", and then press
- 4 Press A/T to select the desired projection mode.
- 5 Press **ENTER** to save the setting.
- 6 To exit from the GUI, press **MENU**.

#### $NOTE$

• This function is used for the reversed image and ceilingmount setups. See page 30 for these setups.

![](_page_60_Picture_0.jpeg)

# **Selecting the On-screen Display Language**

![](_page_60_Figure_2.jpeg)

![](_page_60_Figure_3.jpeg)

![](_page_60_Figure_4.jpeg)

#### **(GUI) On-screen Display**

![](_page_60_Picture_154.jpeg)

English is the preset language for the On-screen Display; however, this can be changed to German, Spanish, Dutch, French, Italian, Swedish, Portuguese, Chinese, Korean or Japanese.

(Slide the **MOUSE/ADJUSTMENT** switch on the remote control to the ADJ. position.) **MOUSE ADJ.**

- 1 Press **MENU**.
- $(2)$  Press  $\blacktriangleleft$  to select "Language".
- 3 Press ∂/ƒ to select the desired language.
- 4 Press **ENTER** to save the setting. The On-screen Display is now programmed to display in the language selected.
- 5 To exit from the GUI, press **MENU**.

 $\epsilon$ 

![](_page_60_Picture_15.jpeg)

# **R** Displaying the Adjustment Settings

![](_page_61_Figure_1.jpeg)

This function can be used to display all the adjusted settings on the screen simultaneously.

(Slide the **MOUSE/ADJUSTMENT** switch on the remote control to the ADJ. position.)

- 1 Press **MENU**.
- $(2)$  Press  $\blacktriangleleft$  to select "Status".
- 3 Press **ENTER** to display all the adjustment settings.
- 4 To exit from the GUI, press **MENU**.

#### **(GUI) On-screen Display**

![](_page_61_Figure_9.jpeg)

![](_page_61_Picture_10.jpeg)

![](_page_62_Picture_0.jpeg)

# **Useful Features**

![](_page_62_Picture_2.jpeg)

# **Locking the Operation Buttons on the Projector**

![](_page_62_Figure_4.jpeg)

#### **(GUI) On-screen Display**

![](_page_62_Figure_6.jpeg)

This function can be used to lock the use of certain operation buttons on the projector. The user can still operate the projector fully with the remote control.

#### **Description of Keylock Levels**

![](_page_62_Picture_446.jpeg)

(Slide the **MOUSE/ADJUSTMENT** switch on the remote control to the ADJ. position.)

- 1 Press **MENU**.
- (2) Press  $\blacktriangleleft/\blacktriangleright$  to select "Options (2)".
- 3 Press ∂/ƒ to select "Keylock Level", and then press  $\blacktriangleright$ .

**ED AD** 

- 4 Press ∂/ƒ to select the desired level.
- 5 Press **ENTER** to save the setting.
- 6 To exit from the GUI, press **MENU**.

#### $NOTE$

- To cancel the Keylock Level, perform the above procedure using the remote control.
- See page 61 for details using the password function.

#### **Deselecting Inputs VAAZ**

**Projector Remote Control** This function allows you to deselect unwanted signal input. ξΞ  $\begin{matrix}\n\mathcal{L} \\
\mathcal{L} \\
\mathcal{L} \\
\mathcal{L}\n\end{matrix}$  $\bigcap$  $\bigoplus$  $\circledast$  $\bigcap$  $\bigcap$ (Slide the **MOUSE/ADJUSTMENT** switch  $\circ$  $\bigodot$  $\sqrt{a}$ **House**  $\overline{\mathbf{D}}$   $\overline{\mathbf{D}}$ on the remote control to the ADJ. position.)  $(1), (6)$  $\bigodot$  $\text{C}$ 1 Press **MENU**.  $(2), (3), (4)$ (2) Press  $\blacktriangleleft/\blacktriangleright$  to select "Options (2)".  $\circ$  $\left($ 123  $(4.5.6)$ 3 Press ∂/ƒ to select "Set Inputs", and then  $\bigcirc$  $\circledcirc$  $pres$  $\blacktriangleright$ .  $\circledR$  $\textcircled{\scriptsize{\textcircled{\small{1}}}}$ **1.2.3 4.5.6** FixYourDDP.com 4 Press ∂/ƒ to select the input you want to set to  $\sqrt{2}$ block. 5 Press **ENTER** to select "ON" or "OFF". **(GUI) On-screen Display** THE PROJECT TO EXIT from the GUI, press **MENUSSORIES** O<br>
C<br>
C<br>
Lamp Mode<br>
G<br>
Reylock Leve<br>
Set Inputs<br>
Set Inputs<br>
C<br>
Set Inputs  $NOTE$ → 特品品 • Input 6 can be selected only when an SDI board is installed. Otherwise it is displayed in grey. When stack projecting, multi-screen projecting and so on, this Input]<br>Input2<br>Input3<br>Input4<br>Input5 000000 EXEMPLIS<br>
EXEMPLISHE<br>
SOME Set ID No.<br>
GO Password<br>
A≯ Optional Boa function can be used to cancel the RS-232C control.  $\rightarrow$  000 • Up to two input signals can be blocked for both Input 1, 2, 3 or Input 4, 5, 6. • For details on intended purpose, see pages 67 and 68.

# **KA Selecting the Transmission Speed (RS-232C)**

![](_page_63_Figure_1.jpeg)

#### **(GUI) On-screen Display**

![](_page_63_Picture_176.jpeg)

**Projector Remote Control** This menu allows you to adjust the transmission speed of the RS-232C connection by selecting the baud rate.

> (Slide the **MOUSE/ADJUSTMENT** switch on the remote control to the ADJ. position.) **MOUSE ADJ.**

- 1 Press **MENU**.
- (2) Press  $\blacktriangleleft/\blacktriangleright$  to select "Options (2)".
- 3 Press ∂/ƒ to select "RS-232C", and then press ©.
- 4 Press ∂/ƒ to select the desired baud rate.
- 5 Press **ENTER** to save the setting.
- 6 To exit from the GUI, press **MENU**.

#### $NOTE$

• Make sure that both the projector and computer are set for the same baud rate. Refer to the computer's operation manual for instructions for setting the baud rate.

R

![](_page_63_Picture_15.jpeg)

# **Protecting Important Settings with a Password**

![](_page_64_Picture_1.jpeg)

#### **(GUI) On-screen Display Setting the Password**

![](_page_64_Picture_3.jpeg)

![](_page_64_Picture_4.jpeg)

![](_page_64_Picture_6.jpeg)

A password can be set by the user and used with the keylock level to prevent adjustments to certain settings on the GUI.

#### $NOTE$

• When password is set, you need to enter the password to use "Lamp Mode", "PRJ Mode", "Stack Setting", "Keylock Level", "Set Inputs", "RS-232C" and "Set ID No." menus.

#### **Setting the Password**

(Slide the **MOUSE/ADJUSTMENT** switch on the remote control to the ADJ. position.)

**MOUSE ADJ.**

- 1 Press **MENU**.
- (2) Press  $\blacktriangleleft/\blacktriangleright$  to select "Options (2)".
- 3 Press ∂/ƒ to select "Password", and then press ©.
- 4 Enter the new password using ∂/ƒ to select the desired number, and then press  $\blacktriangleright$  to select the next digit. Continue this procedure for the remaining three digits, and then press **ENTER**.
- 5 Enter the password again ("Reconfirm") using ∂/ƒ/ß/©, and then press **ENTER**.
- 6 To exit from the GUI, press **MENU**.

#### $NOTE$

• After setting the password, be sure to write it down in a secure location in case you can not remember it.

#### **Changing the Password**

**Changing the Password MOUSE/ADJUSTMENT** switch  $\lim_{\text{mass of } \to \text{mass}}$ on the remote control to the ADJ. position.)

![](_page_64_Picture_23.jpeg)

- $(1)$  Follow steps  $(1)$  to  $(3)$  in "Setting the Password" above.
- (2) Enter the old password using ∧/▼/◀/▶, and then press **ENTER**.
- 3 Enter the new password using ∧/▼/◀/▶, and then press **ENTER**.
- 4 Enter the password again ("Reconfirm") using ∂/ƒ/ß/©, and then press **ENTER**.

![](_page_64_Picture_28.jpeg)

![](_page_65_Picture_0.jpeg)

# **Network Function**

# **Setting Up the Optional Boards**

Three optional Expansion Boards from Sharp are also available for specialised application. Please see your local Sharp Authorised LCD Projector Dealer for details on these boards. Be sure to have service personnel install optional boards.

## **Boards for Network Capability**

## **RS-422 Board LAN Board**

**Soon-to-be-released**

![](_page_65_Picture_7.jpeg)

 $\bigcap$ 

 $\circledcirc$ 

 $\sqrt{123}$  $456$ 

 $\bigcirc$  $\odot$ 

 $\circledR$  $\circledcirc$  $\odot$  $\circledcirc$ 

 $\bigoplus$  $(x)$ 

 $\overline{\Theta}$ 

![](_page_65_Picture_8.jpeg)

#### **(GUI) On-screen Display**

**O** Picture **C** Fine Sync **Q**<sup>2</sup> Audio **C** Options D Language Status  $\bigcirc$  Option  $\overline{\phantom{a}}$  $\overline{\phantom{a}}$ <del>↓ Soption</del><br>
Solump Timer<br>
Solump Mode<br>
Solump Mode<br>
Solumputs<br>
Solumputs<br>
Solumputs<br>
Solumputs  $+1$  $\frac{1}{2}$ **BEE** Set ID No  $\overline{3}$  Pa SDI Board

e.g. when installing SDI board

FixYourDLP.com

Spansared by DM

## **Expansion Video Board**

## **SDI (Serial Digital Interface)**

![](_page_65_Picture_14.jpeg)

The Optional Board function allows you to set and confirm the optional boards.

(Slide the **MOUSE/ADJUSTMENT** switch on the remote control to the ADJ. position.) **MOUSE ADJ.**

- 1 Press **MENU**.
- 2 Press  $\blacktriangleleft/\blacktriangleright$  to select "Options (2)".
- 3 Press ∂/ƒ to select "Optional Board".
- 4 To exit from the GUI, press **MENU**.

The type of board and the board status are displayed as shown below.

#### **• LAN Board (10BASE-T)**

Set the IP Address, Gateway and Subnet mask in accordance with the sub menu.

- **SDI Board** The status of the SDI Board is displayed.
- **RS-422 Board**

The input and output control signals are displayed.

#### $NOTE$

• For details on intended purpose, see the optional boards operation manuals.

thar URCE FOR PROJECTOR LAMPS AND ACCESSORIES

**R** 

![](_page_66_Picture_0.jpeg)

# **Controlling Multiple Projectors with ID Numbers**

![](_page_66_Figure_2.jpeg)

#### **(GUI) On-screen Display**

![](_page_66_Figure_4.jpeg)

**Remote Control** This projector can form a network of up to 250 projectors. To identify separately and control specified projector, you need to set ID No.. The ID No. you set is displayed on the LED.

> (Slide the **MOUSE/ADJUSTMENT** switch on the remote control to the ADJ. position.)

![](_page_66_Figure_7.jpeg)

#### **Setting the ID No.**

- 1 Press **MENU**.
- (2) Press  $\blacktriangleleft/\blacktriangleright$  to select "Options (2)".
- 3 Press ∂/ƒ to select "Set ID No.". (The ID No. is factory preset to "001".)
- 4 Press © to select the first digit and ∂/ƒ to select the desired number. Continue this procedure for the remaining two digits.
- 5 Press **ENTER** to save the setting.
- 6 To exit from the GUI, press **MENU**.

#### $NOTE$

- When ID NO. is not be displayed, refer to the setting of "ID No. Display". See page 56 for setting "Display Off" function.
- The ID No. can be set from 001 to 250.
- For details on intended purpose, see pages 65 to 68.

# **Setting the Stacking Mode**

**Useful Features &**<br>Network Function **Useful Features & Network Function**

<<br>≔

# **Projector**

 $\begin{matrix}\n\mathbf{A} \\
\mathbf{B} \\
\mathbf{A} \\
\mathbf{B}\n\end{matrix}$  $\bigcirc$  $\bigoplus$  $\overline{\mathbb{R}}$  $\bigoplus$  $\left( \begin{array}{c} \square \\ \square \end{array} \right)$  $\circledcirc$  $\Theta$  $\circledast$  $(1), (6)$  $\left( -\right)$  $\frac{1}{\sqrt{2}}$ 2**,** 3**,** 4  $\circ$  $\left(12.3\right)$  $(4.5.6)$  $\circledR$  $\circledcirc$  $\circledcirc$  $\bullet$ **1.2.3 4.5.6**  $\degree$  $\circledcirc$ 

**(GUI) On-screen Display**

![](_page_66_Figure_24.jpeg)

**Remote Control** You can double the brightness of an image by stacking two projectors and projecting same picture simultaneously. To control two projectors, assign one as the master and one as the slave. The slave projector will duplicate any operational settings made to the master projector.

> (Slide the **MOUSE/ADJUSTMENT** switch on the remote control to the ADJ. position.) **MOUSE ADJ.**

- 1 Press **MENU**.
- (2) Press  $\blacktriangleleft/\blacktriangleright$  to select "Options (2)".
- 3 Press ∂/ƒ to select "Stack Setting", and then  $press$ .
- 4 Press ∂/ƒ to select "Normal", "Master" or "Slave".
- 5 Press **ENTER** to save the setting.
- 6 To exit from the GUI, press **MENU**.

#### $NOTE$

• When the projector is set to "Master", button operation signals will be transmitted through RS-232C. • When the projector is set to "Slave", operations follow the button operations sent from the "Master". **OFF**, **LENS** and **MENU** can be used. Other buttons cannot be used and are controlled by the master projector or computer through the RS-232C connection.

• For details on intended purpose, see pages 67 and 68.

# **Using the Presentation Tools**

![](_page_67_Figure_1.jpeg)

**On-screen Display**

![](_page_67_Picture_3.jpeg)

![](_page_67_Figure_4.jpeg)

**Projector Remote Control** 

![](_page_67_Picture_7.jpeg)

#### **When selecting Sharp default image**

![](_page_67_Picture_9.jpeg)

This projector is equipped with presentation tools that can be used to emphasise keypoints within your presentation.

(Slide the **MOUSE/ADJUSTMENT** switch on the remote control to the ADJ. position.)

![](_page_67_Picture_12.jpeg)

- 1 Press **TOOLS** to display the presentation tools menu window on the screen.
- 2 Press ∂/ƒ/ß/© to select the desired tool and colour.
- 3 Press **ENTER** to select it.
- 4 Once the tool is displayed on the screen, press ∂/ƒ/ß/© to move it around the screen.
- 5 Press **ENTER** to stamp the tool on the screen.
- 6 Press **UNDO** to individually delete tools stamped on the screen.

#### $NOTE$

- You can stamp each tool as many times as you want on the screen.
- To clear all the stamped presentation tools from the screen, press **△/▼/◀/**▶ to select "<sup>•</sup> and then press **ENTER**.

## **Displaying the Break Time**

(Slide the **MOUSE/ADJUSTMENT** switch on the remote control to the ADJ. position.)

![](_page_67_Picture_24.jpeg)

- 1 Press **TOOLS** to display the presentation tools menu window on the screen.
- 2 Press ∧/▼/◀/► to select "■" in the menu window.
- 3 Press **ENTER** to start counting down the break time.
- 4 Press ∂ to increase or ƒ to decrease the break time.
- 5 To return to normal screen, press **TOOLS**.

#### $NOTE$

• The break time is displayed against the background image selected in "Selecting a Startup Image". (See page 54.)

-8860 THE TRUSTED SOURCE FOR PROJECTOR LAMPS AND ACCESSORIES

R

# **Operating the Network Function**

This projector has outstanding network capability.

- Internet access for self-diagnosis
- Multiple and group projector control
- Simultaneous multiple projector control
- **1. Internet access for self-diagnosis, status information and preventive maintenance**

![](_page_68_Figure_6.jpeg)

This projector can be used in a network of up to 250 projectors managed from a single PC with the accompanied Sharp Advanced Presentation Software—Professional Edition. This projector can be connected to a PC using an RS-232C, RS-422, or LAN (10BASE-T) connection. (An optional board is required for RS-422 or LAN connection.) Output terminals are provided (RS-232C on the projector, RS-422 on the optional board) enabling a daisy chain configuration and eliminating the need for a distributer. The projector can also be managed over a network via an Ethernet connection.

This projector is also equipped with a function to send status information (lamp usage time, etc.) to a Sharp Service Centre or outside contractor for quick and efficient customer service.

![](_page_68_Picture_9.jpeg)

R.

**65**

#### **2. Multiple and group projector control via computer**

![](_page_69_Figure_2.jpeg)

This projector can be used in a network of projectors managed from a single PC with the accompanied Sharp Advanced Presentation Software—Professional Edition. Projectors in conference rooms on the first and third floors of a building, for example, can be used for video presentations, while projectors on the second floor can be used for PC-assisted presentations. Projectors can even be powered down at different times (e.g., projectors on the first and second floors are powered down in one hour, while those on the third floor are powered down in two hours). An optional RS-422 board enables control of group projectors on different floors or buildings via cables connecting up to 1.2 km, and an optional LAN board can provide management of projectors over an existing network.

#### $NOTE$

• For more information on these features, see the operation manuals accompanying the Sharp Advanced Presentation Software— Professional Edition and optional RS-422 board.

R

![](_page_69_Picture_7.jpeg)

![](_page_70_Picture_0.jpeg)

**3. Simultaneous multiple projector control for stacking and videowall projection**

![](_page_70_Picture_3.jpeg)

For brighter images, two projectors can be stacked using the Stack Setting function, with one projector set as the Master and the other as the Slave. The operations of the Slave projector are controlled by the Master projector during projection through an RS-232C connection. The RS-232C cable (null modem, cross type, sold separately) is connected from the RS-232C output on the Master projector to the RS-232C input on the Slave projector. Projectors can be stacked using an RS-232C cable (null modem, cross type, sold separately). **THE TRUSTED SOURCE FOR PROJECTOR LAMPS AND ACCESS** 

• See page 59, "Deselecting Inputs", and page 63, "Setting the Stacking Mode".

![](_page_71_Picture_0.jpeg)

![](_page_71_Picture_2.jpeg)

![](_page_71_Figure_3.jpeg)

Yes

**Useful Features &**

**Useful Features &**<br>Network Function

R

![](_page_71_Picture_335.jpeg)

This projector can be used together with other projectors managed using the accompanied Sharp Advanced Presentation Software—Professional Edition to create a videowall projection. Whereas conventional videowall technology required the use of an image distributor, this projector videowall feature enables easy image settings from a PC when inputting a single video source. This function greatly simplifies videowall setup.

RS-232C OUTPUTS also realise the simple daisy chain connection. The master projector directly connected to the omputen dan make the daisy chain connection with multiple slave projectors. For details on setting master or slave, see page 63.

• Use a videowall projector stand, sold separately, when using this function. • Image quality may deteriorate when picture signals are input through multiple projectors in a daisy chain TODREGIRUSTED SOURCE FOR PROJECTOR LAMPS AND ACCESSORIES

#### $NOTE$

*"Professional Edition"*

- For more information on this feature, see the operation manuals accompanying the Sharp Advanced Presentation Software— Professional Edition.
- When UXGA signal is displayed, the videowall can not be set by Sharp Advanced Presentation Software—Professional Edition.
### **Lamp/Maintenance Indicators**

### **Maintenance Indicators**

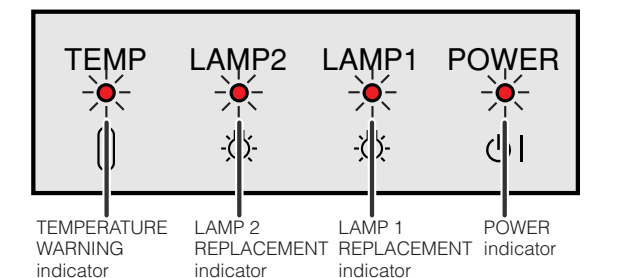

- The warning lights on the projector indicate problems inside the projector.
- There are three warning lights: a TEMPERATURE WARNING indicator that warns you when the projector is too hot, and two LAMP REPLACEMENT indicators that warn you when to change a lamp.
- If a problem occurs, either the TEMPERATURE WARNING indicator or the LAMP REPLACEMENT indicators will light up red. After turning off the power, follow the procedures given below.

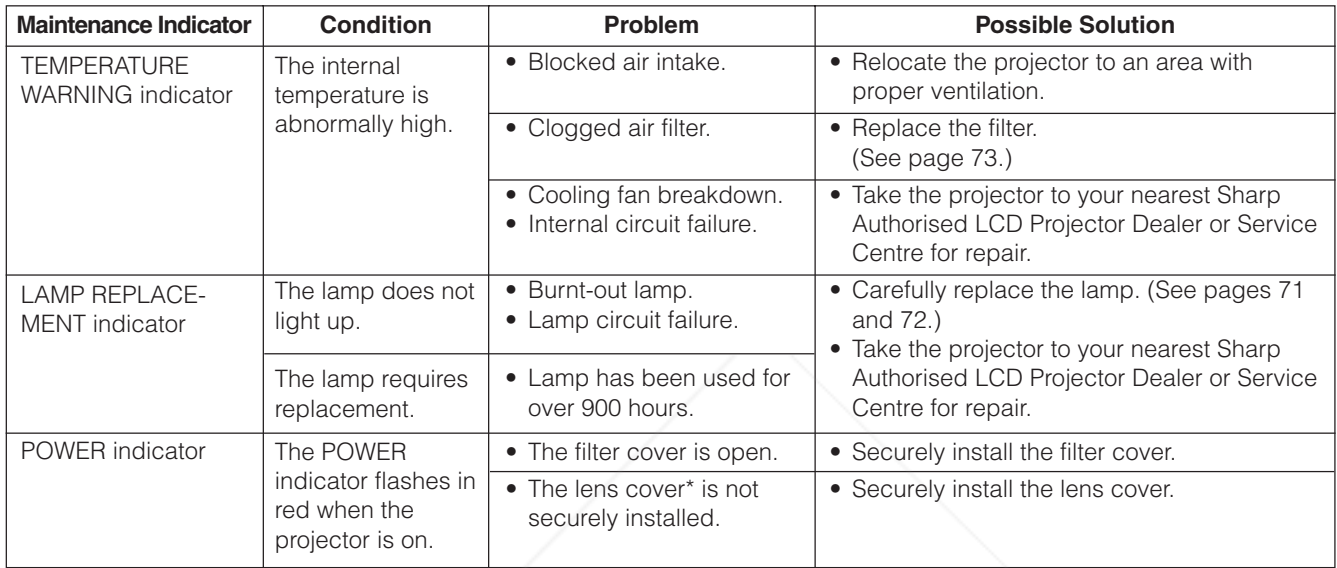

\* The lens cover is as shown below.

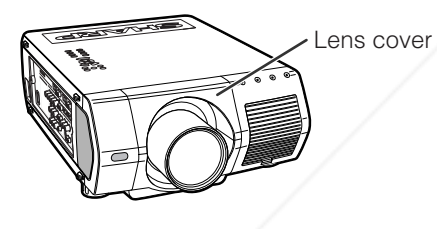

### $NOTE$

- If the TEMPERATURE WARNING indicator lights up, follow the above possible solutions and then wait until the projector has cooled down completely before turning the power back on. (At least 5 minutes.)
- If the power is turned off and then turned on again, as during a brief rest, the LAMP REPLACEMENT indicators may be triggered, preventing the power from going on. Should this occur, take the power cord out of the wall outlet and put it back in again.

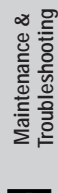

FixYourDLP.com Spansared by DM

it-Merchant.com (800) 281-8860 **TRUSTED SOURCE FOR PROJECTOR LAMPS AND ACCESSORIES** 

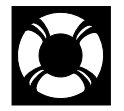

**Lamp Maintenance**

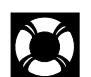

### **Confirming the Lamp Usage Time**

### **Lamp**

The lamp in this projector operates for approximately 1,000 cumulative hours, depending on the usage environment. (As the usage environment can vary significantly, the projector lamp may not operate for 1,000 hours.) It is recommended that the lamp be replaced after approximately 900 cumulative hours of use or when you notice a significant deterioration of the picture and colour quality. The lamp usage time can be checked with the On-screen Display.

### **A** CAUTION

• Intense light hazard. Do not attempt to look into the aperture and lens while the projector is operating.

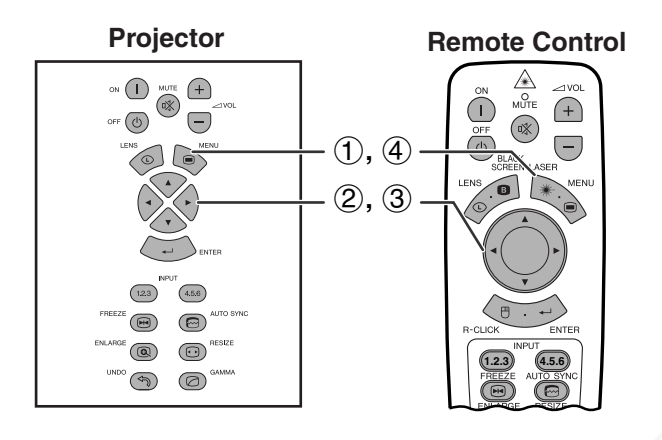

**(GUI) On-screen Display**

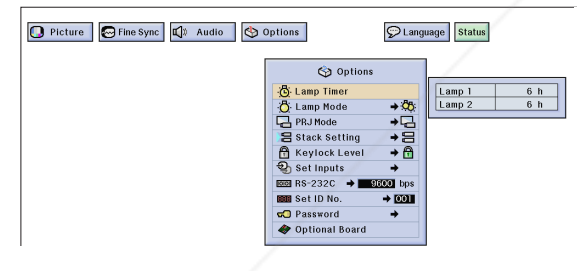

This function allows you to check the accumulated lamp usage time.

(Slide the **MOUSE/ADJUSTMENT** switch on the remote control to the ADJ. position.)

**MOUSE ADJ.**

- 1 Press **MENU**.
- 2 Press  $\blacktriangleleft/\blacktriangleright$  to select "Options (2)".
- 3 Press ∂/ƒ to select "Lamp Timer". The lamp usage time will be displayed.
- 4 To exit from the GUI, press **MENU**.

### $NOTE$

• It is recommended that the lamp be replaced after approximately 900 cumulative hours of use. See pages 71 and 72 for lamp replacement.

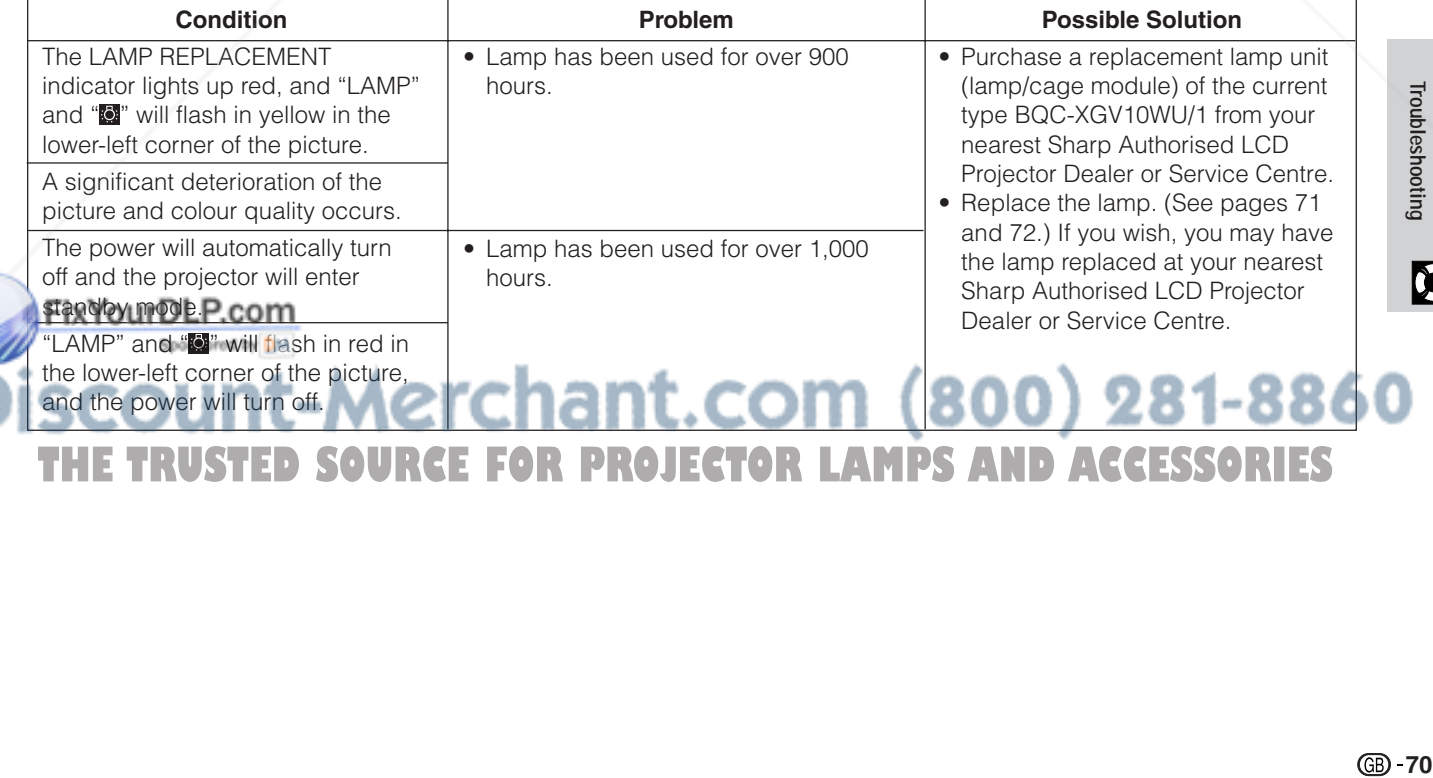

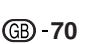

**Maintenance &**

R

Maintenance &

## **Setting the Lamp Mode**

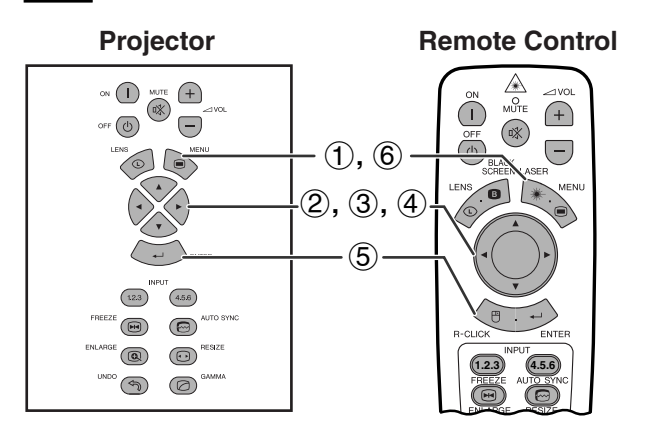

### **(GUI) On-screen Display**

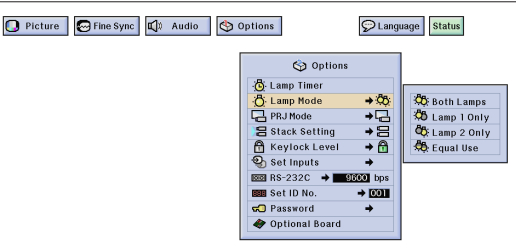

This function can be used to set the lamp mode. The mode can be set to double the effective lamp usage time.

### **Description of Lamp Mode**

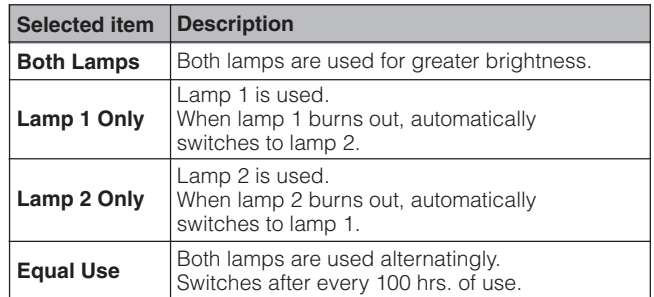

(Slide the **MOUSE/ADJUSTMENT** switch on the remote control to the ADJ. position.)

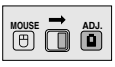

- 1 Press **MENU**.
- (2) Press  $\blacktriangleleft/\blacktriangleright$  to select "Options (2)".
- 3 Press ∂/ƒ to select "Lamp Mode", and then press  $\blacktriangleright$ .
- 4 Press ∂/ƒ to select the desired Lamp Mode.
- 5 Press **ENTER** to save the setting.
- 6 To exit from the GUI, press **MENU**.

### $NOTE$

• In "Equal Use" mode, when the projector is used for more than 24 hrs. continuously, it switches in shift of 100 hrs.

## **Replacing the Lamp**

### **A** CAUTION

- **Potential hazard of glass particles if lamp ruptures. In case of lamp rupture, contact your nearest Sharp Authorised LCD Projector Dealer or Service Centre for a replacement.**
- **Do not remove the lamp cage directly after operation of the projector. The lamp may be extremely hot. Wait at least one hour after the power cord is disconnected to allow the surface of the lamp cage to fully cool before removing the lamp cage.**

It is recommended that the lamp be replaced after approximately 900 cumulative hours of use or when you notice a significant deterioration of the picture and colour quality. Carefully change the lamp by following the steps on the next page.

If the new lamp does not light after replacement, take your projector to the nearest Sharp Authorised LCD Projector Dealer or Service Centre for repair. Purchase a replacement lamp unit (lamp/cage module) of the current type BQC-XGV10WU/1 from your nearest Sharp Authorised LCD Projector Dealer or Service Centre. Then carefully change the lamp by following the instructions on the next page. If you wish, you may have the lamp replaced at your nearest Sharp Authorised LCD Projector Dealer or Service Centre.

THE TRUSTED SOURCE FOR PROJECTOR LAMPS AND ACCESSO

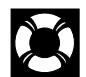

### **Removing and installing the lamp unit**

### **A** CAUTION

- Be sure to remove the lamp cage by the handle. Be sure not to touch the glass surface of the lamp cage or the inside of the projector.
- To avoid injury to yourself and damage to the lamp, be sure to carefully follow the steps below.
- Replace the lamp more safely by unplugging the power cord after turning off the main power.

**Lamp 1 High angle view Lamp 2**

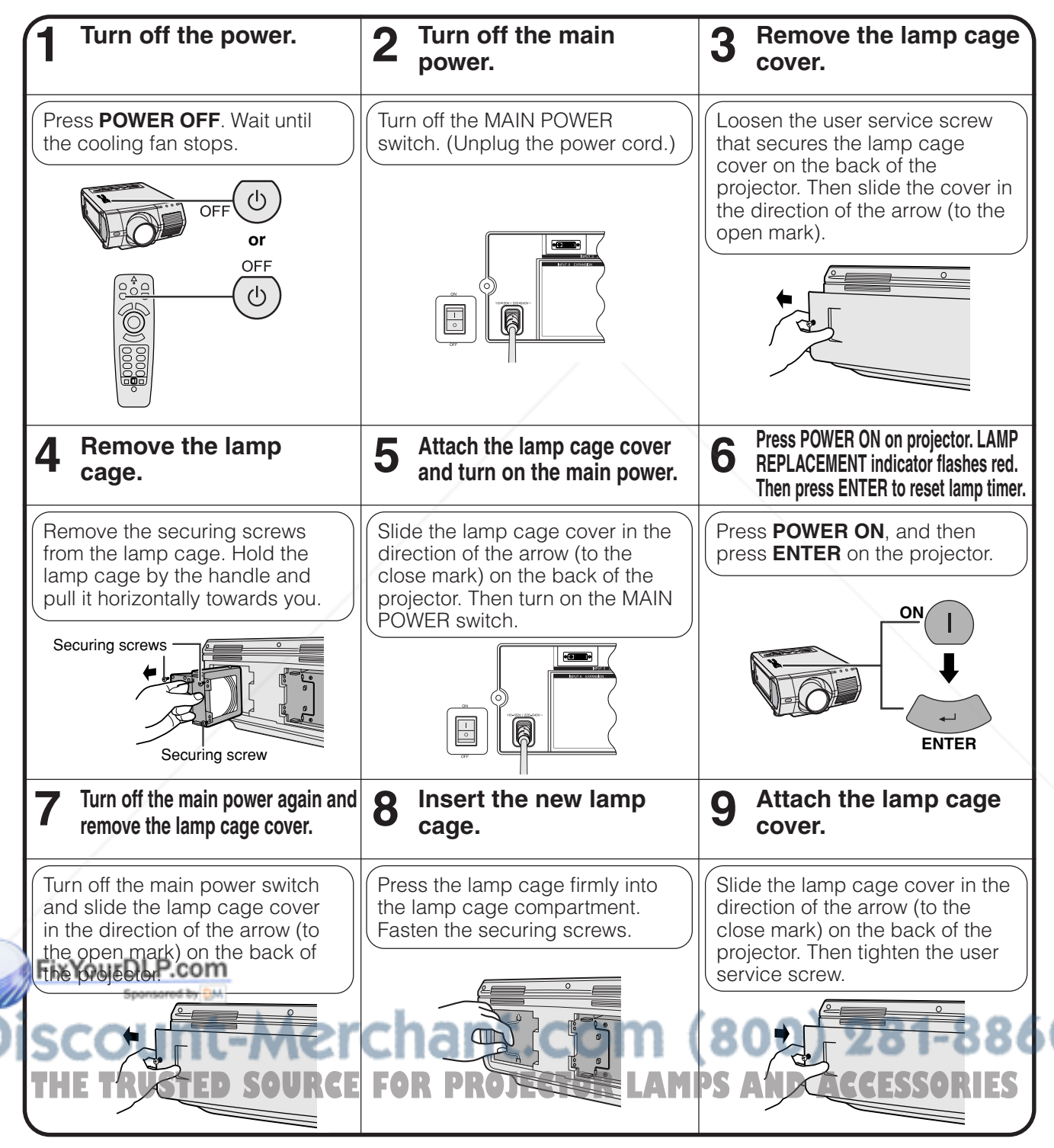

### $NOTE$

• You need to reset lamp timer every time when replacing the lamp and confirm it to be reset on "Lamp Timer" menu.

**Maintenance &**

Maintenance &<br>Troubleshooting

 $\mathbf \Omega$ 

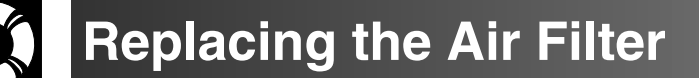

- This projector is equipped with one air filter to ensure the optimal operating condition of the projector.
- The air filter should be exchanged after every 2,000 hours of use.
- Have your nearest Sharp Authorised LCD Projector Dealer or Service Centre exchange the filter (PFILD0110CEZZ).

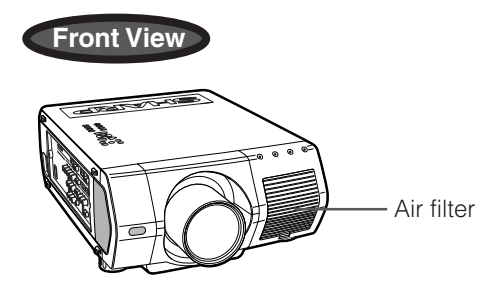

### **Replacing the front air filter**

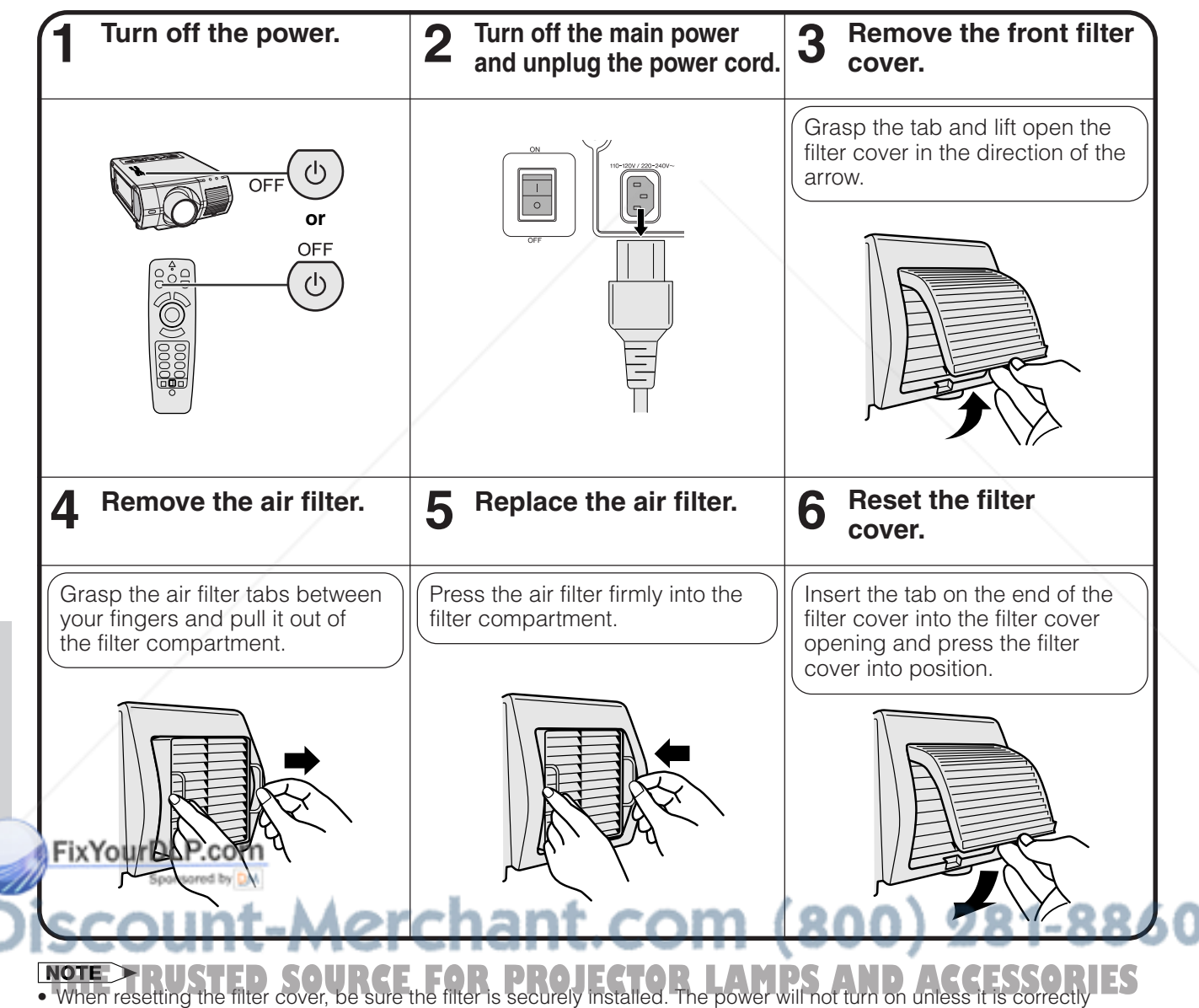

installed.

**Maintenance & Troubleshooting**

N

Maintenance &<br>Troubleshooting

### **Troubleshooting**

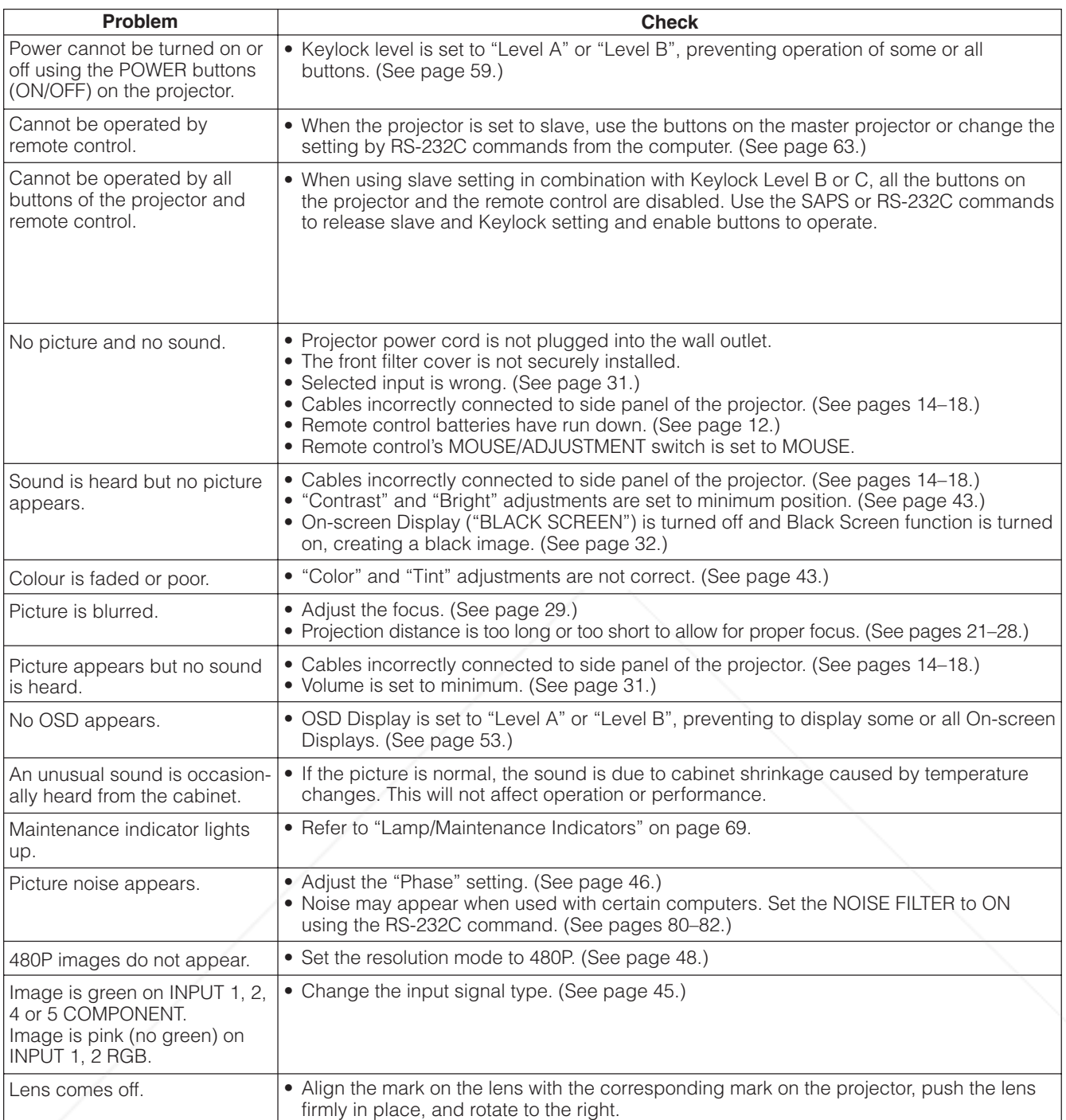

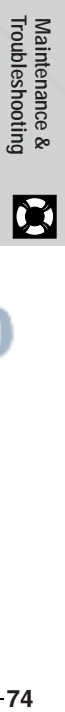

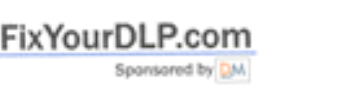

### t-Merchant.com (800) 281-8860 ī THE TRUSTED SOURCE FOR PROJECTOR LAMPS AND ACCESSORIES

### **Guide to Effective Presentations**

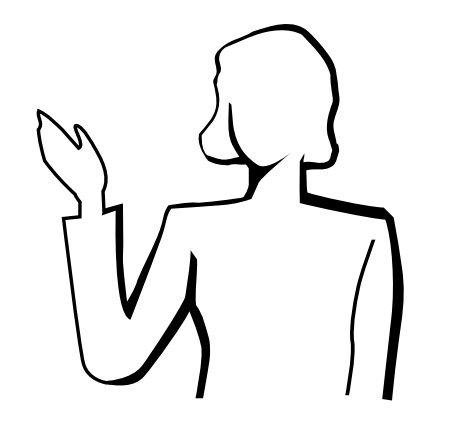

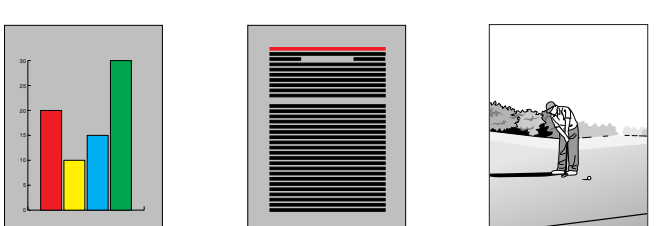

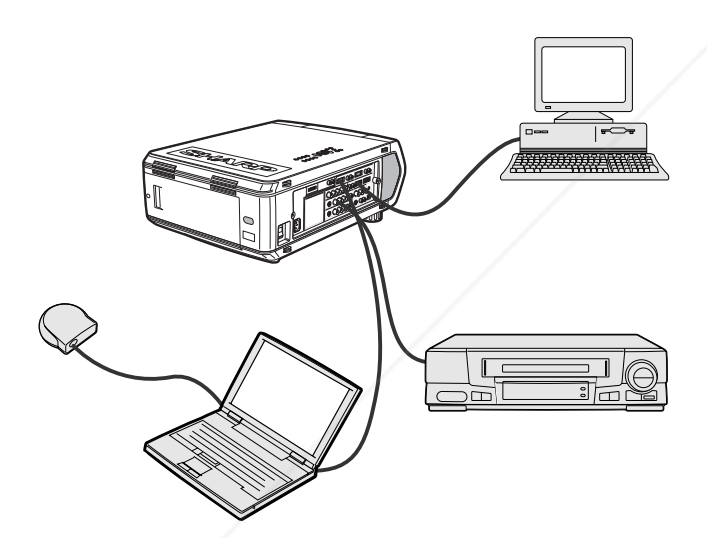

Electronic presentations are one of the most effective tools presenters can use to persuade an audience. There are several ways to enhance your presentation and maximise your effectiveness. The following are guidelines to help you create and deliver a dynamic presentation.

### **a. Types of Presentations**

### **Computer Presentations**

- To present basic information such as graphs, spreadsheets, documents and images, use word processing and spreadsheet applications.
- To convey more complex information and create more dynamic presentations which allow you to control the pace of your delivery, utilise software such as Astound®, Freelance®, Persuasion® or PowerPoint®.
- For high-end multimedia and interactive presentations, use software such as Macromedia Director®.

### $NOTE$

• Astound®, Freelance®, Persuasion®, PowerPoint® and Macromedia Director® are trademarks of their respective companies.

### **Video Presentations**

Use of video equipment, such as a VCR, DVD player and laser disc player, can be effective for delivering instructional or illustrative information that is difficult to present.

### **Digital Cameras and Personal Digital Assistants (PDAs)**

For highly compact and portable presentations, digital still cameras, digital video cameras, document cameras and PDAs are ideal for transferring data without cumbersome conversions.

### **Multimedia Presentations**

You can integrate all of the above methods for a full multimedia presentation including video, audio, computer applications and World Wide Web information.

### **b. Creative Presentations**

Oftentimes presenters do not take advantage of the many subtle ways they can manipulate their electronic slides to more effectively persuade the audience.

Colour has a great effect on the audience during a presentation. When used correctly and legibly, studies show that background and foreground colours establish an emotional tone for a presentation, help viewers understand and retain information, and influence an audience to take a desired course of action.

### **Colour Considerations**

• Choose legible colours.

Text and graphics colours need sufficient contrast. Use darker colours for the background since a lighter background can create uncomfortable glare. (Yellow on black creates an ideal THE TRUST PLSTERICE FOR PROJECTORL**AMPS AND ACCESSORIES Yellow on Black**

**Appendix**

FixYourD

### **Guide to Effective Presentations**

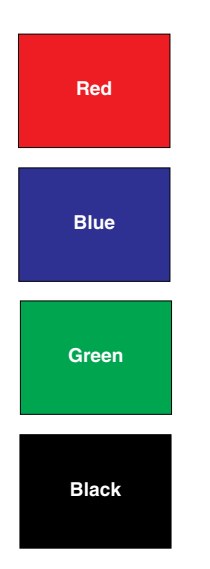

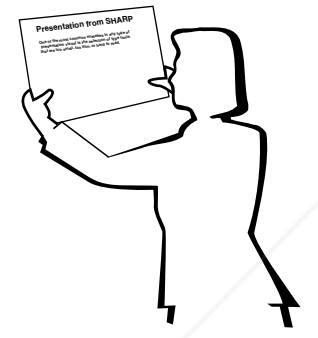

• Nothing will ruin your presentation faster than misspelled words. Take the time to proofread and edit your work before ixYourDLP.com your visuals become a permanent part of your presentation. • Mixed case text is easier to read than text which is displayed **Sans-serif** in capital letters. • Another important attribute of fonts is whether any particular **THE TRUSTED SOURCE FOR PROJECTOR** face is serif or sans-serif. Serifs are small, usually horizontal **Serif** cross strokes that are added to the end of a letter's main strokes. Because of their ability to coax the eye along the line of type, fonts with serifs are generally acknowledged to

be more readable.

• Background colours can subconsciously affect the audience:

**Red**—increases viewers' pulse and breathing and encourages risk taking but can also be associated with financial loss.

**Blue**—has a calming and conservative affect on the audience but can also create boredom among corporate audiences that are often inundated with this background colour.

**Green**—stimulates interaction.

**Black**—conveys finality and certainty. Use it as a transitional colour between slides when moving from one idea to another.

- Foreground colours create a major impact on how well an audience understands and remembers a message.
	- Use one or two bright colours for emphasis.
	- Highlight important messages.
- The eye has a difficult time reading certain coloured text on certain coloured backgrounds. For example, text and background colours in red and green, and blue and black make for difficult viewing.
- Colourblind individuals may find it difficult to distinguish between red and green, brown and green, and purple and blue. Avoid using these colours together.

### **Fonts**

- One of the most common mistakes in any type of presentation visual is the selection of type fonts that are too small, too thin, or too difficult to read.
- If you are not sure how well a given font will read on a screen at various sizes, try this: Draw a 15 cm  $\times$  20 cm box on a piece of paper and print out several lines of text inside the box with your computer printer at 300 or 600 dpi resolution. Vary the sizes of text to simulate headline, body and text call-outs for any charts or graphs. Hold the printout at arm's length. This is how your text will look on a 1.2 meter-wide screen at 3 meters, on a 2.3 meter-wide screen at 6.1 meters and a 3.7 meter-wide screen at 9.1 meters. If you cannot read the text easily, you should put less copy on your visuals or use larger typefaces.
- Design your visuals so that they are visible by the viewer in the last row.

**Guide to Effective Presentations**

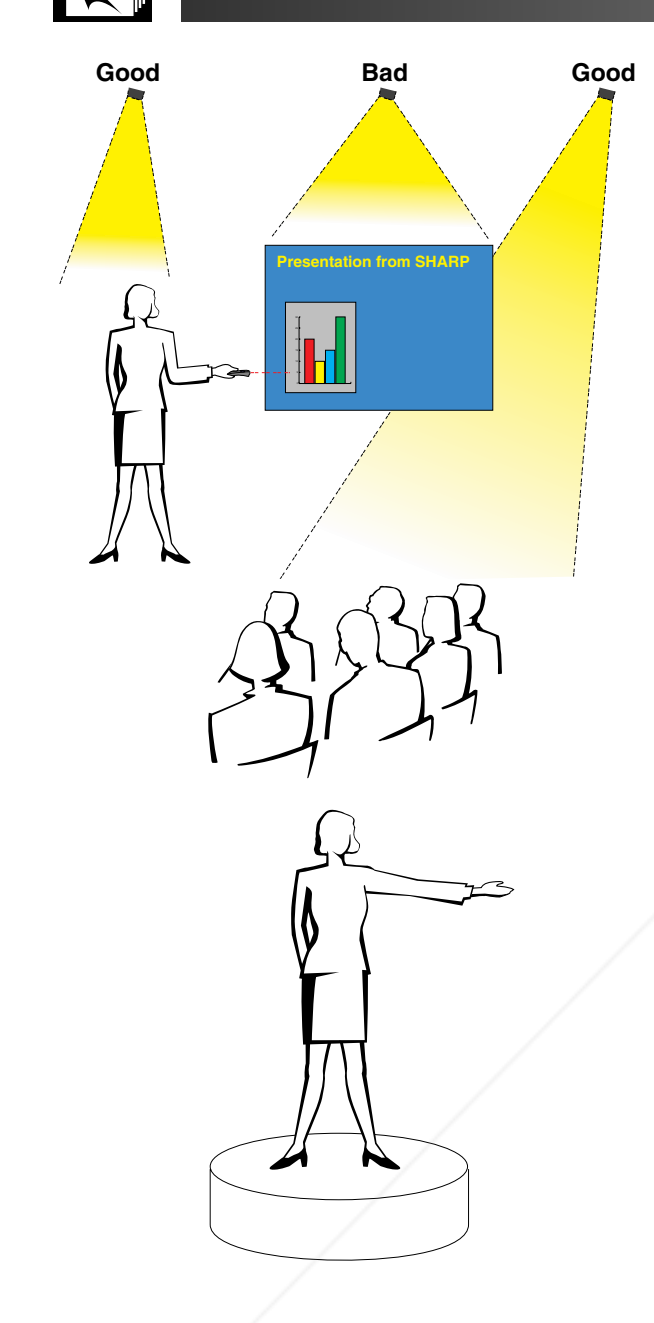

### **c. Set-Up**

When giving a presentation, you need to set the stage both figuratively and literally for success. The way you set up a presentation room will have a great impact on the audience's perception of you and your message. By manipulating the placement and use of the following tools, you will improve the impact of your presentation.

**Lighting**—Good lighting is an important component of a successful presentation. You should strive to create an unequal distribution of light. An audience should always see as much of the presenter's face as possible, so most of the light should be focused on you. Because it is important for you to be able to read the audience's faces and body language, some light should be shed upon them. However, no light should shine on the screen.

**Stage**— When presenting on the same level surface that your audience is on, most people can only see the top one-third of your body. Therefore, it is recommended that when giving a presentation to an audience of 25 or more, you stand on a stage or platform. As more of your body is visible, the easier it is to communicate with an audience.

**Podiums**—The best presenters avoid podiums because they hide 75% of the body and restrict movement. However, many people feel more comfortable with a podium to hold their notes and hide their discomfort. If you must use a podium, angle it at 45 degrees to the audience so that you are not completely hidden.

**Visuals**—It is imperative that you make sure your visuals are large enough and projected far enough for the audience to see. Eight times the height of an image is the optimal viewing distance to read 24 point type. The bottom of a screen should be at least 1.8 meters above the floor.

**Screen**—The screen should always be in the centre of the room so that all audience members can see it. Because people read from left to right, you should always stand to the audience's left when discussing visuals.

**Seating**—Arrange seating according to the dynamics of your presentation. If the presentation is more than half-a-day, use classroom style seating—a chair and a desk. If you would like to encourage audience interaction, use chevron seating, angling the chairs into a "V" shape. When you have a very small audience, a "U" shaped arrangement will increase **interchange** 

**THETRUSTEDSOURCEFORPROJECTORLAMPSANDACCESSORIES**

**Appendix**

### **d. Rehearsing & Delivery**

- The best time to rehearse is the day or evening before, not a couple of hours before, and the best place to rehearse is in the actual room. Rehearsing a speech in a small office is not the same as standing up in front of 100 people in a hotel ballroom or classroom.
- Due to varying processor speeds of computers, practice your slide transitions for proper timing.
- Whenever possible, set up your equipment well in advance to allow adequate time to resolve any unexpected issues such as lighting, power, seating and audio.
- Thoroughly check every piece of equipment you bring along. Make sure you have fresh batteries in your remote controls and laptop computer. Fully charge your computer's battery before the presentation and connect your AC adaptor for added safety.
- Make sure you are completely familiar with the control panel on your projector and remote controls.
- If you are using a microphone, check it out before hand and walk around to see where you might have problems with feedback. Avoid standing in these problem areas during your presentation.

### **e. Presentation Tips**

- Before beginning, visualise yourself delivering an outstanding presentation.
- Know your speech, memorising at least the first three minutes of your presentation will allow you to focus on your rhythm and pacing.
- Speak to early arrivals to help you build a rapport with the audience and make you feel more comfortable.
- Do not be overly dependent on your visuals by reciting what your audience is already reading. Know your material well enough to be able to deliver the presentation with ease. Use your visuals to emphasise keypoints.
- Be sure to project your voice clearly and use eye contact to maintain audience attention.
- Do not wait until halfway through your presentation to get your point across. If you wait and try to create a "build-up", you may lose some of your audience along the way.
- Keep your audience's attention. As most people only focus for 15 to 20 minutes during a one-hour presentation, it is important to recapture their attention periodically. Use phrases like, "This is critical to my point" or "This is absolutely fundamental" to remind them you are saying something they need to hear.

erchant.com (800) 281-886 **RCE FOR PROJECTOR LAMPS AND ACCESSORIES** 

xYourDL

 $\nabla$ 

### **INPUT 1 RGB and OUTPUT (INPUT 1, 2) Signal Input Ports:** 15-pin Mini D-sub female connector

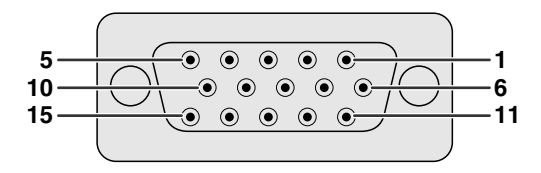

### **RGB Input**

### Analog

- 1. Video input (red)
- 2. Video input
- (green/sync on green) 3. Video input (blue)
- 
- 4. Reserve input 1 5. Composite sync
- 6. Earth (red)
- 7. Earth (green/sync on green)

8. Earth (blue) 9. Not connected

15. Data clock

9. Not connected 10. Not connected 11. Not connected 12. Not connected 13. Not connected 14. Not connected 15. Not connected

12. Bi-directional data 13. Horizontal sync signal 14. Vertical sync signal

10. GND 11. GND

### **Component Input**

Analog

- 1. PR (CR)
- 2. Y
- 3. PB (CB)
- 4. Not connected
- 5. Not connected
- 6. Earth (PR)
- 7. Earth (Y)
- 8. Earth (PB)

### **RS-232C Port:** 9-pin D-sub male connector of the DIN-D-sub RS-232C cable

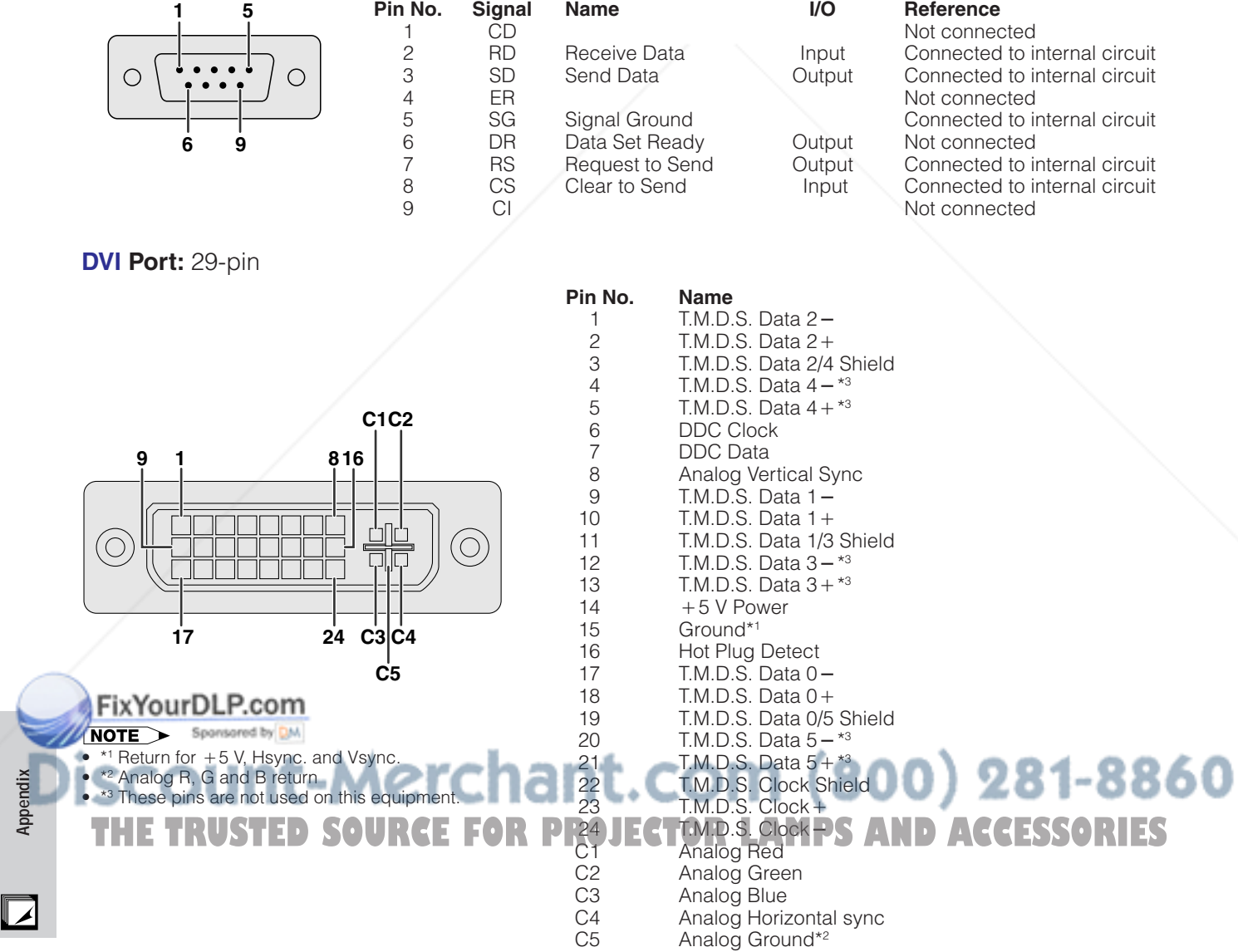

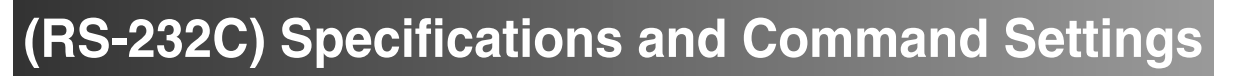

### **PC control**

A computer can be used to control the projector by connecting an RS-232C cable (null modem, cross type, sold separately) to the projector. (See page 16 for connection.)

### **Communication conditions**

Set the serial port settings of the computer to match that of the table. Signal format: Conforms to RS-232C standard. Baud rate: 9,600 bps Data length: 8 bits Parity bit: NON Stop bit: 1 bit Flow control: None

### **Basic format**

Commands from the computer are sent in the following order: command, parameter, and return code. After the projector processes the command from the computer, it sends a response code to the computer.

Command format

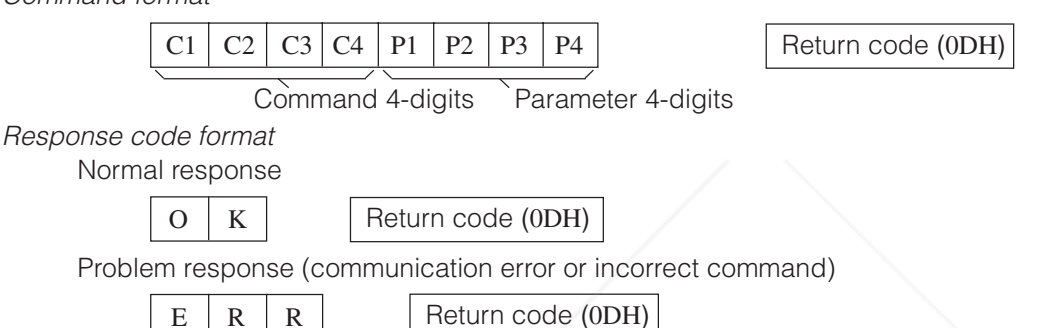

When more than one code is being sent, send each command only after the OK response code for the previous command from the projector is verified.

### $NOTE$

• When using the computer control function of the projector, the projector operating status cannot be read to the computer. Therefore, confirm the status by transmitting the display commands for each adjustment menu and checking the status with the On-screen Display. If the projector receives a command other than a menu display command, it will execute the command without displaying the On-screen Display.

### **Commands**

### **EXAMPLE** ( $\bigcirc$

• When "BRIGHT" of INPUT 1 IMAGE ADJUSTMENT is set to  $-10$ .

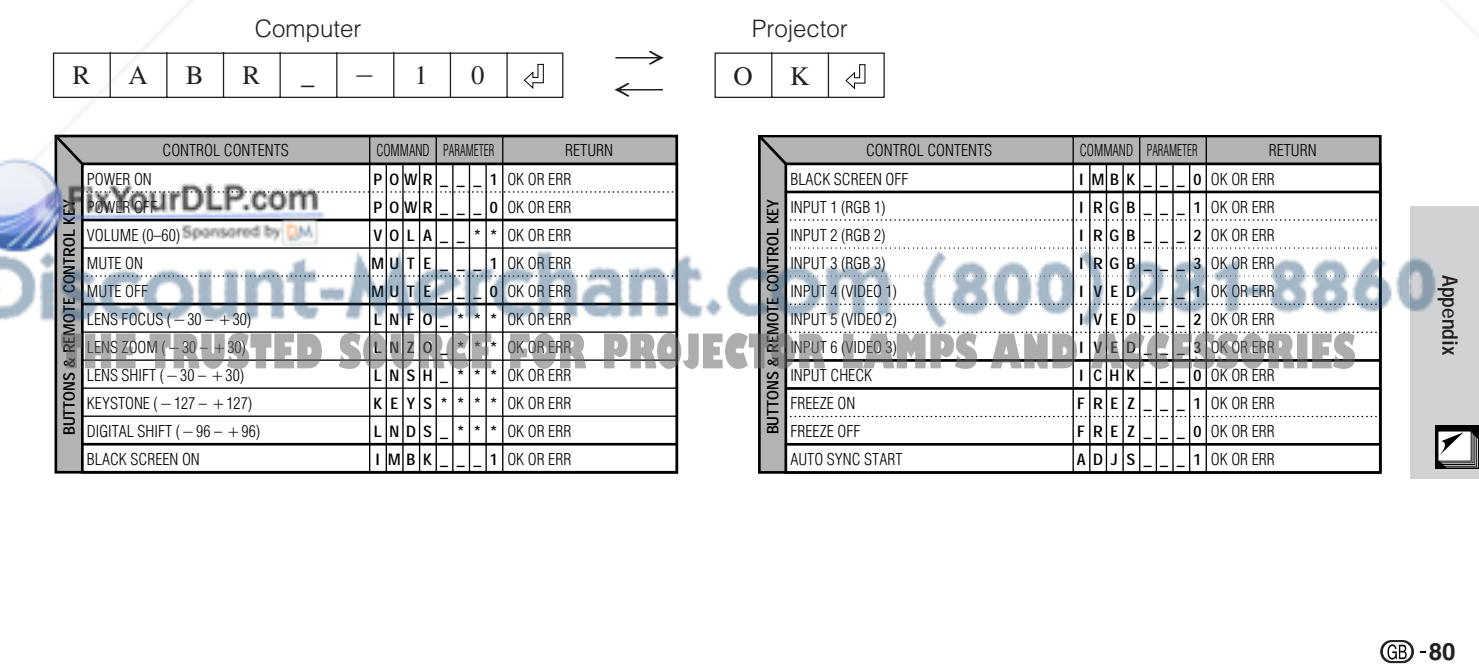

## $\blacktriangleright$

### **(RS-232C) Specifications and Command Settings**

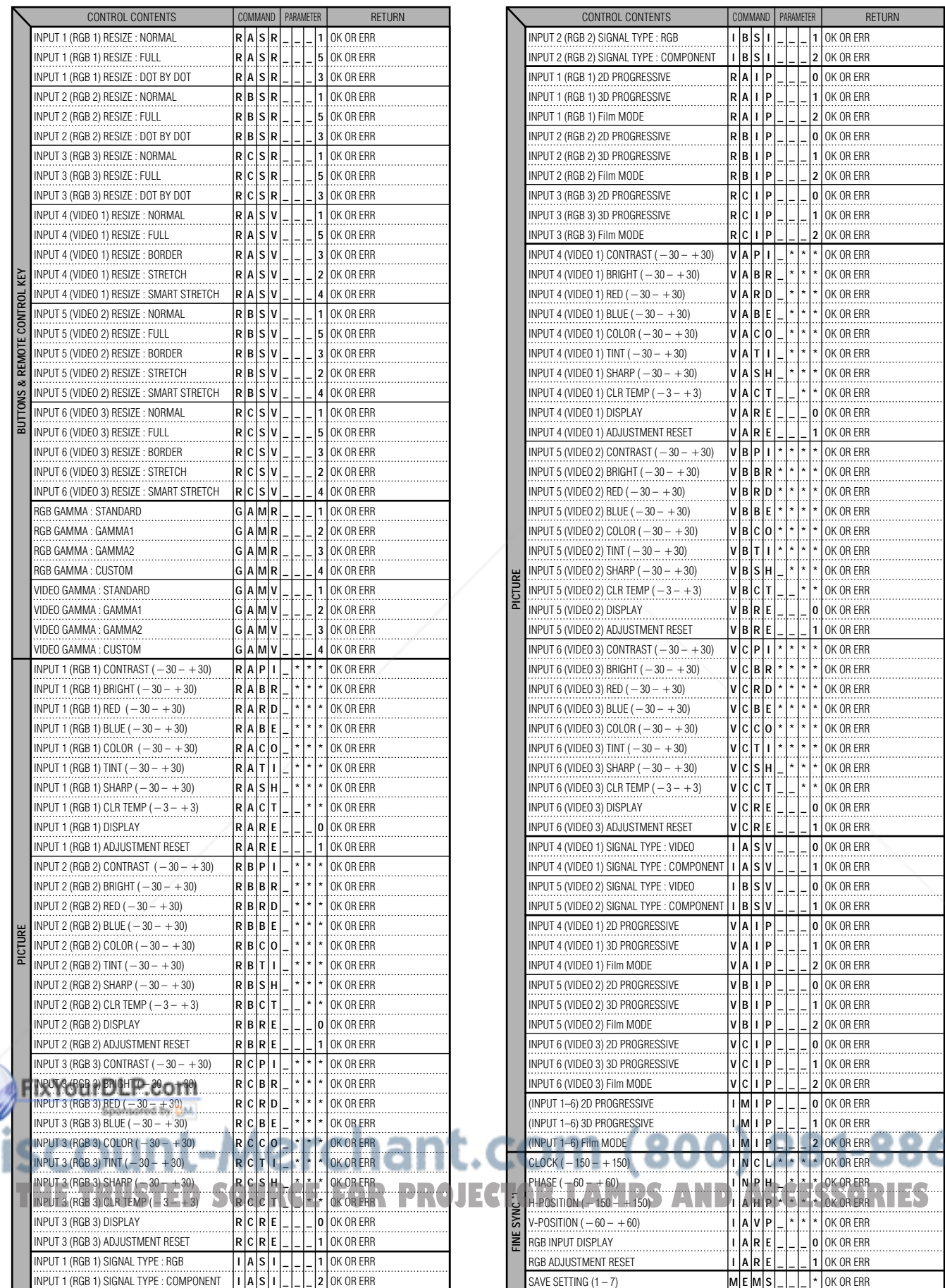

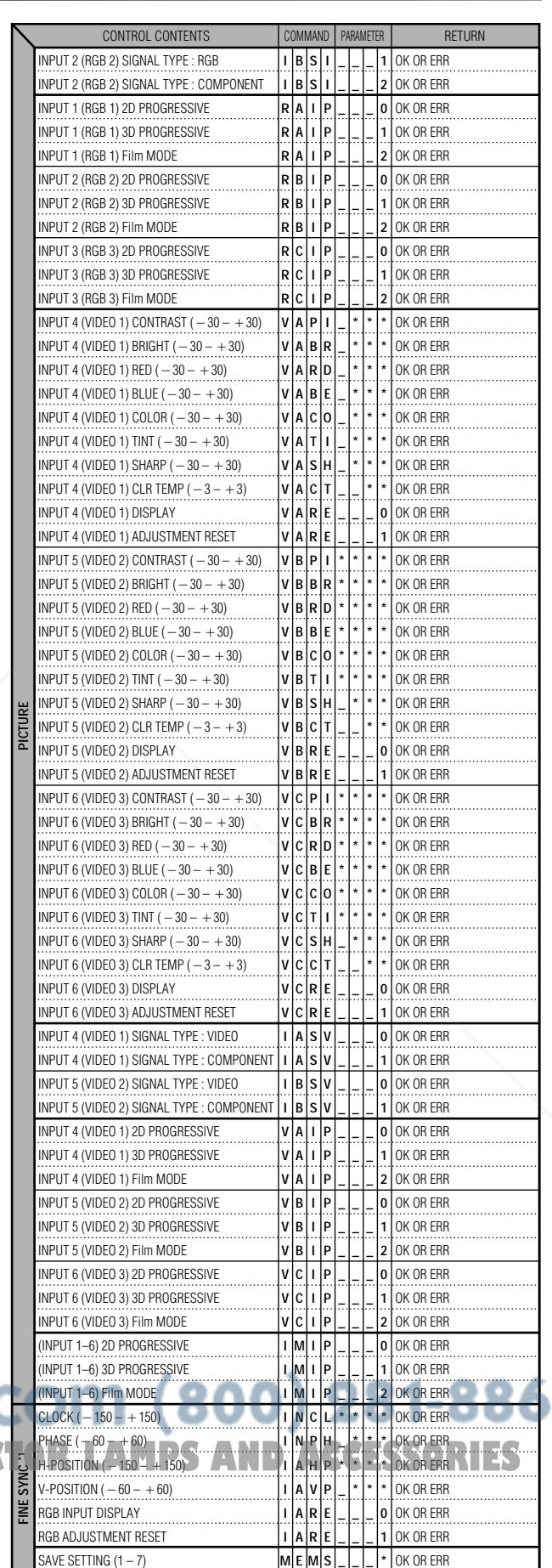

**Appendix** 

### **(RS-232C) Specifications and Command Settings**

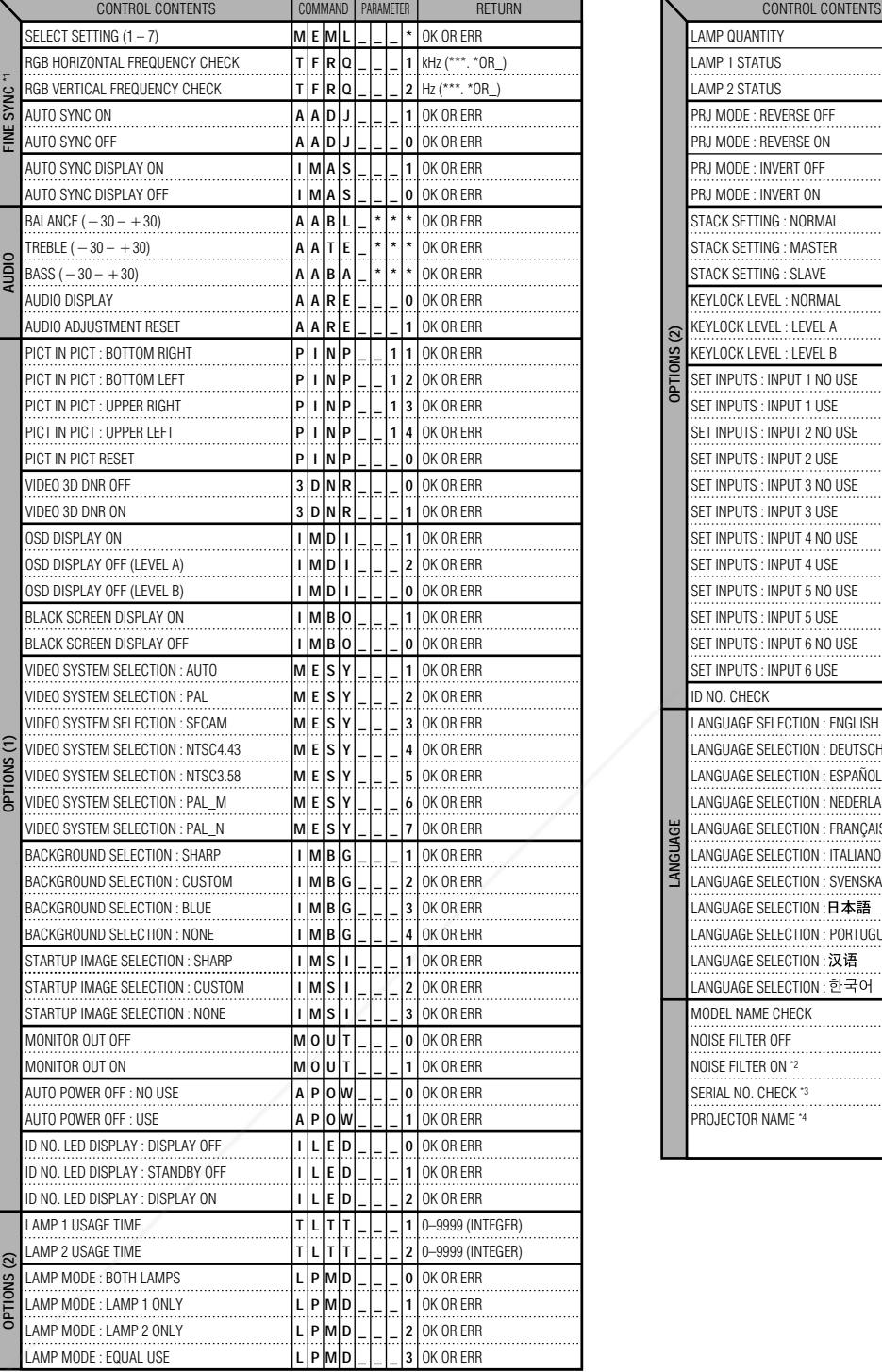

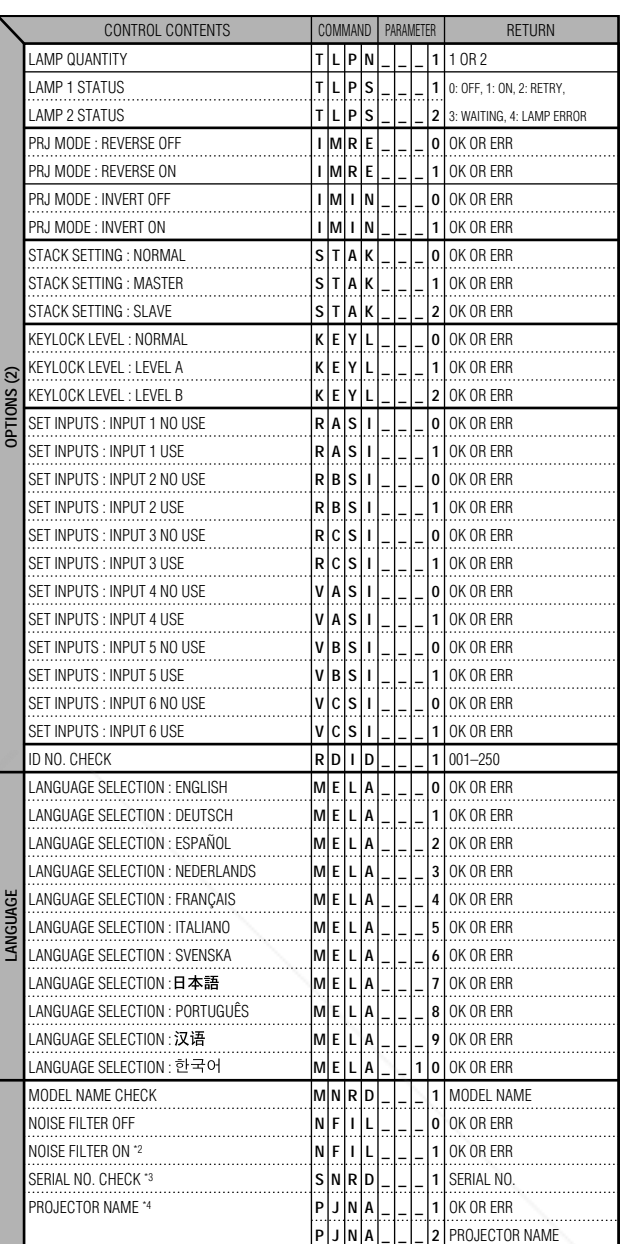

### FixYourDLP.com

Spansared by DM

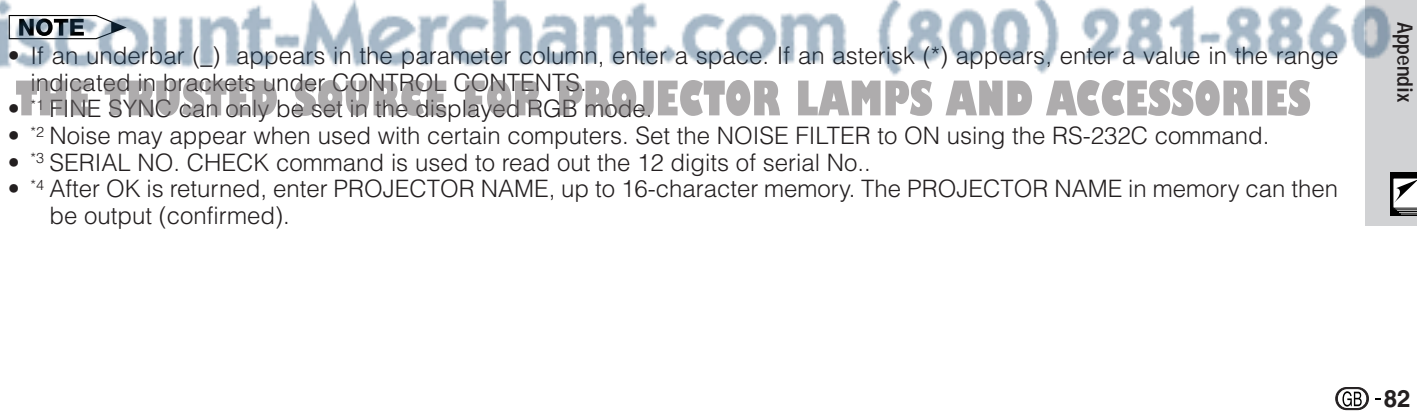

• <sup>\*2</sup> Noise may appear when used with certain computers. Set the NOISE FILTER to ON using the RS-232C command.

• '<sup>3</sup> SERIAL NO. CHECK command is used to read out the 12 digits of serial No..

• \*4 After OK is returned, enter PROJECTOR NAME, up to 16-character memory. The PROJECTOR NAME in memory can then be output (confirmed).

 $\boxed{2}$ 

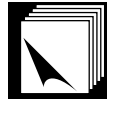

### **Specifications of wired remote control input**

- ø3.5 mm minijack
- External:  $+5$  V (1 A)
- Internal: GND

### **Function and transmission codes**

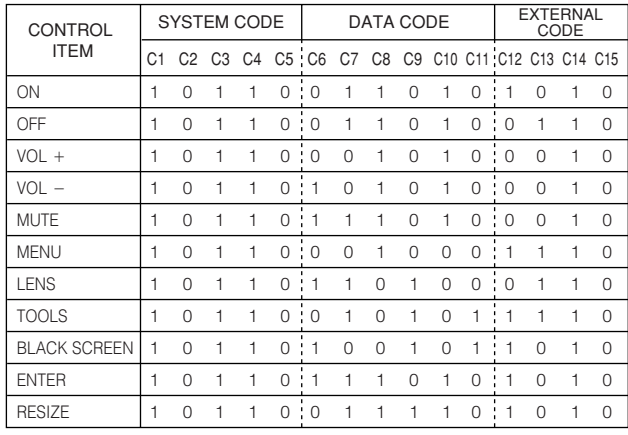

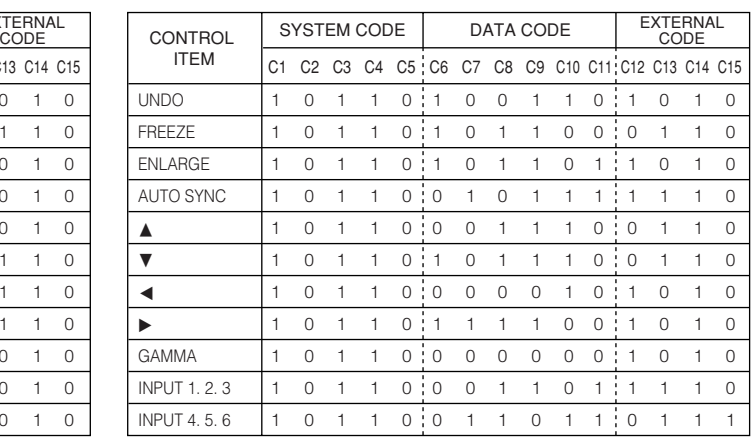

### $NOTE$

• To operate the mouse, left-click and right-click functions through the wired remote control input, connect the cable from the WIRED REMOTE control input terminal on the projector to the remote control. The codes for these functions are complex and are, therefore, not listed here.

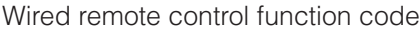

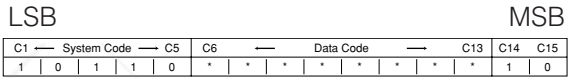

- System codes C1 to C5 are fixed at "10110".
- Codes C14 and C15 are reverse confirmation bits, with "10" indicating "Front" and "01" indicating "Rear".

### **Sharp remote control signal format**

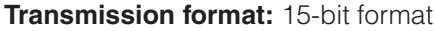

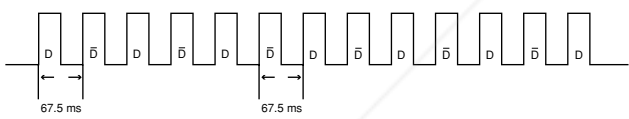

**Wave form of output signal:** Output using Pulse Position Modulation

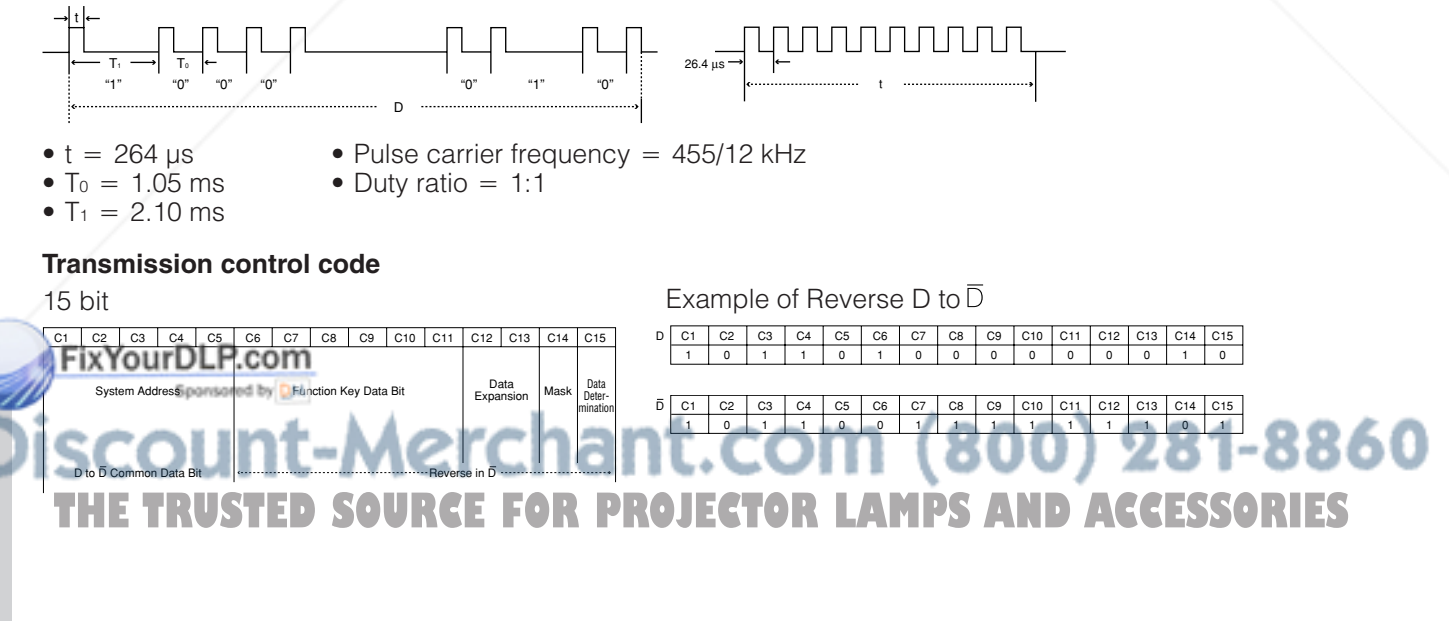

**Appendix**

**Computer Compatibility Chart**

Horizontal Frequency: 15–126 kHz Vertical Frequency: 43–200 Hz Pixel Clock: 12–230 MHz Compatible with sync on green and composite sync signals UXGA and SXGA compatible in advanced intelligent compression or intelligent compression AICS (Advanced Intelligent Compression and Expansion System) resizing technology

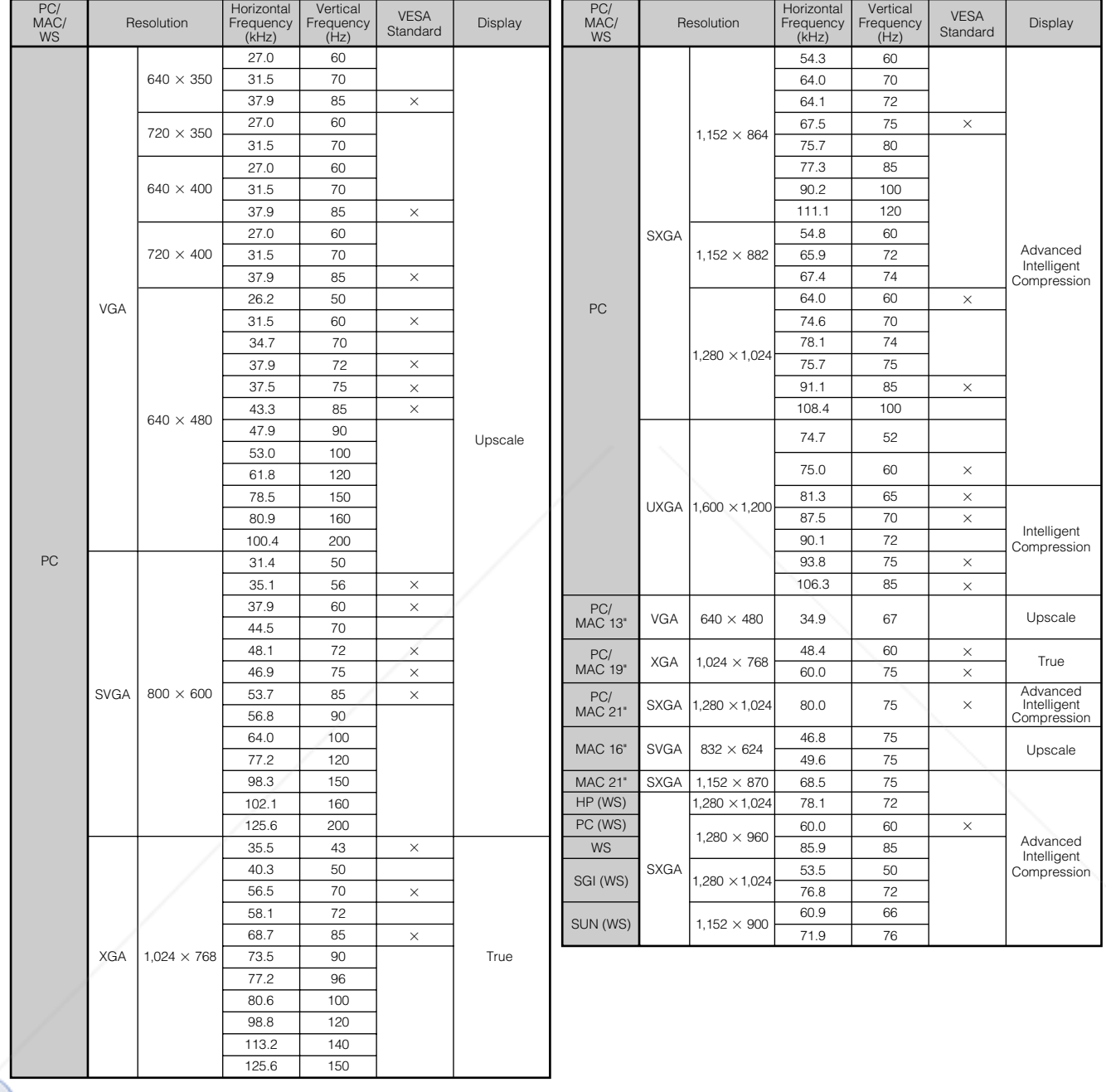

FixYourDLP.com

**NOTE** Spansared by **DM** 

• This projector may not be able to display images from notebook computers in simultaneous (CRT/LCD) mode. Should this occur, turn off the LCD display on the notebook computer and output the display data in "CRT only" mode. Details on how to change display modes can be found in your notebook computer's operation manual.

 $\bullet$  This projector can receive 640  $\Join$  350 VESA format VGA signals, however, "640  $\times$  400" will appear on the screen. • This projector can receive 640 × 350 VESA format VGA signals, nowever, 1640 × 4001 will appear on the screen.<br>• When receiving 1,600 × 1,200 VESA format UXGA signals, sampling occurs and the image is displayed with 1,024 causing part of the image to be blocked.

Appendix

 $\nabla$ 

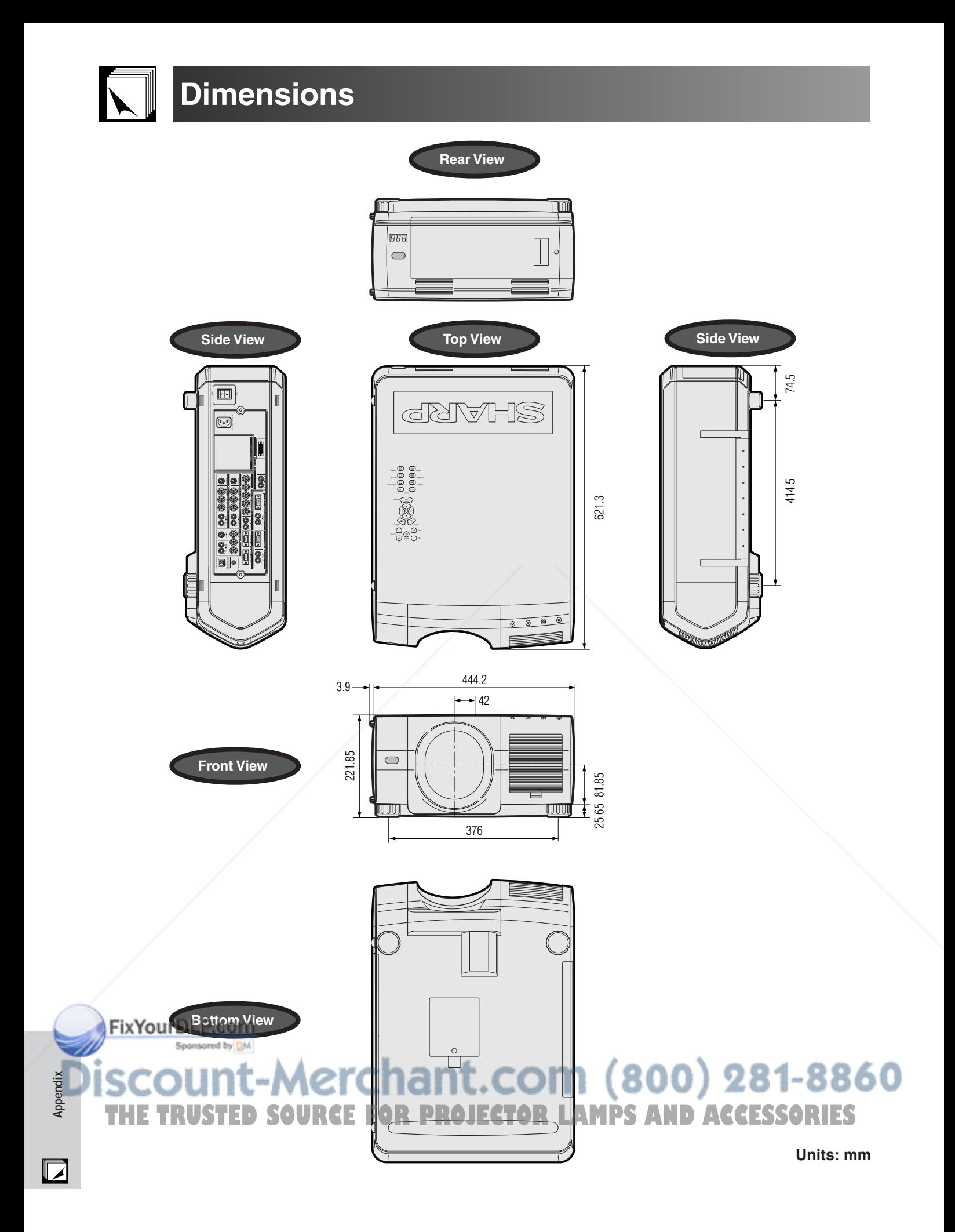

**85**

## **Specifications**

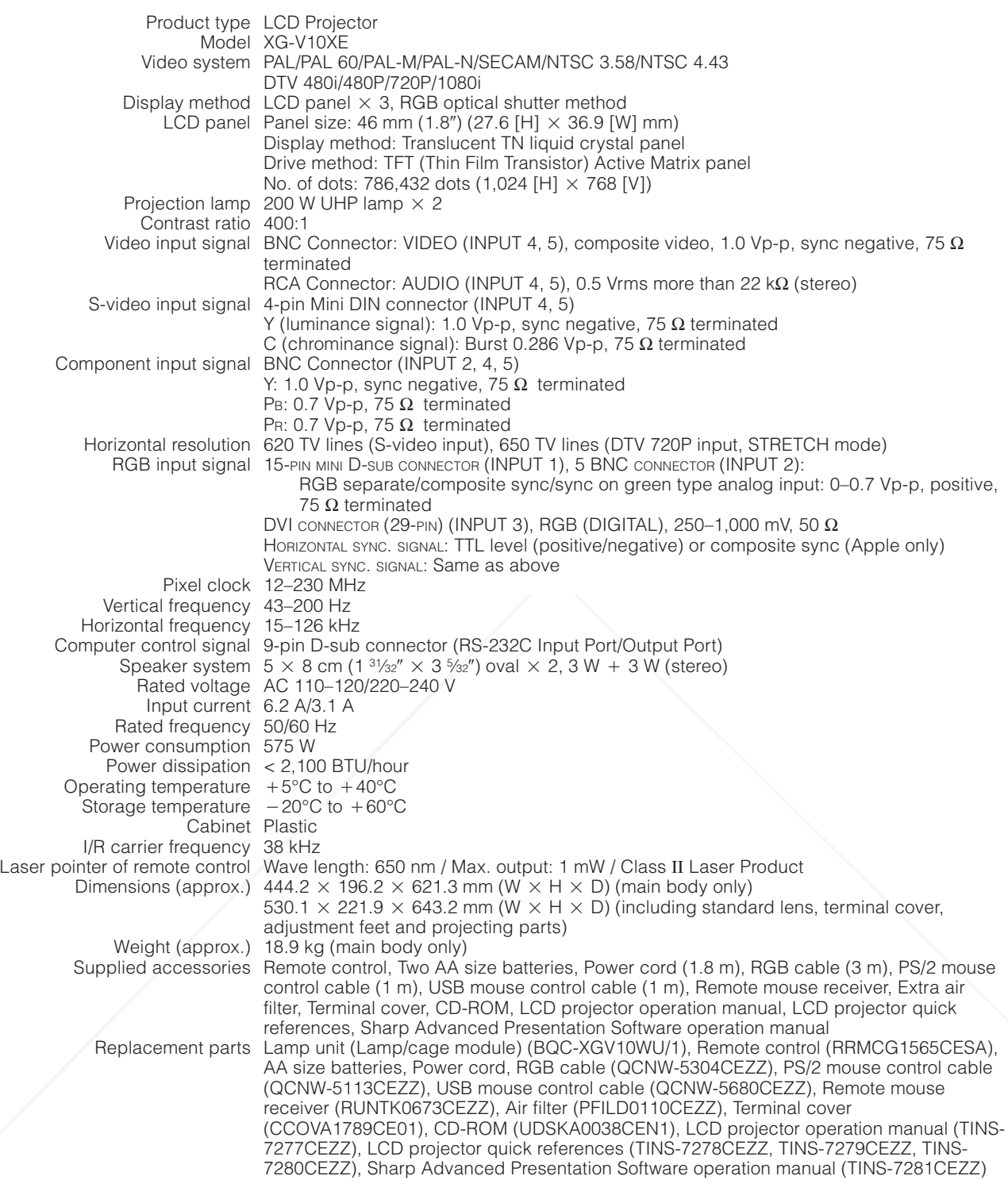

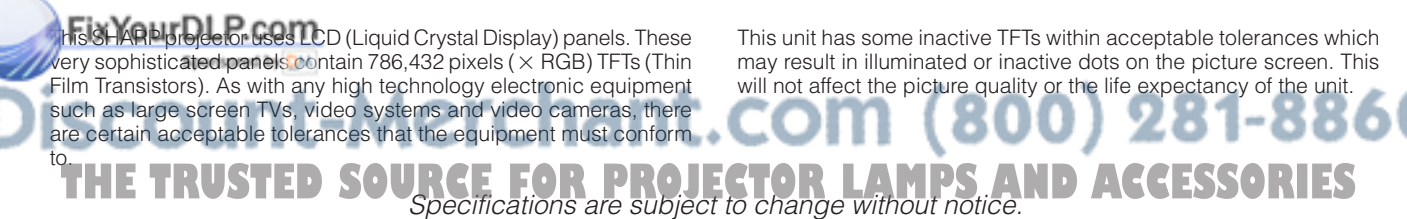

**86**<br>**1 6B** 86

**Appendix** 

 $\Box$ 

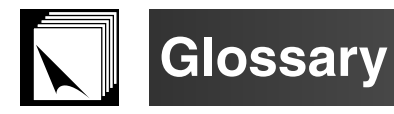

### **Aspect ratio**

Width and height ratio of an image. The normal aspect ratio of a computer and video image is 4 : 3. There are also wide images with an aspect ratio of 16 : 9 and 21 : 9.

### **Auto Sync**

Optimises projected computer images by automatically adjusting certain characteristics.

### **Background**

Initial setting image projected when no signal is being input.

### **Border**

Displays the 4:3 image as the biggest size (768 $\times$  576) that can be displayed on the WIDE mode screen (1024 $\times$  576).

### **Clock**

Clock adjustment is used to adjust vertical noise when clock level is incorrect.

### **CLR Temp (Colour temperature)**

Function that can be used to adjust the colour temperature to suit the type of image input to the projector. Decrease the colour temperature to create warmer, reddish images for natural flesh tones, or increase to create cooler, bluish images for a brighter picture.

#### **Composite sync**

Signal combining horizontal and vertical sync pulses.

### **Digital shift**

Shifts image up or down easily by ▲/▼ buttons when RESIZE mode of input image is BORDER, STRETCH or SMART STRETCH of COMPUTER (except for<br>SXGA and UXGA), VIDEO and DTV inputs.

#### **Dot by dot**

Mode that projects images in their native resolution.

### **DVI**

Digital Visual Interface that supports both digital and analog displays.

### **GAMMA**

Image quality enhancement function that offers a richer image by brightening the darker portions of the image without altering the brightness of the brighter portions. You can select four different modes : STANDARD, GAMMA 1, GAMMA 2 and CUSTOM.

### **Intelligent compression and expansion**

High quality resizing of lower and higher resolution images to fit the projector's native resolution.

### **Intelligent digital keystone correction**

Function to digitally correct a distorted image when the projector is set up at an angle, smoothes out jaggies on keystone images and compresses the image not only horizontally but vertically keeping the 4 : 3 aspect ratio, and at the same time, calculates the aspect ratio automatically adjusting to the lens shift width.

#### **Keylock level**

Mode that can lock the operation of projector buttons to prevent mischief.

#### **Lamp Mode**

Mode that enables you to use two lamps in different combinations. You can select four different modes : Both Lamps (use two lamps simultaneously), Lamp 1 only (use only lamp 1), Lamp 2 only (use only lamp 2 ) and Equal Use (use lamp 1 and lamp 2 alternatingly).

#### **Lens shift**

The lens can be easily raised and lowered to minimise or eliminate "Keystone" type effect.

### **Magnification (ENLARGE)**

Digitally zooms in on a portion of an image.

### **Optional Board**

The expansion board (sold separately) enables you to respond to the image signal for business-use and RS-422 control.

### **Phase**

Phase shift is a timing shift between isomorphic signals with the same resolution. When phase level is incorrect, the projected image typically displays horizontal flicker

### **Picture in Picture**

Allows you to add video images onto a data screen image, providing you with even more effective presentations.

### **Presentation tools**

Helpful tools used to emphasise keypoints throughout a presentation.

### **Progressive Mode**

The progressive display projects a smoother video image. You can select three different modes : 2D Progressive, 3D Progressive and Film Mode.

### **RESIZE**

Allows you to modify or customise the picture display mode to enhance the input image. You can select six different modes: NORMAL, FULL, DOT BY DOT, BORDER, STRETCH and SMART STRETCH.

### **RS-232C**

Function to control the projector from the computer by using the RS-232C ports on the projector and computer.

### **Set Inputs**

Function to limit inputs. For example, when setting Input 2 to "OFF", the input is switchable only between Input 1 and Input 3, skipping Input 2.

### **Smart Stretch**

Mode that stretches the right and left sides of the 4:3 image horizontally while maintaining the aspect ratio around the centre of the image to display it on the WIDE **screen** 

**Appendix**

**Stack Setting** Prevents trouble with adjustment and operation when stack projectors, provide when  $\alpha$ master's operation. **Status function USTED SOURCE FOR PROJECTOR LAMPS AND ACCESSORIES** 

Displays the settings of each adjustment item.

### **Stretch**

Mode that stretches the 4:3 image horizontally to display it on the WIDE screen.

### **Sync on green**

Video signal mode of a computer which overlaps horizontal and vertical sync signal to green colour signal pin.

### **3D DNR (3D Digital Noise Reduction)**

Provides high quality images with minimal dot crawl and cross colour noise.

# **Index**

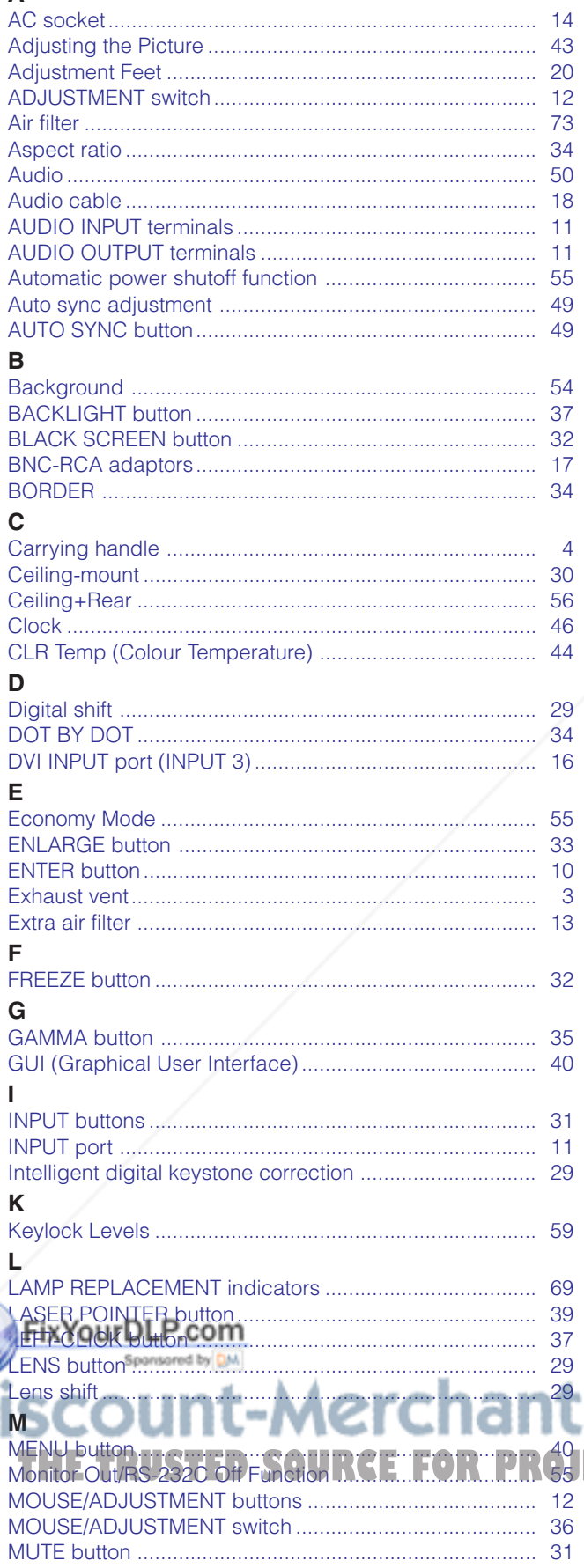

### N Network Function (Change Communication of the 65  $\Omega$ Þ  $Phasea$   $46$ Power cord <u>with the community of the set of the set of the set of the set of the set of the set of the set of the set of the set of the set of the set of the set of the set of the set of the set of the set of the set of t</u> B  $\mathbf{S}$  $\mathbf{T}$  $\mathbf{U}$  $\mathbf v$ VOLUME buttons  $31$ W Wired remote control input **T** WIRED REMOTE control input terminal **E.S.S.O.R.**  $\sqrt{39}$  $37$ No. 1.2.3 button 31

 $\nabla\mathbb{I}$ 

# **SHARP CORPORATION**

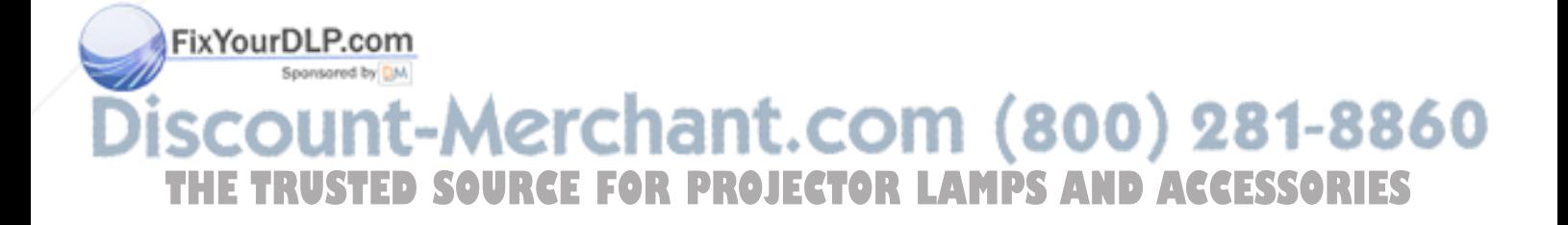

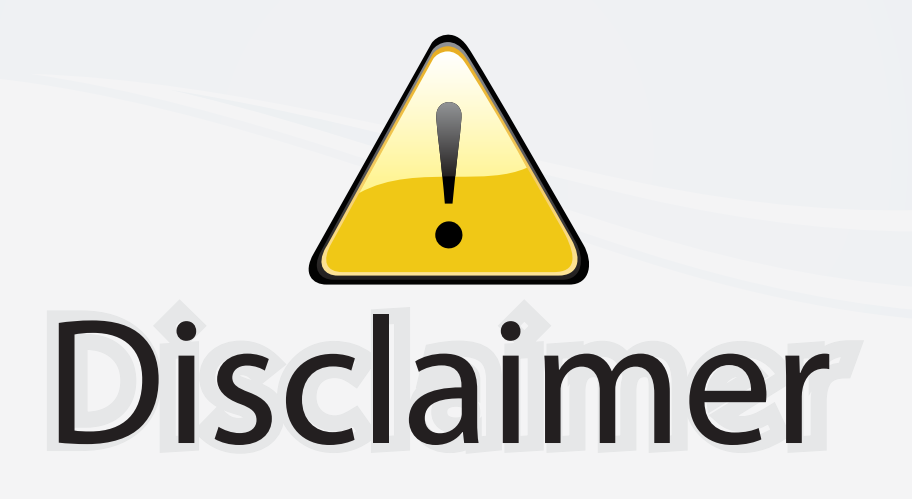

This user manual is provided as a free service by FixYourDLP.com. FixYourDLP is in no way responsible for the content of this manual, nor do we guarantee its accuracy. FixYourDLP does not make any claim of copyright and all copyrights remain the property of their respective owners.

About FixYourDLP.com

FixYourDLP.com (http://www.fixyourdlp.com) is the World's #1 resource for media product news, reviews, do-it-yourself guides, and manuals.

Informational Blog: http://www.fixyourdlp.com Video Guides: http://www.fixyourdlp.com/guides User Forums: http://www.fixyourdlp.com/forum

FixYourDLP's Fight Against Counterfeit Lamps: http://www.fixyourdlp.com/counterfeits

# Sponsors:

RecycleYourLamp.org – Free lamp recycling services for used lamps: http://www.recycleyourlamp.org

Lamp Research - The trusted 3rd party lamp research company: http://www.lampresearch.com

Discount-Merchant.com – The worlds largest lamp distributor: http://www.discount-merchant.com

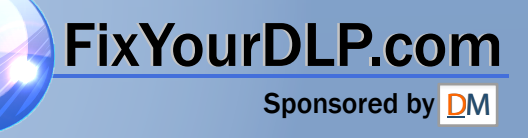